Dell<sup>™</sup> Inspiron<sup>™</sup> 8500

# Benutzerhandbuch

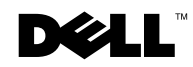

www.dell.com | support.euro.dell.com

# Hinweise, Vorsichtshinweise und Warnungen

**HINWEIS:** Ein HINWEIS macht auf wichtige Informationen aufmerksam, mit denen Sie das System besser einsetzen können.

 VORSICHT: VORSICHT warnt vor möglichen Beschädigungen der Hardware oder vor Datenverlust und zeigt, wie diese vermieden werden können.

WARNUNG: Eine WARNUNG weist auf Gefahrenquellen hin. die materielle Schäden, Verletzungen oder sogar den Tod von Personen zur Folge haben können.

# Abkürzungen und Akronyme

Eine vollständige Liste der Abkürzungen und Akronyme finden Sie in der Hilfedatei Anleitungen (siehe [Seite 100\)](#page-99-0).

**Irrtümer und technische Änderungen vorbehalten. © 2003 Dell Inc. Alle Rechte vorbehalten.**

\_\_\_\_\_\_\_\_\_\_\_\_\_\_\_\_\_\_\_\_

Marken in diesem Text: *Dell*, das *DELL*-Logo, *TrueMobile, DellNet*, *Dell TravelLite*, *Inspiron*, *Dell Precision*, *Dimension*, *OptiPlex* und *Latitude* sind Marken von Dell Inc.; *Intel*, *Pentium* und *Celeron* sind eingetragene Marken der Intel Corporation; *Microsoft* und *Windows* sind eingetragene Marken der Microsoft Corporation; *Bluetooth* ist eine Marke im Besitz der Bluetooth SIG, Inc., die von Dell Inc. unter Lizenz genutzt wird; *EMC* ist eine eingetragene Marke der EMC Corporation.

Alle anderen in dieser Dokumentation genannten Marken und Handelsbezeichnungen sind Eigentum der entsprechenden Hersteller und Firmen. Dell Inc. verzichtet auf alle Besitzrechte an Marken und Handelsbezeichnungen, die nicht ihr Eigentum sind.

Modell PP02X

August 2003 P/N T2255 Rev. A00

Nachdrucke jeglicher Art ohne die vorherige schriftliche Genehmigung von Dell Inc. sind strengstens untersagt.

# Inhalt

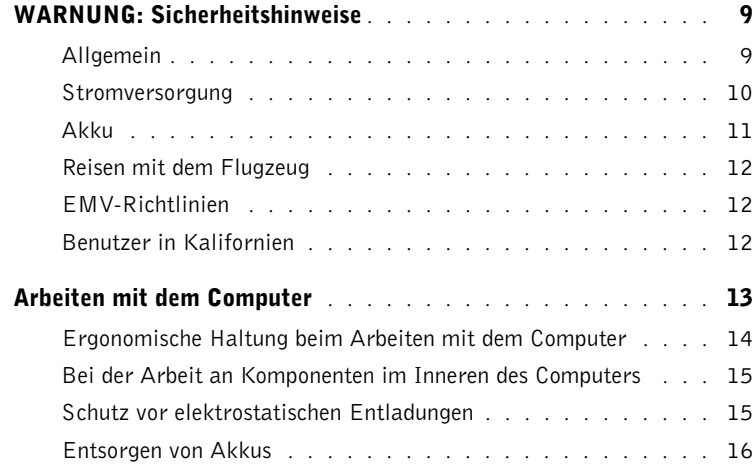

## 1 [Wissenswertes über Ihren Computer](#page-16-0)

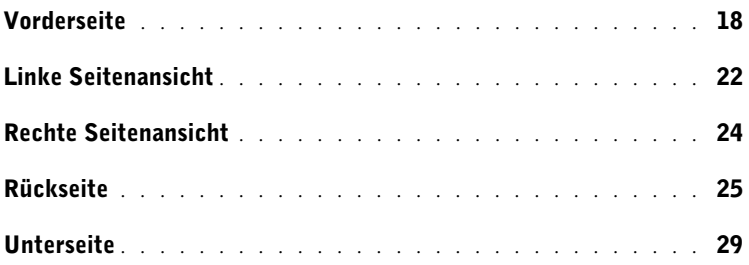

## 2 [Einrichten des Computers](#page-30-0)

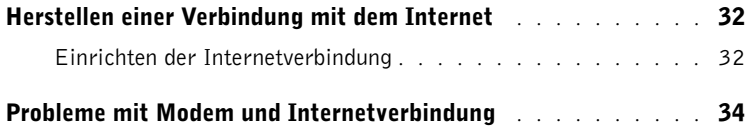

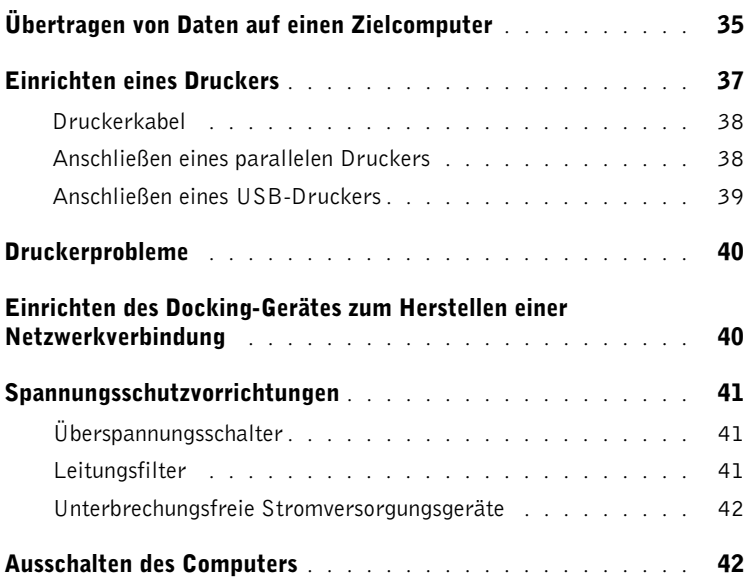

## 3 [Verwenden von Akkus und Geräten im Modulschacht](#page-42-0)

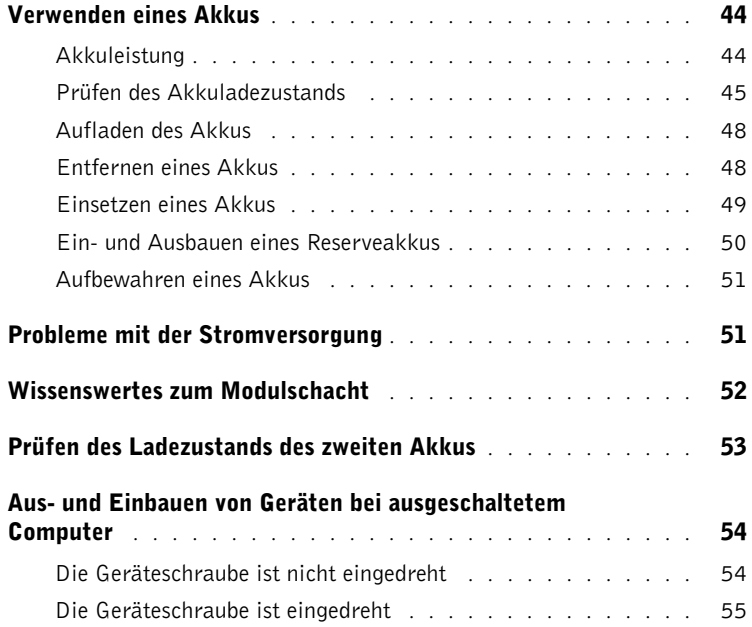

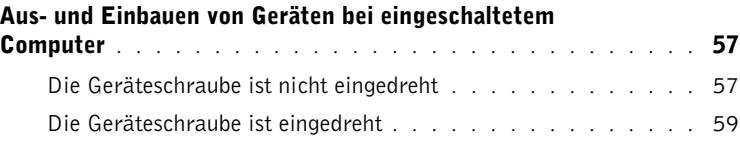

## 4 [Verwenden von Tastatur und Touch-Pad](#page-60-0)

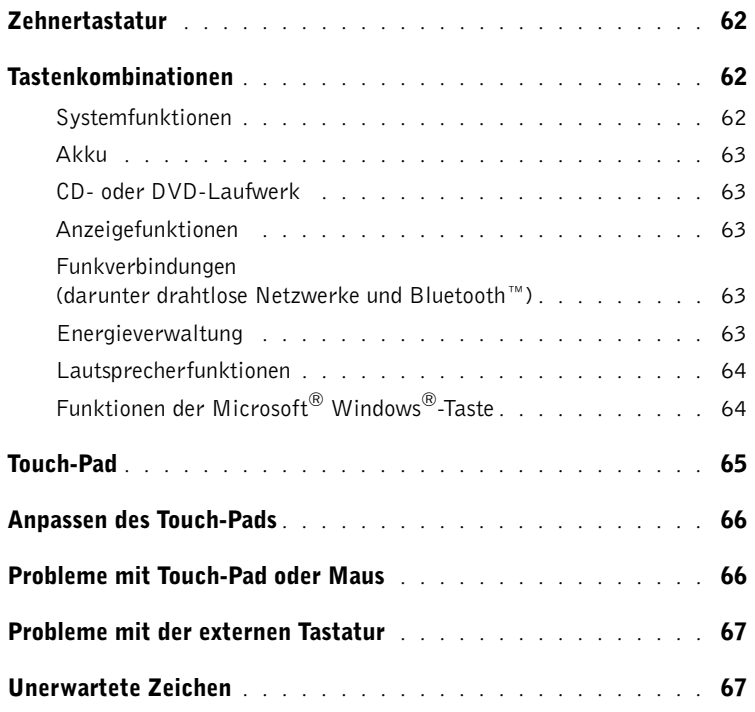

## 5 [Verwenden von CDs, DVDs und anderen Datenträgern](#page-68-0)

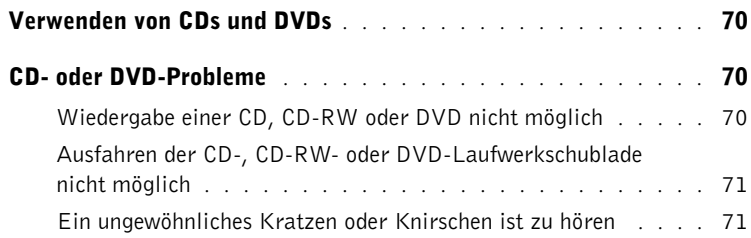

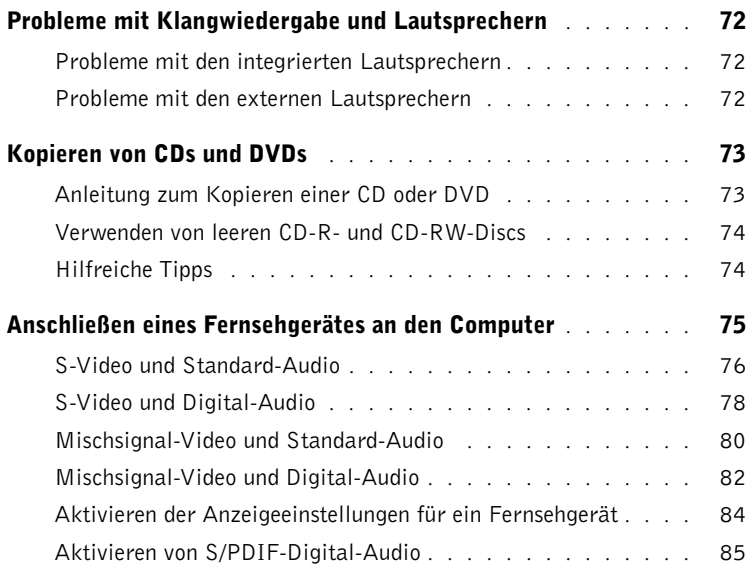

## 6 [Einrichten eines Heim- und Firmennetzwerks](#page-88-0)

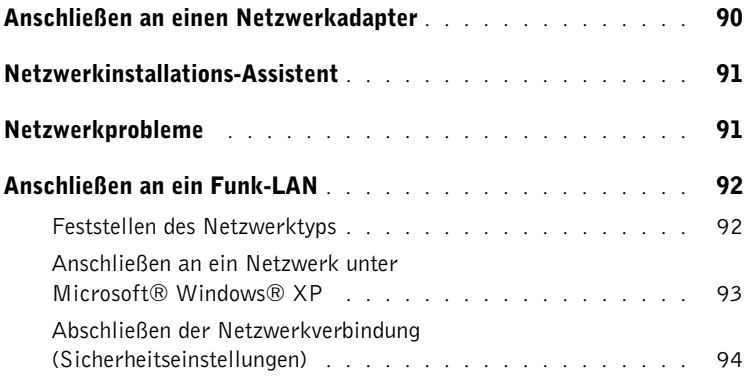

## 7 [Problemlösung](#page-96-0)

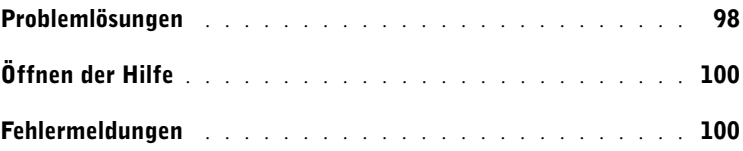

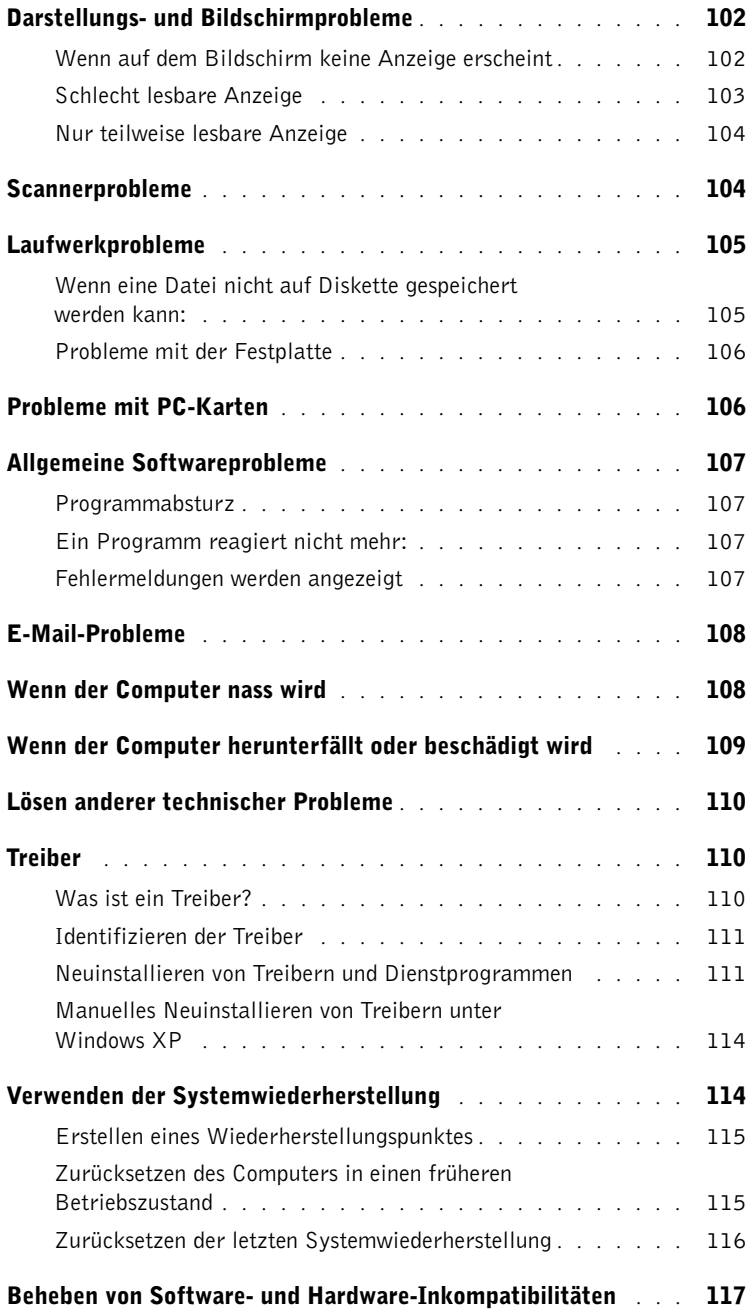

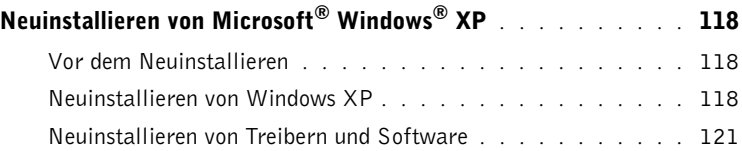

## 8 [Hinzufügen und Austauschen von Komponenten](#page-122-0)

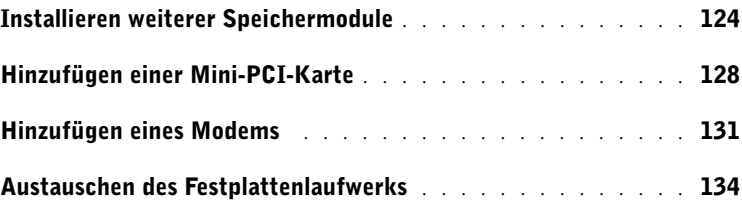

## 9 [Anhang](#page-136-0)

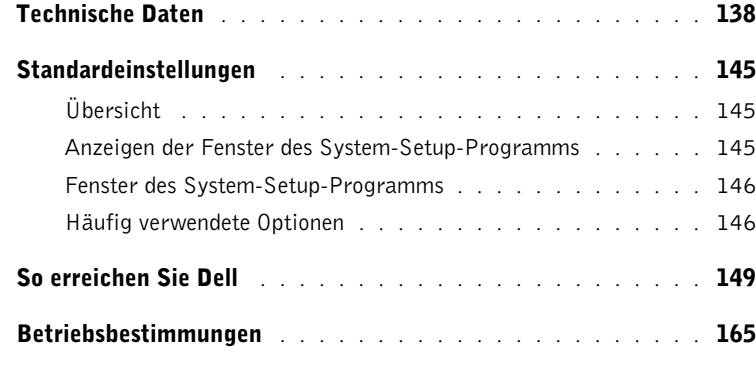

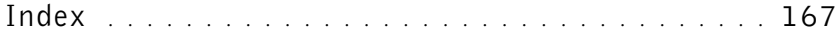

# <span id="page-8-0"></span>WARNUNG: Sicherheitshinweise

Die folgenden Sicherheitshinweise schützen den Computer sowie die Arbeitsumgebung vor möglichen Schäden und dienen der persönlichen Sicherheit des Benutzers.

#### <span id="page-8-1"></span>Allgemein

- Wartungsarbeiten dürfen nur von qualifizierten Servicetechnikern vorgenommen werden. Beachten Sie alle Installationsanweisungen stets genau.
- Wenn Sie ein Verlängerungskabel an den Netzadapter anschließen, stellen Sie sicher, dass der Nennstrom aller an das Verlängerungskabel angeschlossenen Geräte nicht größer ist als der zulässige Nennstrom des Verlängerungskabels.
- Schieben Sie keine Gegenstände in die Lüftungsschlitze oder Öffnungen des Computers. Dies kann zu einem Kurzschluss der internen Komponenten führen und folglich einen Brand oder einen Stromschlag verursachen.
- Bewahren Sie Ihren Computer im eingeschalteten Zustand nicht in einer Umgebung mit schlechter Luftzirkulation, etwa in einer Tragetasche oder einem geschlossenen Aktenkoffer, auf. Andernfalls können Schäden am Computer oder sogar ein Brand verursacht werden.
- Stellen Sie den Computer nicht in der Nähe von Heizgeräten und anderen Wärmequellen auf. Achten Sie darauf, die Belüftungsöffnungen nicht zu blockieren. Legen Sie kein Papier unter das System, und stellen Sie das System nicht in einem Schrank oder auf einem Bett, Sofa oder Teppich auf.
- Wenn der Netzadapter für die Stromversorgung des Computers oder zum Aufladen des Akkus verwendet wird, sollte er sich in einem gut belüfteten Bereich befinden, z. B. auf einer Schreibtischoberfläche oder auf dem Boden. Achten Sie darauf, dass auf dem Netzadapter weder Papier noch Gegenstände liegen, die die Kühlung beeinträchtigen. Verwenden Sie den Netzadapter auch nicht in einer Tragetasche.
- Der Netzadapter kann während des Normalbetriebs des Computers heiß werden. Gehen Sie vorsichtig vor, wenn Sie den Netzadapter während oder direkt nach dem Betrieb berühren.
- Legen Sie den tragbaren Computer zum Arbeiten nicht über längere Zeit unmittelbar auf Ihren Beinen ab. Während des normalen Betriebs erhitzt sich die Computerunterseite (vor allem bei Betrieb mit Netzstrom). Ein anhaltender Hautkontakt kann unangenehm werden oder sogar zu Verbrennungen führen.
- Verwenden Sie den Computer nicht in einer feuchten Umgebung, z. B. in der Nähe einer Badewanne, eines Waschbeckens, eines Schwimmbeckens oder in einem feuchten Keller.

# **WARNUNG: Sicherheitshinweise (Fortsetzung)**

- Wenn Ihr Computer mit einem integrierten oder optionalen (PC-Karten-)Modem ausgestattet ist, ziehen Sie das Modemkabel bei Herannahen eines Gewitters ab, um die Gefahr eines Blitzeinschlages zu vermeiden.
- Um das Risiko eines Stromschlages zu vermeiden, sollten Sie bei einem Gewitter weder Kabel anschließen oder abziehen noch eine Wartung oder Neukonfiguration des Gerätes vornehmen. Verwenden Sie den Computer nicht während eines Gewitters, es sei denn, der Computer wird mit Akkustrom versorgt und ist nicht an das Stromnetz angeschlossen.
- Wenn Ihr Computer mit einem Modem ausgestattet ist, sollte das für das Modem verwendete Kabel mindestens einen AWG-Wert von 26 (American Wire Gauge [Amerikanisches Eichmaß für Kabel]) sowie einen FCC-konformen, modularen RJ-11-Stecker aufweisen.
- Bevor Sie die Speichermodul-/Mini-PCI-Karten-/Modemabdeckung auf der Unterseite des Computers öffnen, trennen Sie alle Kabel vom Stromnetz, und ziehen Sie das Telefonkabel vom Computer ab.
- Wenn der Computer sowohl mit einem RJ-11-Modemanschluss als auch mit einem gleich aussehenden RJ-45-Netzwerkanschluss ausgestattet ist, schließen Sie das Telefonkabel an den RJ-11-Anschluss und nicht an den RJ-45-Anschluss an.
- PC-Karten können während des Normalbetriebs sehr warm werden. Gehen Sie vorsichtig vor, wenn Sie PC-Karten nach längerem Betrieb entfernen.
- Trennen Sie den Computer vor der Reinigung vom Stromnetz. Reinigen Sie den Computer mit einem weichen Tuch, das mit Wasser befeuchtet wurde. Verwenden Sie keine flüssigen Reinigungsmittel oder Sprühreiniger, die eventuell entflammbare Stoffe enthalten.

#### <span id="page-9-0"></span>Stromversorgung

- Verwenden Sie nur den von Dell gelieferten Netzadapter, der für diesen Computer zugelassen ist. Andernfalls besteht Brand- oder Explosionsgefahr.
- Stellen Sie vor dem Anschluss des Computers an eine Steckdose sicher, dass die Betriebsspannung des Netzadapters mit der Nennspannung und Frequenz der verfügbaren Stromquelle übereinstimmt.
- Um den Computer von der Stromversorgung zu trennen, schalten Sie ihn aus, entfernen den Akku und trennen den Netzadapter von der Steckdose.
- Um Stromschläge zu vermeiden, schließen Sie die Netzkabel von Netzadapter und Geräten immer an ordnungsgemäß geerdete Stromquellen an. Die Kabel sollten mit Schukosteckern ausgestattet sein, um eine einwandfreie Erdung zu gewährleisten. Verwenden Sie keine Adapterstecker. Entfernen Sie nicht den Massekontakt des Netzkabels. Verwenden Sie bei Bedarf nur geeignete Verlängerungskabel mit Schukosteckern, die zum Netzadapterkabel passen.

# WARNUNG: Sicherheitshinweise (Fortsetzung)

- Stellen Sie sicher, dass nichts auf dem Netzkabel des Netzadapters abgelegt wird und man weder auf das Kabel treten noch darüber stolpern kann.
- Gehen Sie beim Anschließen des Netzadapterkabels an eine Steckerleiste vorsichtig vor. In einige Steckerleisten können Stecker auch falsch eingesteckt werden. Dadurch könnte der Computer irreparabel beschädigt werden. Außerdem besteht Stromschlag- sowie Brandgefahr. Stellen Sie sicher, dass der Erdungskontakt am Netzstecker in den entsprechenden Kontakt der Steckerleiste eingesetzt ist.

#### <span id="page-10-0"></span>Akku

- Verwenden Sie nur von Dell™ gelieferte Akkus, die für diesen Computer zugelassen sind. Bei Verwendung anderer Akkus besteht Brand- oder Explosionsgefahr.
- Transportieren Sie den Akku nicht in Ihrer Tasche, Aktentasche oder einem anderen Behälter, da dort befindliche Gegenstände aus Metall (beispielsweise Autoschlüssel oder Büroklammern) die Klemmen des Akkus kurzschließen könnten. Der starke Stromfluss kann äußerst hohe Temperaturen erzeugen und somit Beschädigungen am Akku sowie einen Brand verursachen.
- Bei unsachgemäßer Handhabung des Akkus besteht Brandgefahr. Nehmen Sie den Akku nicht auseinander. Behandeln Sie beschädigte oder auslaufende Akkus mit äußerster Vorsicht. Ist der Akku beschädigt, kann Elektrolyt aus den Zellen austreten und zu Verletzungen führen.
- Bewahren Sie den Akku außerhalb der Reichweite von Kindern auf.
- Bewahren Sie den Computer oder Akku nicht in der Nähe einer Wärmequelle auf, z. B. einer Heizung, einem Kamin, einem Heizlüfter oder ähnlicher Geräte, und setzen Sie ihn nicht Temperaturen von über 60 °C aus. Bei übermäßiger Erhitzung besteht Explosions- und Brandgefahr.
- Entsorgen Sie die Akkus des Computers nicht im Hausmüll, und verbrennen Sie sie nicht. Akkus können explodieren. Entsorgen Sie verbrauchte Akkus gemäß den Anweisungen des Herstellers, oder wenden Sie sich an Ihren örtlichen Abfallentsorgungsbetrieb, und fragen Sie nach Informationen zur umweltgerechten Entsorgung. Entsorgen Sie verbrauchte oder beschädigte Akkus umgehend.

# WARNUNG: Sicherheitshinweise (Fortsetzung)

#### <span id="page-11-0"></span>Reisen mit dem Flugzeug

- Für den Betrieb von Dell-Computern an Bord eines Flugzeugs gelten bestimmte gesetzliche Bestimmungen und/oder von der Fluglinie festgelegte Richtlinien. Gemäß solchen Richtlinien ist die Verwendung eines elektronischen Gerätes, das Funkwellen oder andere elektromagnetische Signale aussenden kann, unter Umständen in einem Flugzeug verboten.
	- Um solche Bestimmungen nach bestem Ermessen einzuhalten, deaktivieren Sie bitte Ihr TrueMobile™-Gerät von Dell oder ein anderes Gerät zur Übertragung von Daten per Funk, wenn Ihr tragbarer Computer von Dell damit ausgestattet ist, bevor Sie in das Flugzeug steigen. Befolgen Sie außerdem die Anweisungen des Flugpersonals.
	- Darüber hinaus ist die Verwendung von elektronischen Geräten, beispielsweise von tragbaren Computern, in kritischen Flugphasen (wie Start und Landung) möglicherweise nicht gestattet. Einige Fluglinien definieren den Begriff "kritische Flugphase" noch enger, und zwar als jeden Zeitpunkt, zu dem sich das Flugzeug in einer Höhe von unter 3050 Metern befindet. Befolgen Sie die Richtlinien der Fluglinien in Bezug auf die Verwendung elektronischer Geräte.

## <span id="page-11-1"></span>EMV-Richtlinien

Durch abgeschirmte Kabel wird sichergestellt, dass die entsprechende EMV-Klassifikation für die vorgesehene Einsatzumgebung eingehalten wird. Ein Kabel für Drucker, die über die parallele Schnittstelle angeschlossen werden, erhalten Sie bei Dell. Sie können ein solches Kabel auch über die Website von Dell unter der Adresse www.dell.com bestellen.

Elektrostatische Entladungen können die elektronischen Bauteile des Computers beschädigen. Um Beschädigungen durch elektrostatische Entladungen zu vermeiden, sollten Sie die statische Elektrizität Ihres Körpers entladen, bevor Sie elektronische Bauteile (z. B. ein Speichermodul) des Computers berühren. Berühren Sie dazu eine nicht lackierte Metallfläche an der E/A-Leiste des Computers.

### <span id="page-11-2"></span>Benutzer in Kalifornien

ACHTUNG: Wenn Sie die Leitung dieses Produkts bzw. Leitungen, die zusammen mit Zubehör für dieses Produkt verkauft werden, berühren, wird ein Kontakt mit Blei hergestellt, ein chemischer Stoff, von dem im Staat Kalifornien bekannt ist, dass dadurch Geburtsfehler oder andere Erbgutschäden hervorgerufen werden können. Waschen Sie Ihre Hände, nachdem Sie die Leitung berührt haben.

# <span id="page-12-0"></span>Arbeiten mit dem Computer

Beachten Sie die folgenden Sicherheitshinweise, um Schäden am Computer zu vermeiden.

- Wenn Sie den Computer zum Arbeiten aufstellen, platzieren Sie ihn auf einer ebenen Fläche.
- Geben Sie den Computer auf Reisen nicht als Gepäckstück auf. Sie können den Computer röntgen lassen, Sie dürfen ihn jedoch niemals durch einen Metalldetektor laufen lassen. Wenn Sie den Computer manuell überprüfen lassen, halten Sie einen geladenen Akku bereit, falls Sie aufgefordert werden, den Computer einzuschalten.
- Wenn Sie das Festplattenlaufwerk beim Reisen aus dem Computer ausbauen, wickeln Sie es in ein nicht leitendes Material, z. B. Stoff oder Papier. Wenn Sie das Laufwerk manuell überprüfen lassen, sollten Sie darauf vorbereitet sein, es in den Computer einbauen zu müssen. Sie können das Festplattenlaufwerk röntgen lassen; Sie dürfen es jedoch niemals durch einen Metalldetektor laufen lassen.
- Legen Sie den Computer während der Reise nicht in ein Gepäckfach über dem Sitz, wo er umherrutschen könnte. Lassen Sie den Computer nicht fallen, und setzen Sie ihn keinen anderen mechanischen Erschütterungen aus.
- Schützen Sie Computer, Akku und Festplattenlaufwerk vor Schmutz, Staub, Lebensmitteln, Flüssigkeiten, extremen Temperaturen und übermäßiger Sonneneinstrahlung.
- Wenn Sie Ihren Computer in eine Umgebung mit völlig unterschiedlicher Temperatur und/oder Luftfeuchtigkeit bringen, kann sich auf oder im Computer Kondenswasser bilden. Um eine Beschädigung des Computers zu vermeiden, sollten Sie genügend Zeit verstreichen lassen, damit die Feuchtigkeit verdunsten kann, bevor Sie den Computer benutzen.
- VORSICHT: Wenn Sie den Computer aus einer kälteren in eine wärmere Umgebung bringen oder umgekehrt, sollten Sie mit dem Einschalten warten, bis er sich an die Raumtemperatur angepasst hat.
- Ziehen Sie beim Trennen eines Kabels vom Gerät nur am Stecker oder an der Zugentlastung und nicht am Kabel selbst. Ziehen Sie den Stecker möglichst geradlinig aus der Steckdose heraus, damit die Kontaktstifte nicht verbogen werden. Vor dem Anschließen eines Kabels sollten Sie sicherstellen, dass der Stecker korrekt ausgerichtet ist und nicht verkantet aufgesetzt wird.
- Behandeln Sie die Komponenten sorgsam. Halten Sie Bauteile wie Speichermodule an den Kanten und nicht an den Kontaktstiften.

# Arbeiten mit dem Computer (Fortsetzung)

- Wenn Sie ein Speichermodul von der Systemplatine entfernen oder ein Gerät vom Computer trennen möchten, warten Sie nach dem Ausschalten des Computers, dem Entfernen der Akkus aus dem Akkufach oder Modulschacht und dem Abstecken des Netzadapterkabels mindestens fünf Sekunden, um Beschädigungen der Systemplatine zu vermeiden.
- Reinigen Sie den Bildschirm mit einem weichen, sauberen Tuch und Wasser. Befeuchten Sie das Tuch, und wischen Sie gleichmäßig in eine Richtung von oben nach unten über den Bildschirm. Wischen Sie den Bildschirm sofort trocken. Vermeiden Sie, dass Flüssigkeit auf den Bildschirm gelangt. Durch längeren Kontakt mit Flüssigkeit kann der Bildschirm beschädigt werden. Verwenden Sie keinen handelsüblichen Glasreiniger zum Reinigen des Bildschirms.
- Wurde der Computer nass oder beschädigt, folgen Sie den Anweisungen auf [Seite 108.](#page-107-2) Wenn Sie nach Durchführung dieser Verfahren feststellen, dass der Computer nicht einwandfrei arbeitet, wenden Sie sich an Dell (Telefonnummern und Adressen finden Sie auf [Seite 149](#page-148-1)).

### <span id="page-13-0"></span>Ergonomische Haltung beim Arbeiten mit dem Computer

 WARNUNG: Falsches oder länger andauerndes Arbeiten mit der Tastatur kann gesundheitsschädlich sein.

#### WARNUNG: Länger andauerndes Arbeiten am integrierten oder externen Bildschirm kann die Augen belasten.

Um Arbeitskomfort und Produktivität zu optimieren, beachten Sie beim Aufstellen und Verwenden des Computers die ergonomischen Richtlinien in der Hilfedatei Anleitungen. Weitere Hinweise zum Öffnen der Hilfedatei finden Sie auf [Seite 100](#page-99-0).

Dieser tragbare Computer ist nicht für den länger andauernden Gebrauch im Büro bestimmt. Für länger andauernden Gebrauch im Büro wird die Verwendung einer externen Tastatur empfohlen.

# Arbeiten mit dem Computer (Fortsetzung)

#### <span id="page-14-0"></span>Bei der Arbeit an Komponenten im Inneren des Computers

Führen Sie vor dem Entfernen oder Installieren von Speichermodulen, Mini-PC-Karten bzw. eines Modems folgende Schritte in der angegebenen Reihenfolge aus.

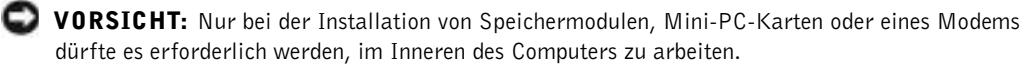

 VORSICHT: Um eine mögliche Beschädigung der Systemplatine zu vermeiden, warten Sie nach dem Ausschalten des Computers fünf Sekunden, bevor Sie ein Peripheriegerät vom Computer trennen oder ein Speichermodul, eine Mini-PC-Karte bzw. ein Modem entfernen.

- 1 Den Computer herunterfahren und alle angeschlossenen Geräte ausschalten.
- 2 Den Computer und die daran angeschlossenen Geräte vom Stromnetz trennen. So wird die Gefahr von Verletzungen oder elektrischen Schlägen verringert. Außerdem alle Telefon- und Datenübertragungskabel vom System trennen.
- 3 Den Hauptakku aus dem Akkufach und gegebenenfalls den zweiten Akku aus dem Modulschacht entfernen.
- 4 Die unlackierte Metallfläche auf der Rückseite des Computers berühren, um sich zu erden.

Während der Arbeit von Zeit zu Zeit die E/A-Leiste berühren, um statische Elektrizität abzuleiten, die Bauteile beschädigen kann.

#### <span id="page-14-1"></span>Schutz vor elektrostatischen Entladungen

Elektrostatische Entladungen können die elektronischen Bauteile des Computers beschädigen. Um Beschädigungen durch elektrostatische Entladungen zu vermeiden, sollten Sie die statische Elektrizität Ihres Körpers entladen, bevor Sie elektronische Bauteile (z. B. ein Speichermodul) des Computers berühren. Berühren Sie dazu eine nicht lackierte Metallfläche an der E/A-Leiste des Computers.

Berühren Sie während Arbeiten im Inneren des Computers von Zeit zu Zeit einen E/A-Anschluss, um die statische Elektrizität abzuleiten, die sich in Ihrem Körper aufgebaut hat.

# Arbeiten mit dem Computer (Fortsetzung)

Beachten Sie auch folgende Hinweise, um Beschädigungen durch elektrostatische Entladung (ESE) zu vermeiden:

- Entfernen Sie beim Auspacken einer elektrostatisch empfindlichen Komponente aus dem Versandkarton erst dann ihre antistatische Verpackung, wenn Sie die Komponente installieren möchten. Vergewissern Sie sich, dass die in Ihrem Körper aufgebaute statische Elektrizität abgeleitet wurde, bevor Sie die antistatische Verpackung der Komponente entfernen.
- Verwenden Sie für den Transport einer elektrostatisch empfindlichen Komponente einen antistatischen Behälter oder eine antistatische Verpackung.
- Arbeiten Sie mit allen empfindlichen Komponenten in einer elektrostatisch unbedenklichen Umgebung. Verwenden Sie nach Möglichkeit antistatische Fußmatten und Schreibtischauflagen.

<span id="page-15-0"></span>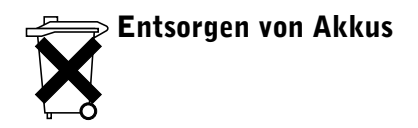

In Ihrem Computer kann ein Lithium-Ionen-Akku sowie ein Reserveakku verwendet werden. Anweisungen zum Austauschen des Lithium-Ionen-Akkus des Computers finden Sie im entsprechenden Abschnitt der Dell-Computerdokumentation. Der Reserveakku hat eine lange Lebensdauer und muss voraussichtlich nie ausgewechselt werden. Falls er doch einmal ausgetauscht werden muss, beachten Sie die Informationen auf [Seite 50.](#page-49-1)

Entsorgen Sie den Akku nicht im Hausmüll. Die Adresse der nächstgelegenen Annahmestelle für Altbatterien und Akkus erhalten Sie bei Ihrem örtlichen Abfallentsorgungsbetrieb.

## ABSCHNITT 1

# <span id="page-16-0"></span>Wissenswertes über Ihren Computer

[Vorderseite](#page-17-0) [Linke Seitenansicht](#page-21-0) [Rechte Seitenansicht](#page-23-0) [Rückseite](#page-24-0) [Unterseite](#page-28-0)

# <span id="page-17-0"></span>Vorderseite

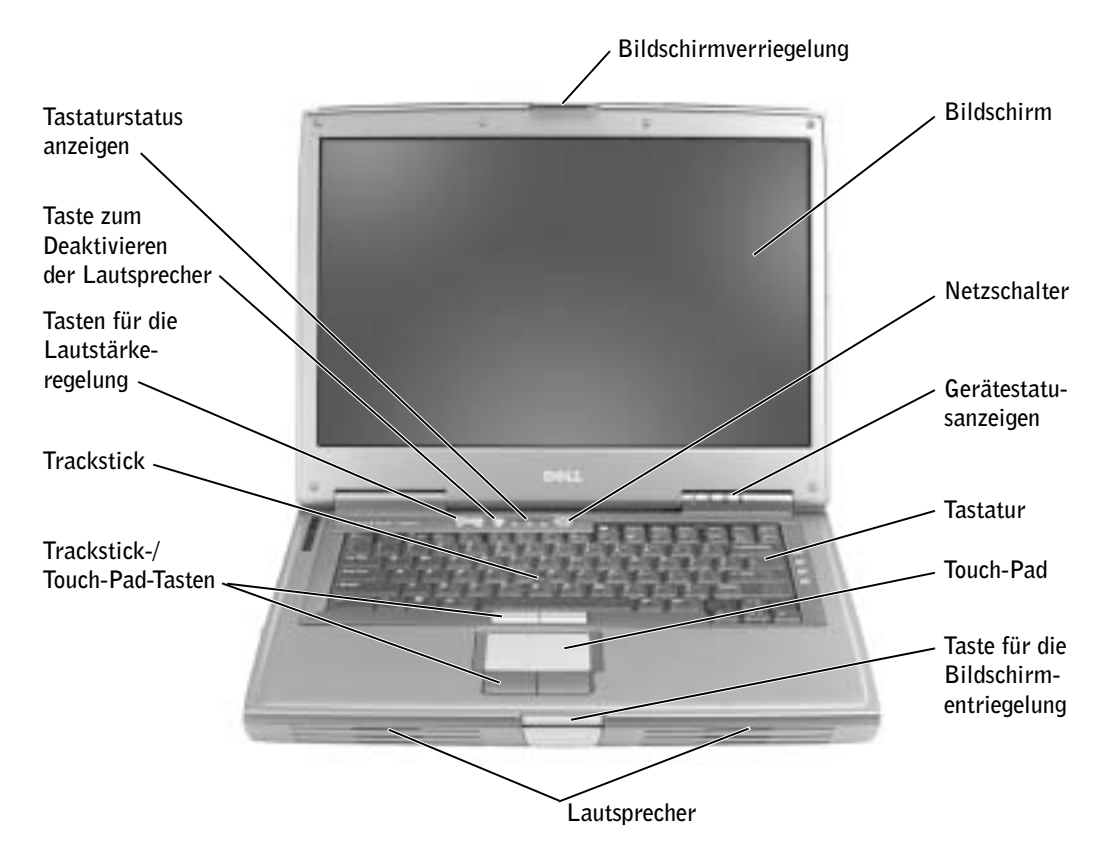

BILDSCHIRMVERRIEGELUNG – Hält den Bildschirm geschlossen.

BILDSCHIRM – Weitere Informationen über den Bildschirm finden Sie in der Hilfedatei Anleitungen. Weitere Hinweise zum Öffnen der Hilfedatei finden Sie auf [Seite 100.](#page-99-0)

NETZSCHALTER – Drücken Sie den Netzschalter, um den Computer einzuschalten oder einen Energieverwaltungsmodus aufzurufen bzw. zu beenden.

TRACKSTICK — Der Trackstick und die Trackstick-Tasten funktionieren wie eine Maus.

TRACKSTICK-/TOUCH-PAD-TASTEN — Der Trackstick und die Touch-Pad-Tasten funktionieren wie eine Maus.

 VORSICHT: Um Datenverlust zu vermeiden, drücken Sie zum Ausschalten nicht den Netzschalter, sondern fahren Sie Microsoft® Windows® ordnungsgemäß herunter.

Wenn der Computer nicht mehr reagiert, halten Sie den Netzschalter gedrückt, bis der Computer vollständig ausgeschaltet ist. (Dies kann einige Sekunden dauern.)

#### GERÄTESTATUSANZEIGEN

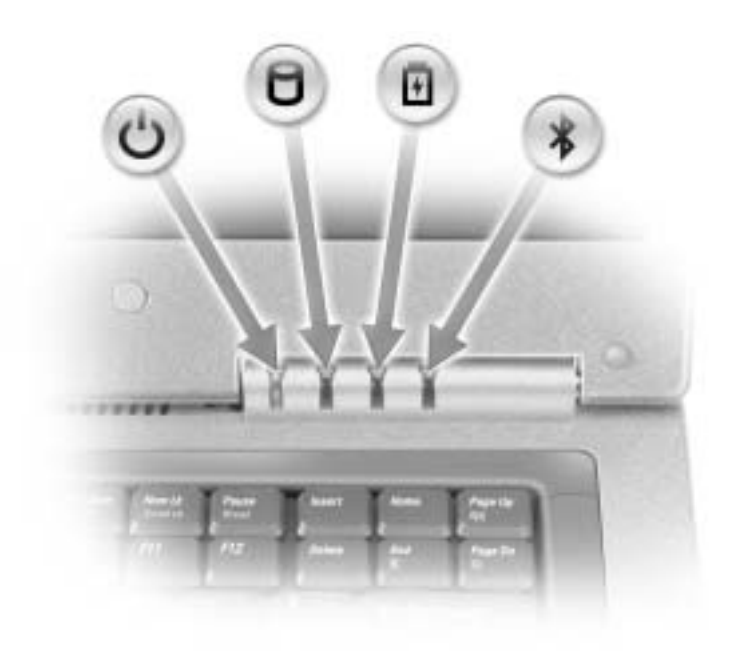

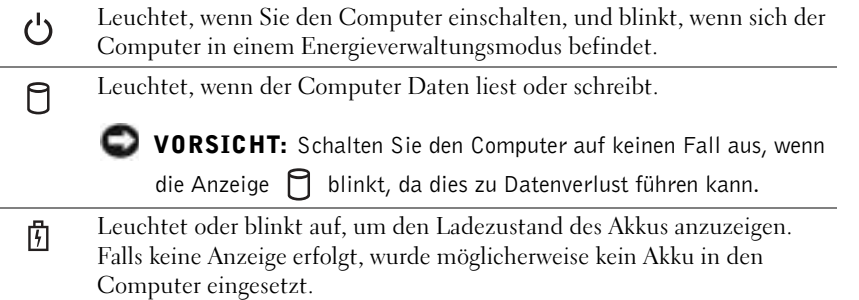

Leuchtet, wenn Bluetooth™ aktiviert ist.

 $\ast$ 

**HINWEIS:** Bluetooth ist eine optionale Funktionalität. Die Anzeige leuchtet deshalb nur, wenn Sie den Computer mit Bluetooth bestellt haben. Nähere Informationen finden Sie in der Dokumentation der Bluetooth-Anwendung.

Um die Bluetooth-Funktionen auszuschalten, klicken Sie mit der rechten Maustaste im Systembereich auf das Symbol  $\mathcal{R}$  und wählen Disable Bluetooth Radio (Bluetooth Funkübertragung deaktivieren).

Um sämtliche drahtlosen Geräte schnell zu aktivieren oder zu

deaktivieren, drücken Sie | Fn

Wenn der Computer an eine Steckdose angeschlossen ist, wird die Anzeige 日 folgendermaßen eingesetzt:

- Stetig grün leuchtend: Der Akku wird aufgeladen.
- Grün blinkend: Der Akku ist beinahe vollständig aufgeladen.

Wird der Computer über den Akku versorgt, leuchtet die Anzeige  $\overrightarrow{\mathfrak{h}}$  folgendermaßen:

- Aus: Der Akku ist genügend geladen (oder der Computer ist ausgeschaltet).
- Orange blinkend: Die Akkuladung ist niedrig.
- Stetig orange leuchtend: Die Akkuladung hat einen kritisch niedrigen Stand erreicht.

TASTATUR – Die Tastatur umfasst eine Zehnertastatur sowie eine Taste mit dem

Microsoft<sup>®</sup> Windows<sup>®</sup>-Symbol **| ight** . Informationen zu unterstützten Tastenkombinationen finden Sie auf [Seite 62](#page-61-3).

TOUCH-PAD – Das Touch-Pad und die Touch-Pad-Tasten weisen die Funktionalität einer Maus auf. Weitere Informationen hierzu finden Sie auf [Seite 65.](#page-64-1)

TASTE FÜR DIE BILDSCHIRMENTRIEGELUNG – Drücken Sie diese Taste, um den Bildschirm zu öffnen.

LAUTSPRECHER – Drücken Sie die Tasten für die Lautstärkeregelung oder die Tastenkombinationen zur Lautstärkeregelung, um die Lautstärke der integrierten Lautsprecher einzustellen. Weitere Informationen hierzu finden Sie auf [Seite 64](#page-63-2).

TOUCH-PAD-TASTEN – Die Touch-Pad-Tasten weisen die Funktionalität einer Maus auf. Weitere Informationen finden Sie in der Hilfedatei Anleitungen. Weitere Hinweise zum Öffnen der Hilfedatei finden Sie auf [Seite 100](#page-99-0).

TASTEN ZUR LAUTSTÄRKEREGELUNG – Drücken Sie diese Tasten, um die Lautstärke anzupassen.

TASTE ZUM DEAKTIVIEREN DER LAUTSPRECHER – Drücken Sie diese Taste, um die Lautsprecher zu deaktivieren.

#### TASTATURSTATUSANZEIGEN

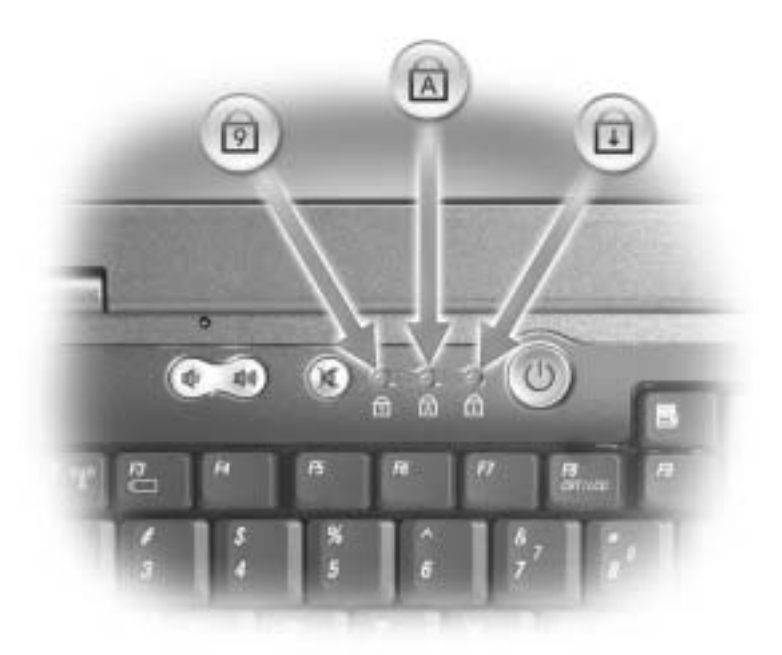

Die grünen Anzeigen oberhalb der Tastatur weisen auf Folgendes hin:

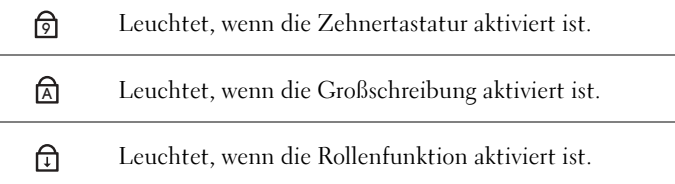

# <span id="page-21-0"></span>Linke Seitenansicht

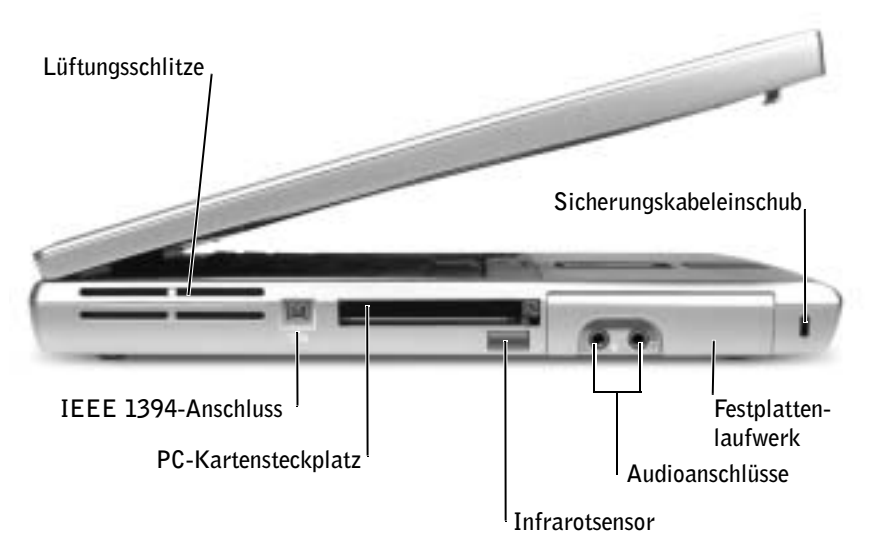

LÜFTUNGSSCHLITZE – Der Computer verwendet einen integrierten Lüfter zur Ansaugung von Luft durch die Lüftungsschlitze, wodurch eine Überhitzung des Computers verhindert wird.

 WARNUNG: Achten Sie darauf, die Lüftungsschlitze nicht zu blockieren, schieben Sie keine Gegenstände hinein, und halten Sie die Lüftungsschlitze staubfrei. Bewahren Sie den Computer während des Betriebs nicht in schlecht durchlüfteten Behältnissen wie einer geschlossenen Tragetasche auf. Durch schlechte Belüftung können Schäden am Computer oder sogar ein Brand verursacht werden.

IEEE 1394-ANSCHLUSS (4-POLIG) – Dient zum Anschließen von IEEE 1394-kompatiblen Geräten für Hochgeschwindigkeitsübertragungen, beispielsweise digitalen Videokameras.

PC-KARTENSTECKPLATZ – Nimmt eine PC-Karte auf, z. B. ein Modem oder einen Netzwerkadapter. Bei Auslieferung ist eine Platzhalterkarte aus Kunststoff im Steckplatz eingesetzt. Weitere Informationen finden Sie in der Hilfedatei Anleitungen. Weitere Hinweise zum Öffnen der Hilfedatei finden Sie auf [Seite 100.](#page-99-0)

 HINWEIS: Der Lüfter wird eingeschaltet, wenn sich der Computer erhitzt. Eine Geräuschentwicklung ist normal und weist nicht auf ein Problem mit dem Lüfter oder dem Computer hin.

INFRAROTSENSOR – Mit Hilfe des Infrarotsensors können Sie Dateien an andere infrarotfähige Geräte übertragen, ohne dabei Kabelverbindungen zu benötigen.

Bei der Lieferung des Computers ist der Sensor deaktiviert. Sie können zum Aktivieren des Sensors das System-Setup-Programm verwenden (siehe [Seite 148\)](#page-147-0). Informationen zur Übertragung von Daten finden Sie im Hilfe- und Supportcenter von Windows (siehe [Seite 100\)](#page-99-0) oder in der Dokumentation zu dem infrarotfähigen Gerät.

#### AUDIOANSCHLÜSSE

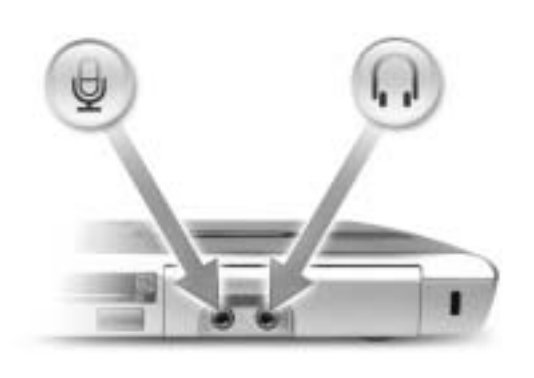

An den mit dem Symbol  $\bigcap$  gekennzeichneten Anschluss können Sie Kopfhörer oder Lautsprecher anschließen.

An den Anschluss mit dem Symbol können Sie ein Mikrofon anschließen.

FESTPLATTENLAUFWERK – Dient zum Speichern von Software und von Daten.

SICHERUNGSKABELEINSCHUB – Hiermit kann eine handelsübliche Diebstahlschutzvorrichtung an den Computer angeschlossen werden. Weitere Informationen können Sie den Anweisungen entnehmen, die im Lieferumfang des Gerätes enthalten sind.

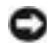

 VORSICHT: Vor dem Kauf einer Diebstahlschutzvorrichtung sollten Sie sicherstellen, dass diese mit dem Sicherungskabeleinschub des Computers kompatibel ist.

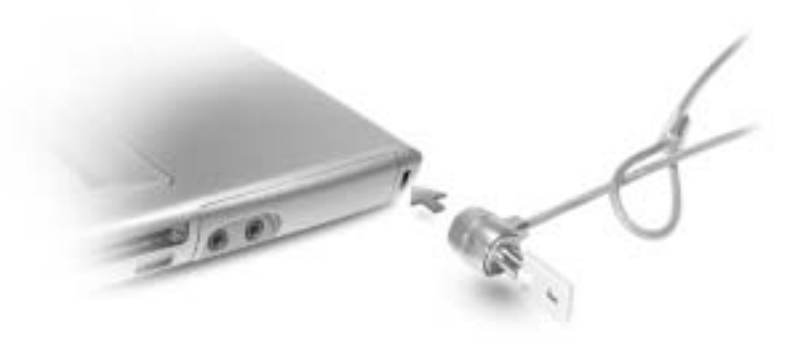

# <span id="page-23-0"></span>Rechte Seitenansicht

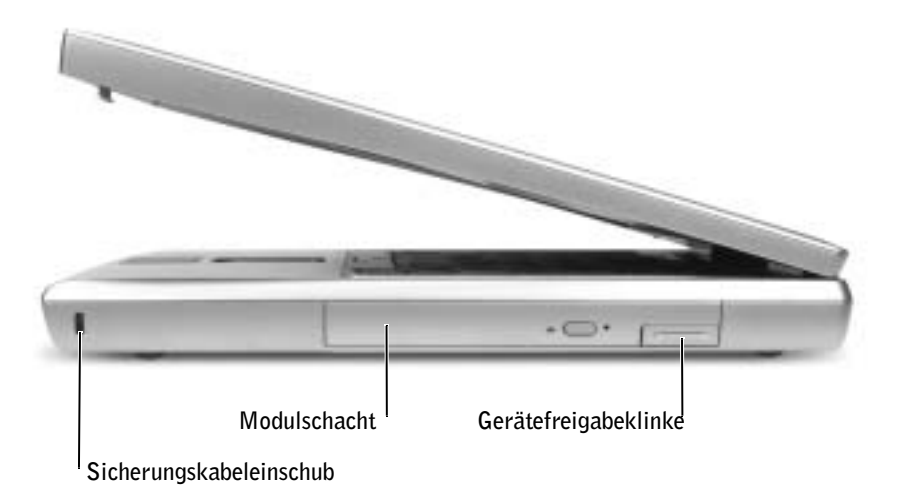

SICHERUNGSKABELEINSCHUB – Hiermit kann eine handelsübliche Diebstahlschutzvorrichtung an den Computer angeschlossen werden. Weitere Informationen können Sie den Anweisungen entnehmen, die im Lieferumfang des Gerätes enthalten sind.

 VORSICHT: Vor dem Kauf einer Diebstahlschutzvorrichtung sollten Sie sicherstellen, dass diese mit dem Sicherungskabeleinschub des Computers kompatibel ist.

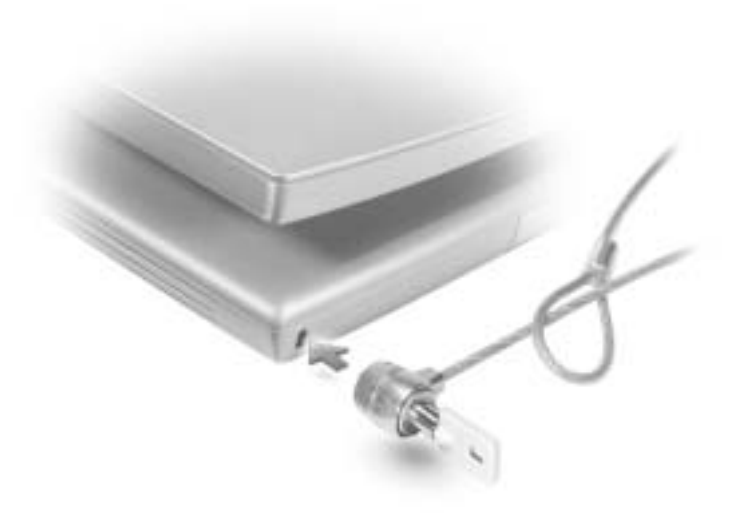

MODULSCHACHT – In diesem Schacht können Sie beispielsweise ein optisches Laufwerk oder ein Dell TravelLite™-Modul installieren. Weitere Informationen finden Sie in der Hilfedatei Anleitungen. Weitere Hinweise zum Öffnen der Hilfedatei finden Sie auf [Seite 100.](#page-99-0)

GERÄTEFREIGABEKLINKE – Dient zum Freigeben eines Gerätes. Weitere Informationen finden Sie in der Hilfedatei Anleitungen. Weitere Hinweise zum Öffnen der Hilfedatei finden Sie auf [Seite 100](#page-99-0).

# <span id="page-24-0"></span>Rückseite

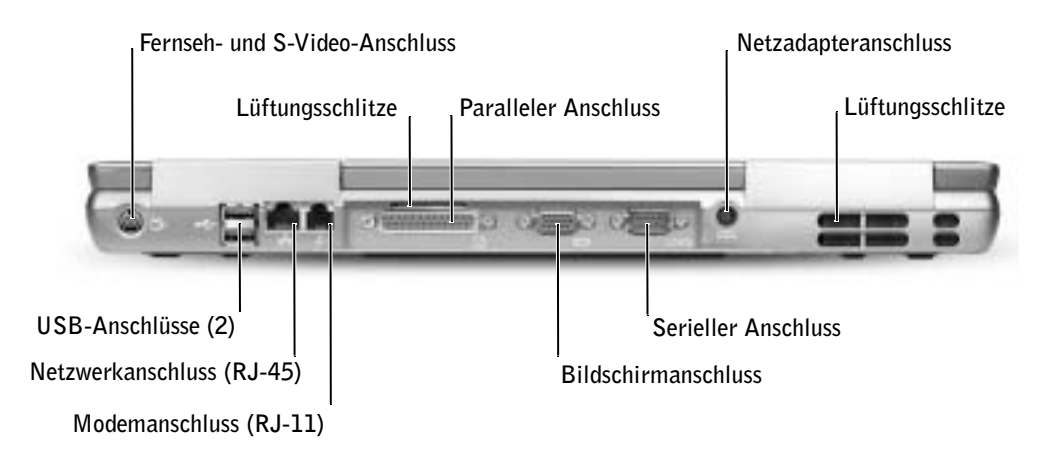

#### FERNSEH- UND S-VIDEO-ANSCHLUSS

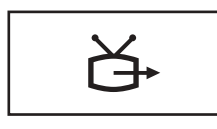

Über diesen Anschluss können Sie den Computer mit einem Fernsehgerät verbinden. Über das TV/Digital-Audio-Adapterkabel können ebenfalls Digital-Audio-Geräte angeschlossen werden. Weitere Informationen hierzu finden Sie auf [Seite 75.](#page-74-1)

#### USB-ANSCHLÜSSE (2)

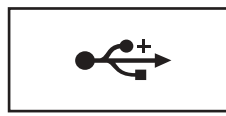

Anschluss für USB-Geräte wie Maus, Tastatur oder Drucker. Mit Hilfe eines Diskettenlaufwerkkabels können Sie auch ein zusätzlich erhältliches Diskettenlaufwerk direkt mit dem USB-Anschluss verbinden (siehe Abbildung unten).

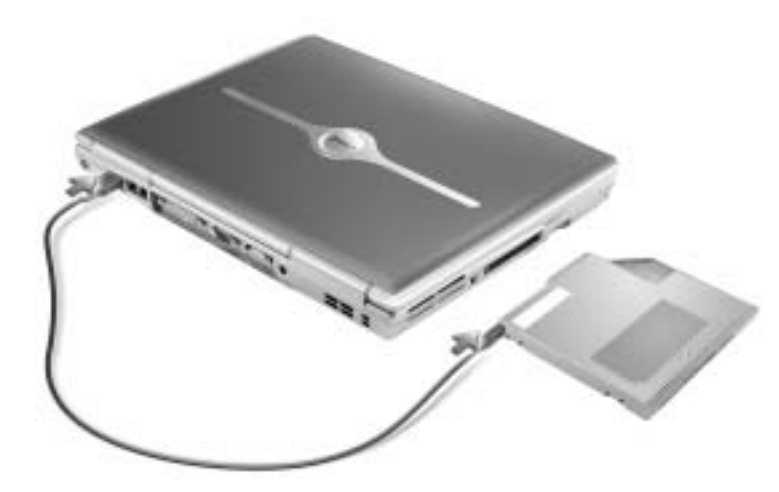

#### NETZWERKANSCHLUSS (RJ-45)

 VORSICHT: Der Netzwerkanschluss ist etwas größer als der Modemanschluss. Um eine Beschädigung des Computers zu vermeiden, schließen Sie kein Telefonkabel an den Netzwerkanschluss an.

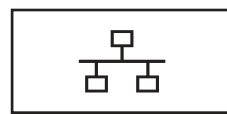

Dient dem Anschluss an ein Netzwerk. Die grüne und die gelbe Anzeige neben dem Anschluss geben die Aktivität der kabelgebundenen und kabellosen Netzwerkkommunikation an.

Informationen zur Verwendung des Netzwerkadapters finden Sie in der im Lieferumfang des Computers enthaltenen Online-Dokumentation.

#### MODEMANSCHLUSS (RJ-11)

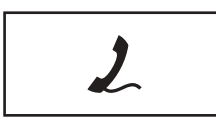

Um das interne Modem zu verwenden, verbinden Sie ein Telefonkabel mit dem Modemanschluss.

Weitere Informationen zur Verwendung des Modems finden Sie in der Online-Dokumentation zum Modem, die im Lieferumfang des Computers enthalten ist.

#### PARALLELER ANSCHLUSS

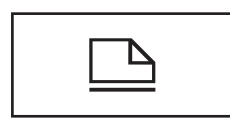

Anschluss für ein paralleles Gerät wie einen Drucker.

#### BILDSCHIRMANSCHLUSS

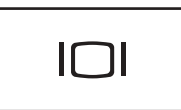

Anschluss für einen externen Monitor. Weitere Informationen finden Sie in der Hilfedatei Anleitungen. Weitere Hinweise zum Öffnen der Hilfedatei finden Sie auf [Seite 100.](#page-99-0)

#### SERIELLER ANSCHLUSS

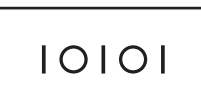

Anschluss für ein serielles Gerät wie eine Maus oder einen Handheld-Computer.

NETZADAPTERANSCHLUSS – Dient zum Anschließen eines Netzadapters an den Computer.

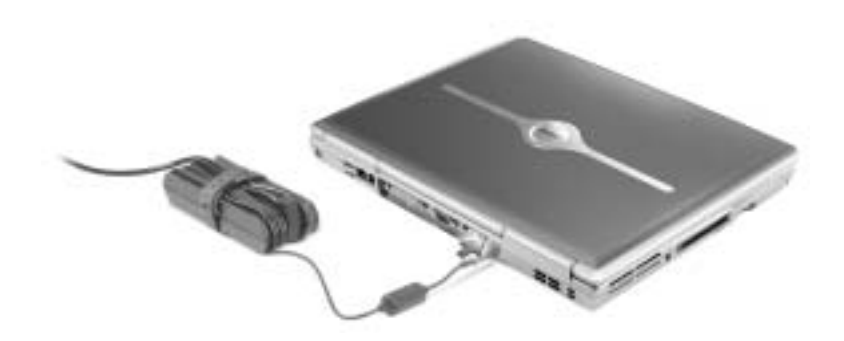

Der Netzadapter wandelt Wechselspannung in die vom Computer benötigte Gleichspannung um. Sie können den Netzadapter bei ein- oder ausgeschaltetem Computer anschließen.

WARNUNG: Der Netzadapter funktioniert bei allen Steckdosen weltweit. Die Stecker oder Steckdosenleisten können jedoch unterschiedlich sein. Wird ein falsches Kabel verwendet oder dieses nicht ordnungsgemäß an die Steckerleiste oder die Steckdose angeschlossen, können ein Brand oder Schäden im System verursacht werden.

 VORSICHT: Ziehen Sie beim Trennen des Netzadapterkabels vom Computer am Kabelstecker und nicht am Kabel selbst, und ziehen Sie diesen fest, aber nicht ruckartig ab, damit das Kabel nicht beschädigt wird.

LÜFTUNGSSCHLITZE - Der Computer verwendet integrierte Lüfter zur Ansaugung von Luft durch die Lüftungsschlitze, wodurch eine Überhitzung des Computers verhindert wird.

WARNUNG: Achten Sie darauf, die Lüftungsschlitze nicht zu blockieren, schieben Sie keine Gegenstände hinein, und halten Sie die Lüftungsschlitze staubfrei. Bewahren Sie den Computer während des Betriebs nicht in schlecht durchlüfteten Behältnissen wie einer geschlossenen Tragetasche auf. Durch schlechte Belüftung können Schäden am Computer oder sogar ein Brand verursacht werden.

HINWEIS: Der Lüfter wird eingeschaltet, wenn sich der Computer erhitzt. Eine Geräuschentwicklung ist normal und weist nicht auf ein Problem mit dem Lüfter oder dem Computer hin.

# <span id="page-28-0"></span>Unterseite

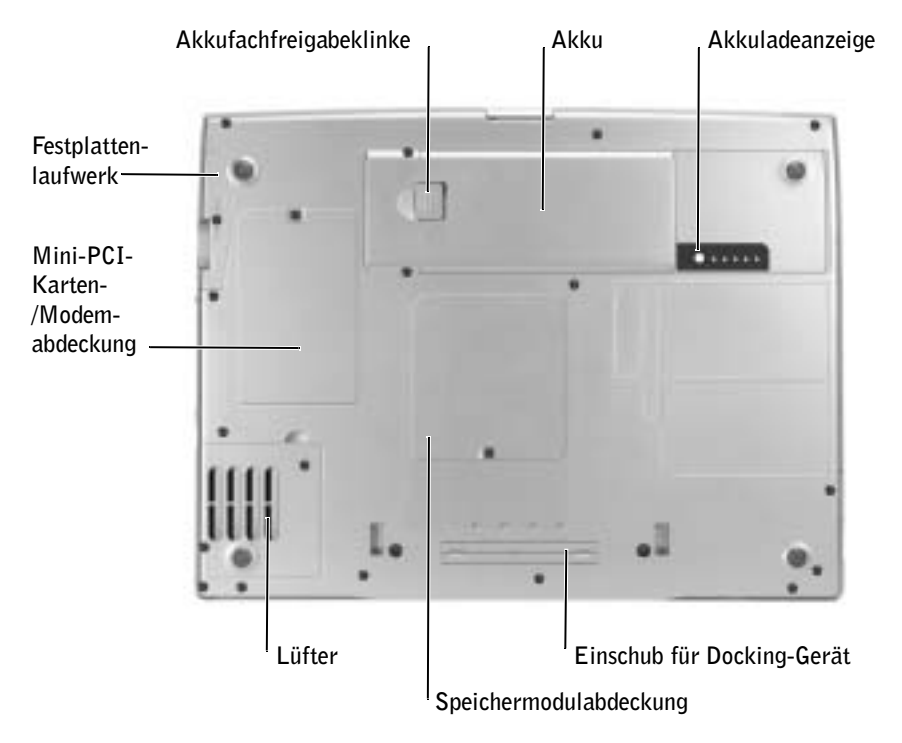

FESTPLATTENLAUFWERK – Dient zum Speichern von Software und von Daten.

MINI-PCI-KARTE UND MODEM – Abdeckung für das Fach mit dem zusätzlich erhältlichen Modem und der zusätzlich erhältlichen Mini-PCI-Karte. Siehe [Seite 128](#page-127-1).

AKKUFACHFREIGABEKLINKE – Dient zur Freigabe des Akkus. Siehe [Seite 48.](#page-47-2)

AKKU – Wenn sich ein geladener Akku in diesem Fach befindet, können Sie mit dem Computer arbeiten, ohne ihn über eine Steckdose an das Stromnetz anzuschließen. Siehe [Seite 48](#page-47-2).

AKKULADEANZEIGE – Zeigt Informationen über den Ladezustand des Akkus an. Siehe [Seite 46.](#page-45-0)

SPEICHERMODULABDECKUNG – Abdeckung für das Fach mit den Speichermodulen. Siehe [Seite 124](#page-123-1).

EINSCHUB FÜR DOCKING-GERÄT – Ermöglicht das Anschließen des Computers an ein Docking-Gerät. Weitere Informationen finden Sie in der Dokumentation zum Docking-Gerät.

HINWEIS: Der Lüfter wird eingeschaltet, wenn sich der Computer erhitzt. Eine Geräuschentwicklung ist normal und weist nicht auf ein Problem mit dem Lüfter oder dem Computer hin.

LÜFTER - Der Computer verwendet integrierte Lüfter zur Ansaugung von Luft durch die Lüftungsschlitze, wodurch eine Überhitzung des Computers verhindert wird.

WARNUNG: Achten Sie darauf, die Lüftungsschlitze nicht zu blockieren, schieben Sie keine Gegenstände hinein, und halten Sie die Lüftungsschlitze staubfrei. Bewahren Sie den Computer während des Betriebs nicht in schlecht durchlüfteten Behältnissen wie einer geschlossenen Tragetasche auf. Durch schlechte Belüftung können Schäden am Computer oder sogar ein Brand verursacht werden.

# 2

## ABSCHNITT 2

# <span id="page-30-0"></span>Einrichten des Computers

[Herstellen einer Verbindung mit dem Internet](#page-31-0)

[Probleme mit Modem und Internetverbindung](#page-33-0)

[Übertragen von Daten auf einen Zielcomputer](#page-34-0)

[Einrichten eines Druckers](#page-36-0)

[Druckerprobleme](#page-39-0)

[Einrichten des Docking-Gerätes zum Herstellen einer](#page-39-1)  [Netzwerkverbindung](#page-39-1)

[Spannungsschutzvorrichtungen](#page-40-0)

[Ausschalten des Computers](#page-41-1)

## HINWEIS: Die

Internetdienstanbieter (ISPs) und deren Angebote sind von Land zu Land unterschiedlich.

# <span id="page-31-0"></span>Herstellen einer Verbindung mit dem Internet

Um eine Verbindung mit dem Internet herzustellen, benötigen Sie eine Modem- oder Netzwerkverbindung sowie einen Internetdienstanbieter (ISP) wie AOL oder MSN. Der ISP stellt eine oder mehrere der folgenden Optionen für Internetverbindungen bereit:

- DFÜ-Verbindungen für den Internetzugang über eine Telefonleitung. DFÜ-Verbindungen sind deutlich langsamer als DSL- oder Kabelmodemverbindungen.
- DSL-Verbindungen für Hochgeschwindigkeits-Internetzugang über eine vorhandene Telefonleitung. Bei einer DSL-Verbindung ist es möglich, auf das Internet zuzugreifen und gleichzeitig auf derselben Leitung zu telefonieren.
- Kabelmodemverbindungen für Hochgeschwindigkeits-Internetzugang über das örtliche Kabel-TV-Netz.

Wenn Sie eine DFÜ-Verbindung verwenden, schließen Sie ein Telefonkabel an den Modemanschluss des Computers sowie an die Telefonbuchse an, bevor Sie die Internetverbindung einrichten. Wenn Sie eine DSL- oder Kabelmodemverbindung nutzen, wenden Sie sich an Ihren ISP, um Anweisungen für das Einrichten zu erhalten.

### <span id="page-31-1"></span>Einrichten der Internetverbindung

So richten Sie eine AOL- oder MSN-Verbindung ein:

- 1 Alle geöffneten Dateien speichern und schließen sowie alle geöffneten Programme beenden.
- 2 Auf dem Desktop von Microsoft® Windows® auf das Symbol MSN Explorer oder AOL doppelklicken.
- 3 Die Anweisungen auf dem Bildschirm befolgen, um das Setup abzuschließen.

Wenn auf dem Desktop die Symbole MSN Explorer oder AOL nicht vorhanden sind oder Sie eine Internetverbindung mit einem anderen ISP einrichten möchten:

- 1 Alle geöffneten Dateien speichern und schließen sowie alle geöffneten Programme beenden.
- 2 Auf die Schaltfläche Start und anschließend auf Internet Explorer klicken.

Der New Connection Wizard (Assistent für neue Verbindungen) wird angezeigt.

- 3 Auf Connect to the Internet (Mit dem Internet verbinden) klicken.
- 4 Im nächsten Fenster auf die geeignete Option klicken:
	- Wenn Sie noch keinen ISP haben und einen auswählen möchten, klicken Sie auf Choose from a list of Internet service providers (ISPs) (Einen Internetdienstanbieter aus einer Liste auswählen).
	- Wenn Sie bereits Setup-Informationen von Ihrem ISP erhalten haben, aber keine Setup-CD besitzen, klicken Sie auf Set up my connection manually (Verbindung manuell einrichten).
	- Wenn Ihnen eine CD vorliegt, klicken Sie auf Use the CD I got from an ISP (CD eines Internetdienstanbieters verwenden).
- 5 Auf Next (Weiter) klicken.

Wenn Sie Verbindung manuell einrichten gewählt haben, fahren Sie mit [Schritt 6](#page-32-0) fort. Andernfalls befolgen Sie die Anweisungen auf dem Bildschirm, um das Setup abzuschließen.

- <span id="page-32-0"></span>6 Unter How do you want to connect to the Internet? (Wie soll die Verbindung mit dem Internet hergestellt werden?) auf die geeignete Option und dann auf Weiter klicken.
- 7 Setup mit Hilfe der vom ISP bereitgestellten Setup-Informationen abschließen.

Wenn Sie keine Verbindung mit dem Internet herstellen können, obwohl dies früher möglich war, liegt möglicherweise ein Ausfall bei Ihrem ISP vor. Wenden Sie sich an Ihren ISP, um Informationen über den Dienststatus zu erhalten, oder versuchen Sie später noch einmal, eine Verbindung herzustellen.

**HINWEIS:** Wenn Sie nicht wissen, welchen Verbindungstyp Sie wählen sollen, wenden Sie sich an Ihren ISP.

# <span id="page-33-0"></span>Probleme mit Modem und Internetverbindung

 VORSICHT: Schließen Sie das Modem nur an eine analoge Telefonbuchse an. Wenn das Modem an ein digitales Telefonnetz angeschlossen wird, kann dies zu Schäden am Modem führen.

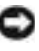

 VORSICHT: Modem- und Netzwerkanschlüsse sehen ähnlich aus. Schließen Sie kein Telefonkabel an den Netzwerkanschluss an.

TELEFONBUCHSE PRÜFEN – Trennen Sie das Telefonkabel vom Modem, und schließen Sie es an ein Telefon an. Warten Sie auf den Wählton. Stellen Sie sicher, dass Sie über einen Telefonanschluss mit Tonwahl verfügen. Schließen Sie das Modem, falls möglich, an eine andere Telefonbuchse an.

Niedrige Verbindungsgeschwindigkeiten können durch Rauschen im Telefon sowie durch einen beeinträchtigten Leitungs- oder Netzwerkzustand verursacht werden. Wenden Sie sich an die zuständige Telefongesellschaft oder den Netzwerkadministrator.

#### MODEM DIREKT AN DIE TELEFONBUCHSE AN DER WAND

ANSCHLIESSEN – Wenn weitere Geräte, z. B. Anrufbeantworter, Faxgeräte, Überspannungsschutzgeräte oder Verteiler, ebenfalls an diese Leitung angeschlossen sind, umgehen Sie diese und schließen das Modem mit dem Telefonkabel direkt an die Telefonbuchse an der Wand an.

VERBINDUNG PRÜFEN – Stellen Sie sicher, dass das Telefonkabel an das Modem angeschlossen ist.

TELEFONKABEL PRÜFEN – Verwenden Sie ein anderes Telefonkabel. Ist das Kabel länger als drei Meter, verwenden Sie ein kürzeres Kabel.

VERÄNDERTER WÄHLTON – Wenn Ihr Telefon über eine Mailbox verfügt, kann sich der Wählton nach Erhalt von Nachrichten ändern. Anweisungen, wie Sie den normalen Wählton wiederherstellen, erhalten Sie bei Ihrer Telefongesellschaft.

ANKLOPFFUNKTION DEAKTIVIEREN – Im Handbuch zu Ihrem Telefon finden Sie die entsprechenden Anweisungen zum Deaktivieren dieser Funktion. Passen Sie dann die Eigenschaften der DFÜ-Netzwerkverbindung an.

- 1 Auf die Schaltfläche Start und anschließend auf Control Panel (Systemsteuerung) klicken.
- 2 Auf Printer and Other Hardware (Drucker und andere Hardware) und anschließend auf Phone and Modem Options (Telefon- und Modemoptionen) klicken, die Registerkarte Dialing Rules (Wählregeln) auswählen und auf Edit (Bearbeiten) klicken.
- 3 Im Fenster Edit Location (Standort bearbeiten) sicherstellen, dass das Kontrollkästchen To disable call waiting, dial: (Wartefunktion beim Wählen deaktivieren) aktiviert ist, und dann den Code auswählen, der im Handbuch aufgeführt wird.
- 4 Auf Apply (Übernehmen) und anschließend auf OK klicken.
- 5 Das Fenster Telefon- und Modemoptionen schließen.
- 6 Das Fenster Systemsteuerung schließen.

#### ÜBERPRÜFEN, OB DAS MODEM DATEN MIT WINDOWS AUSTAUSCHT –

- 1 Auf die Schaltfläche Start und anschließend auf Control Panel (Systemsteuerung) klicken.
- 2 Auf Printers and Other Hardware (Drucker und andere Hardware) und anschließend auf Phone and Modem Options (Telefon- und Modemoptionen) klicken.
- 3 Auf die Registerkarte Modems klicken.
- 4 Auf den COM-Anschluss Ihres Modems klicken.
- 5 Auf Properties (Eigenschaften), dann auf die Registerkarte Diagnostics (Diagnose) und anschließend auf Query Modem (Modem abfragen) klicken, um zu überprüfen, ob das Modem Daten mit Windows austauscht.

Wenn auf alle Befehle reagiert wird, funktioniert das Modem ordnungsgemäß.

# <span id="page-34-0"></span>Übertragen von Daten auf einen Zielcomputer

Das Betriebssystem Microsoft® Windows® XP verfügt über einen Assistenten zum Übertragen von Dateien und Einstellungen, mit dem Daten vom Quellcomputer auf einen Zielcomputer übertragen werden können. Es können folgende Daten übertragen werden:

- E-Mails
- Symbolleisteneinstellungen
- Fenstergrößen
- **Internetfavoriten**

Die Daten können über eine Netzwerkverbindung oder eine serielle Direktverbindung an den Zielcomputer übertragen oder auf einem austauschbaren Datenträger wie einer beschreibbaren CD oder einer Diskette gespeichert werden.

HINWEIS: Wenn Sie eine Verbindung zu Ihrem Internetdienstanbieter (ISP) herstellen können, funktioniert das Modem ordnungsgemäß. Wenn Sie sicher sind, dass Ihr Modem ordnungsgemäß funktioniert, jedoch weiterhin Probleme auftreten, wenden Sie sich an Ihren ISP.

So bereiten Sie den Zielcomputer auf die Dateiübertragung vor:

- 1 Auf die Schaltfläche Start klicken, auf All Programs (Alle Programme)→ Accessories (Zubehör)→ System Tools (Systemprogramme) zeigen und dann auf Files and Settings Transfer Wizard (Assistent zum Übertragen von Dateien und Einstellungen) klicken.
- 2 Wenn die Begrüßungsseite des Assistenten zum Übertragen von Dateien und Einstellungen angezeigt wird, auf Next (Weiter) klicken.
- 3 Im Fenster Which computer is this? (Um welchen Computer handelt es sich?) die Option New Computer (Zielcomputer) auswählen und auf Next (Weiter) klicken.
- 4 Im Fenster Do you have a Windows XP CD? (Verfügen Sie über eine Windows XP-CD?) auf I will use the wizard from the Windows XP CD (Assistent der Windows XP-CD verwenden) und dann auf Weiter klicken.
- 5 Wenn das Fenster Now go to your old computer (Wechseln Sie jetzt zum Quellcomputer) angezeigt wird, zum alten bzw. Quellcomputer gehen. Noch nicht auf Weiter klicken.

So kopieren Sie Daten vom Quellcomputer:

- 1 In den Quellcomputer die Betriebssystem-CD von Windows XP einlegen.
- 2 Im Fenster Welcome to Microsoft Windows XP (Willkommen) auf Perform additional tasks (Zusätzliche Aufgaben durchführen) klicken.
- 3 Unter What do you want to do? (Wie möchten Sie vorgehen?) auf Transfer files and settings (Dateien und Einstellungen übertragen) klicken.
- 4 Auf der Begrüßungsseite des Assistenten zum Übertragen von Dateien und Einstellungen auf Next (Weiter) klicken.
- 5 Im Fenster Which computer is this? (Um welchen Computer handelt es sich?) die Option Old Computer (Quellcomputer) auswählen und auf Weiter klicken.
- 6 Im Fenster Select a transfer method (Übertragungsmethode auswählen) auf die gewünschte Übertragungsmethode klicken.
7 Im Fenster What do you want to transfer? (Was soll übertragen werden?) die zu übertragenden Elemente auswählen und auf Weiter klicken.

Wenn alle Daten kopiert wurden, erscheint das Fenster Completing the Collection Phase (Abschließen der Sammlung).

8 Auf Finish (Fertig stellen) klicken.

So übertragen Sie die Daten auf den Zielcomputer:

- 1 Auf dem Zielcomputer im Fenster Now go to your old computer (Wechseln Sie jetzt zum Quellcomputer) auf Next (Weiter) klicken.
- 2 Im Fenster Where are the files and settings? (Wo befinden sich die Dateien und Einstellungen?) die gewählte Methode für die Übertragung der Einstellungen und Dateien auswählen und auf Weiter klicken.

Der Assistent liest die gesammelten Dateien und Einstellungen und überträgt sie auf den Zielcomputer.

Wenn alle Einstellungen und Dateien übernommen wurden, erscheint das Fenster Finished (Fertig gestellt).

3 Auf Fertig gestellt klicken und den Zielcomputer neu starten.

## Einrichten eines Druckers

 VORSICHT: Schließen Sie das Betriebssystem-Setup ab, bevor Sie einen Drucker an den Computer anschließen.

Informationen zum Setup sowie Anleitungen zu den folgenden Aufgaben entnehmen Sie der Dokumentation zu Ihrem Drucker:

- Abrufen und Installieren von aktualisierten Treibern
- Anschließen des Druckers an den Computer
- Einlegen von Papier und der Tonerkassette bzw. Tintenpatrone
- Wenden Sie sich an den Druckerhersteller, um technische Unterstützung anzufordern.

### <span id="page-37-0"></span>**Druckerkabel**

Der Drucker wird über ein USB- oder ein paralleles Kabel an den Computer angeschlossen. Möglicherweise ist das Druckerkabel nicht im Lieferumfang des Druckers enthalten. Achten Sie beim Kauf eines einzelnen Kabels darauf, dass es für Ihren Drucker geeignet ist. Wenn Sie beim Kauf Ihres Computers auch ein Druckerkabel gekauft haben, befindet es sich möglicherweise in der Verpackung des Computers.

### Anschließen eines parallelen Druckers

- 1 Betriebssystem-Setup abschließen, falls noch nicht erfolgt.
- 2 Den Computer ausschalten (siehe [Seite 42](#page-41-0)).

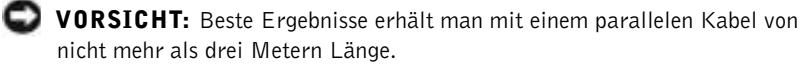

3 Das Druckerkabel am parallelen Anschluss des Computers anschließen und die beiden Schrauben festziehen. Das Kabel in den Anschluss am Drucker einstecken und die beiden Klammern in den Kerben einrasten lassen.

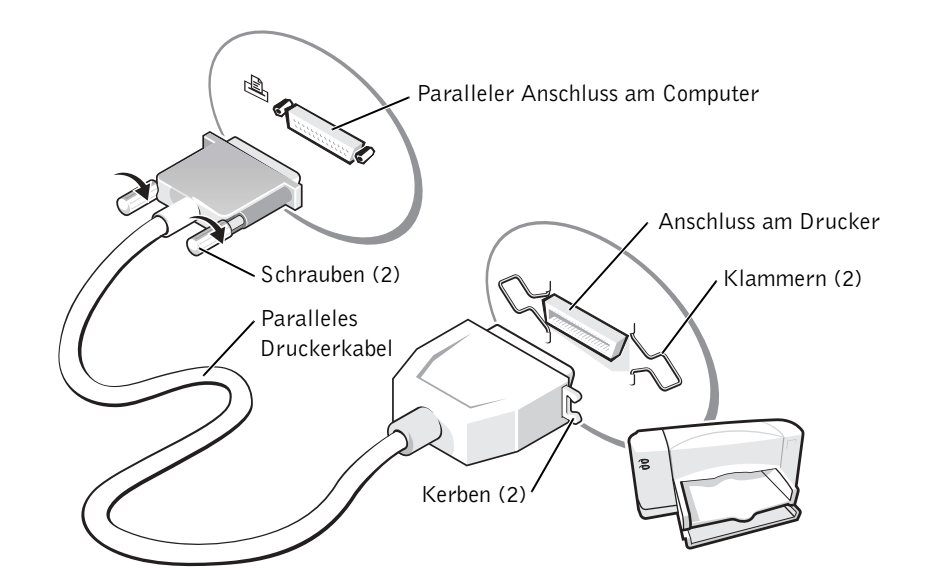

- 4 Den Drucker und danach den Computer einschalten. Wird das Fenster Add New Hardware Wizard (Hardware-Assistent) angezeigt, auf Cancel (Abbrechen) klicken.
- 5 Bei Bedarf den Druckertreiber installieren. Weitere Informationen hierzu finden Sie in der Dokumentation zum Drucker.

### Anschließen eines USB-Druckers

- 1 Betriebssystem-Setup abschließen, falls noch nicht erfolgt.
- 2 Bei Bedarf den Druckertreiber installieren. Weitere Informationen hierzu finden Sie in der Dokumentation zum Drucker.
- 3 Das USB-Druckerkabel an die USB-Anschlüsse des Computers und des Druckers anschließen. Die USB-Stecker lassen sich nur in eine Richtung einstecken.

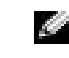

HINWEIS: USB-Geräte können bei eingeschaltetem Computer angeschlossen werden.

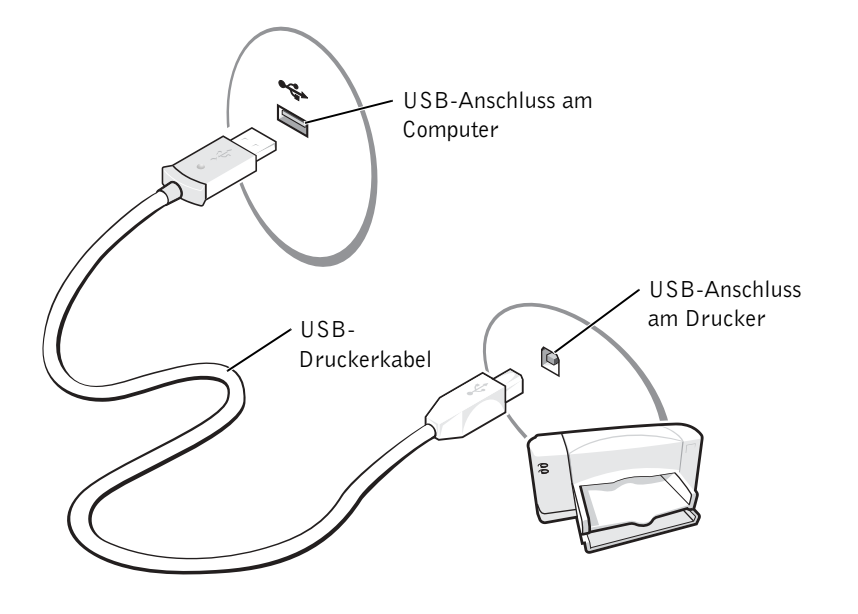

### Druckerprobleme

VERBINDUNGEN DES DRUCKERKABELS PRÜFEN – Stellen Sie sicher, dass das Druckerkabel ordnungsgemäß mit dem Computer verbunden ist (siehe [Seite 38\)](#page-37-0).

STECKDOSE PRÜFEN – Sicherstellen, dass die Steckdose Strom liefert, indem Sie probeweise ein anderes Gerät anschließen, beispielsweise eine Lampe.

SICHERSTELLEN, DASS DER DRUCKER EINGESCHALTET IST – Informationen dazu finden Sie in der Druckerdokumentation.

#### SICHERSTELLEN, DASS WINDOWS® DEN DRUCKER ERKENNT

- 1 Auf die Schaltfläche Start klicken.
- 2 Auf Control Panel (Systemsteuerung) klicken.
- 3 Auf Printers and Other Hardware (Drucker und andere Hardware) klicken.
- 4 Auf View installed printers or fax printers (Installierte Drucker bzw. Faxdrucker anzeigen) klicken. Wenn das Druckermodell in der Liste aufgeführt wird, mit der rechten Maustaste auf das Druckersymbol klicken.
- 5 Auf Properties (Eigenschaften) klicken und anschließend die Registerkarte Ports (Anschlüsse) auswählen.
- 6 Sicherstellen, dass die Option Print to the following port(s) (Auf folgenden Anschlüssen drucken) auf LPT1 (Printer Port) (LPT1 [Druckeranschluss]) gesetzt ist.

DRUCKERTREIBER NEU INSTALLIEREN – Siehe [Seite 110](#page-109-0).

### Einrichten des Docking-Gerätes zum Herstellen einer Netzwerkverbindung

- VORSICHT: Installieren Sie Netzwerk- bzw. Netzwerk-/Modem-PC-Karten erst, nachdem das Setup des Docking-Gerätes abgeschlossen wurde.
- VORSICHT: Um schwerwiegende Probleme mit dem Windows-Betriebssystem zu vermeiden, schließen Sie Ihren Computer erst dann an ein Docking-Gerät an, nachdem das Betriebssystem-Setup auf dem Computer abgeschlossen wurde.

Mit Hilfe eines Docking-Gerätes ist eine umfassendere Einbindung von tragbaren Computern in eine Desktop-Umgebung möglich.

Anweisungen und Einzelheiten zum Einrichten eines Docking-Gerätes finden Sie in der Dokumentation, die im Lieferumfang des Gerätes enthalten ist.

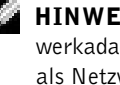

HINWEIS: Ein Netzwerkadapter wird auch als Netzwerkschnittstellen-Kontroller (NSK) bezeichnet.

# Spannungsschutzvorrichtungen

Es sind verschiedene Geräte erhältlich, die vor Schwankungen und Ausfällen der Stromversorgung schützen:

- Überspannungsschalter
- Leitungsfilter
- Unterbrechungsfreie Stromversorgungen (USV)

uberspannungsschalter<br>En Überspannungsschalter sowie Mehrfachsteckdosen mit Überspannungsschutz schützen den Computer vor Schäden durch Spannungsspitzen, die während Gewittern oder als Folge von Stromunterbrechungen auftreten können. Der Schutzgrad ist im Allgemeinen proportional zum Preis des Überspannungsschalters. Einige Hersteller gewähren darüber hinaus Garantien für bestimmte Schäden. Achten Sie beim Kauf eines Überspannungsschalters genau auf die Angaben in der Gerätegarantie. Je höher die Joule-Werte eines Gerätes, umso besser der Schutz. Außerdem sollten Sie die Joule-Werte vergleichen, um einen Eindruck von der relativen Effektivität der einzelnen Modelle zu erhalten.

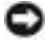

 VORSICHT: Die meisten Überspannungsschalter bieten keinen Schutz vor Spannungsschwankungen und -ausfällen in Folge von Blitzeinschlägen in der Umgebung. Treten in Ihrer Nähe Blitze auf, trennen Sie das Telefon von der Telefonbuchse und den Computer von der Steckdose.

Viele Überspannungsschalter verfügen über eine Telefonbuchse zum Schutz des Modems. Anweisungen zum Anschließen an ein Modem finden Sie in der Dokumentation zum Überspannungsschalter.

 VORSICHT: Nicht alle Überspannungsschalter schützen auch Netzwerkadapter. Trennen Sie daher bei einem Gewitter das Netzwerkkabel vom Netzwerkanschluss.

#### Leitungsfilter Leitungsfilter

VORSICHT: Leitungsfilter bieten keinen Schutz vor Stromunterbrechungen.

Leitungsfilter halten die Spannung auf einem relativ konstanten Wert.

HINWEIS: Um eine maximale Betriebsdauer zu gewährleisten, sollten Sie nur den Computer an die USV anschließen. Schließen Sie andere Geräte wie Drucker an eine getrennte Stromversorgung mit Überspannungsschutz an.

HINWEIS: Anstatt den Computer herunterzufahren, können Sie ihn auch in den Stand-by-Modus oder in den Ruhezustand versetzen.

Unterbrechungsfreie Stromversorgungsgeräte VORSICHT: Eine Unterbrechung der Stromversorgung, während Daten auf die Festplatte gespeichert werden, kann zu Datenverlust oder Schäden an Dateien führen.

Eine USV bietet Schutz vor Schwankungen und Unterbrechungen der Stromversorgung. USV-Geräte enthalten eine Batterie, die vorübergehend die Versorgung der angeschlossenen Geräte übernimmt, wenn die Netzstromversorgung unterbrochen wird. Wenn Netzstrom verfügbar ist, wird der Akku aufgeladen. Informationen zur Batteriebetriebsdauer und zur Zulassung des Gerätes durch die Underwriters Laboratories (UL) finden Sie in der Herstellerdokumentation zur USV.

### <span id="page-41-1"></span><span id="page-41-0"></span>Ausschalten des Computers

 VORSICHT: Um Datenverlust zu vermeiden, drücken Sie zum Ausschalten nicht den Netzschalter, sondern fahren Sie das Betriebssystem Microsoft® Windows® ordnungsgemäß herunter.

- 1 Alle geöffneten Dateien speichern und schließen sowie alle aktiven Programme beenden. Auf die Schaltfläche Start und anschließend auf Turn Off Computer (Ausschalten) klicken.
- 2 Im Fenster Turn off computer (Computer ausschalten) auf die Schaltfläche Turn Off (Ausschalten) klicken.

Nachdem der Computer heruntergefahren wurde, schaltet er sich automatisch ab.

### ABSCHNITT 3

# Verwenden von Akkus und Geräten im Modulschacht

[Verwenden eines Akkus](#page-43-0)

[Probleme mit der Stromversorgung](#page-50-0)

[Wissenswertes zum Modulschacht](#page-51-0)

[Prüfen des Ladezustands des zweiten Akkus](#page-52-0)

- [Aus- und Einbauen von Geräten bei ausgeschaltetem](#page-53-0)  [Computer](#page-53-0)
- [Aus- und Einbauen von Geräten bei eingeschaltetem](#page-56-0)  [Computer](#page-56-0)

### <span id="page-43-0"></span>Verwenden eines Akkus

### Akkuleistung

Verwenden Sie einen Akku, um den Computer mit Strom zu versorgen, wenn kein Netzstrom zur Verfügung steht. Bei Auslieferung ist standardmäßig bereits ein Akku im Akkufach installiert.

Die Akkubetriebsdauer hängt von den Betriebsbedingungen ab. Bei durchschnittlichem Gebrauch weist ein einzelner vollständig geladener Akku eine Betriebsdauer von etwa drei bis vier Stunden auf. Sie können einen optionalen zweiten Akku im Modulschacht installieren, um die Betriebsdauer deutlich zu erhöhen. Weitere Informationen über einen zweiten Akku finden Sie auf [Seite 52](#page-51-0).

Die Betriebsdauer wird stark beeinträchtigt, wenn Sie bestimmte Vorgänge durchführen. Dazu gehören u. a.:

- Verwenden von optischen Laufwerken, besonders DVD- und CD-RW-Laufwerken
- Verwenden von kabellosen Kommunikationsgeräten, PC-Karten oder USB-Geräten
- Verwenden von sehr hellen Bildschirmeinstellungen, von 3D-Bildschirmschonern oder anderen Programmen, die viel Energie benötigen, z. B. 3D-Spielen
- Betrieb des Computers mit maximaler Leistung

Sie können den Akkuladezustand überprüfen, bevor Sie den Akku in den Computer einsetzen. Außerdem können Sie die Energieverwaltungsoptionen so konfigurieren, dass eine Warnmeldung ausgegeben wird, wenn der Ladezustand des Akkus niedrig ist.

HINWEIS: Der Modulschacht im Computer unterstützt einen zweiten Akku. Dell D/Bay unterstützt keinen zweiten Akku.

**MEIS:** Es wird empfohlen, den Computer beim Beschreiben von CDs an das Stromnetz anzuschließen.

WARNUNG: Bei Verwendung eines ungeeigneten Akkus besteht Brand- oder Explosionsgefahr. Tauschen Sie den Akku nur gegen einen geeigneten Akku von Dell aus. Der Lithium-Ionen-Akku ist für den Einsatz in Ihrem Dell™-Computer vorgesehen. Setzen Sie keine Akkus von anderen Computern in Ihrem Computer ein.

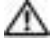

 WARNUNG: Entsorgen Sie die Akkus nicht im Hausmüll. Wenn der Akku die Ladung nicht mehr hält, wenden Sie sich an Ihren örtlichen Abfallentsorgungsbetrieb oder an eine Umweltbehörde und informieren sich über eine umweltgerechte Entsorgung des Lithium-Ionen-Akkus. Siehe [Seite 16.](#page-15-0)

WARNUNG: Bei unsachgemäßer Verwendung des Akkus besteht Brand- oder Verätzungsgefahr. Sie dürfen den Akku nicht aufstechen, verbrennen, auseinander nehmen oder Temperaturen über 65 °C aussetzen. Bewahren Sie den Akku außerhalb der Reichweite von Kindern auf. Behandeln Sie beschädigte oder auslaufende Akkus mit äußerster Vorsicht. Beschädigte Akkus können auslaufen und Verletzungen oder Schäden am Gerät verursachen.

### Prüfen des Akkuladezustands

Die Akkuanzeige von Dell QuickSet, die Energieanzeige von Microsoft® Windows<sup>®</sup> und das entsprechende Symbol [4], die Akkuladeanzeige sowie die Warnung "Akkuladung niedrig" informieren über den Ladezustand des Akkus.

Weitere Informationen zum Prüfen des Ladezustands des zweiten Akkus finden Sie auf [Seite 52.](#page-51-0)

#### Akkuanzeige von Dell QuickSet

Drücken Sie  $\left|f_n\right| = \left|\left| \frac{1}{n}\right| \right|$ , um die Battery Meter (Akkuanzeige) von QuickSet anzuzeigen.

Im Fenster Akkuanzeige werden Status, Ladezustand und Ladedauer des

ersten und zweiten Akkus im Computer angezeigt.

Wenn der Computer an ein Docking-Gerät angeschlossen ist, wird im Fenster Akkuanzeige außerdem die Registerkarte Dock Battery (Docking-Akku) angezeigt. Diese gibt den Ladezustand und aktuellen Status des Akkus im Docking-Gerät wieder.

HINWEIS: Sie können Akkustrom sparen, wenn Sie die Option Maximum Power Savings (Maximale Stromersparnis) für die Grafikkarte einstellen. Weitere Informationen können Sie der Dokumentation der Grafikkarte entnehmen.

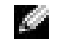

HINWEIS: Es wird empfohlen, den Computer beim Beschreiben von CDs an das Stromnetz anzuschließen.

Folgende Symbole sind im Fenster Akkuanzeige zu sehen:

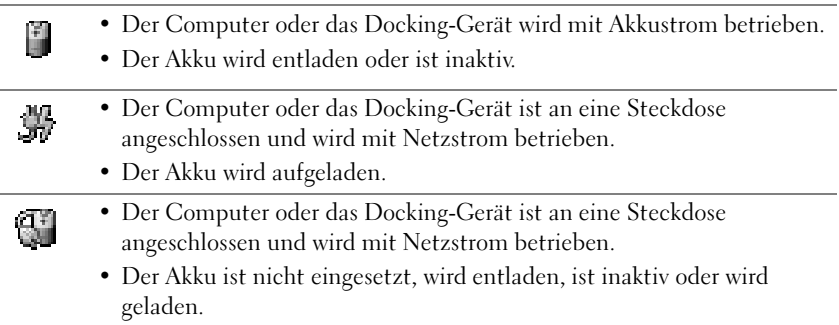

Weitere Informationen über QuickSet erhalten Sie, wenn Sie mit der rechten Maustaste in der Taskleiste auf das Symbol **Der** und dann auf Help (Hilfe) klicken.

#### Energieanzeige von Microsoft Windows

Die Energieanzeige von Windows zeigt die verbleibende Akkuladung an. Um die Ladung zu überprüfen, doppelklicken Sie auf das Symbol in der Taskleiste. Weitere Informationen zur Registerkarte Power Meter (Energieanzeige) finden Sie in der Hilfedatei Anleitungen. Weitere Hinweise zum Öffnen der Hilfedatei finden Sie auf [Seite 100.](#page-99-0)

Wenn der Computer mit einer Netzsteckdose verbunden ist, wird das Symbol  $\Box$  angezeigt.

#### Ladeanzeige

Bevor Sie einen Akku einsetzen, drücken Sie die Taste für den Akkuladestatus, damit die Akkustandanzeigen aufleuchten. Jede Anzeige repräsentiert etwa 20 Prozent der Gesamtladekapazität des Akkus. Wenn der Akku also beispielsweise noch zu 80 Prozent geladen ist, leuchten vier der fünf Anzeigen auf. Wenn keine der Anzeigen aufleuchtet, ist der Akku vollständig entladen.

#### **Zustandsanzeige**

Die Betriebsdauer des Akkus hängt weitgehend von der Anzahl der Aufladungen ab. Durch Hunderte von Auf- und Entladungen verlieren Akkus an Ladekapazität, d. h. der Akkuzustand verschlechtert sich. Um den Akkuzustand zu überprüfen, halten Sie die Statustaste der Akkuladeanzeige mindestens drei Sekunden lang gedrückt. Wenn keine der Anzeigen aufleuchtet, ist der Akku in gutem Zustand und mehr als 80 Prozent der ursprünglichen Ladekapazität verbleiben. Jede Anzeige stellt eine prozentuelle Verschlechterung dar. Wenn fünf Anzeigen leuchten, verbleiben weniger als 60 Prozent der Ladekapazität. In diesem Fall sollten Sie den Akku austauschen. Weitere Informationen zur Betriebsdauer des Akkus finden Sie auf [Seite 142.](#page-141-0)

#### Warnung "Akkuladung niedrig"

 VORSICHT: Um Datenverlust oder eine Beschädigung der Daten zu vermeiden, sollten Sie Ihre Arbeit sofort nach einer solchen Warnung speichern. Schließen Sie danach den Computer an eine Netzsteckdose an, oder setzen Sie einen zweiten Akku in den Modulschacht ein. Ist der Akku vollständig entladen, wird automatisch der Ruhezustand aktiviert.

Die Warnung "Akkuladung niedrig" wird ausgegeben, wenn der Akku zu etwa 90 Prozent erschöpft ist. Es wird ein Signalton ausgegeben, der darauf hinweist, dass nur noch die Mindestbetriebsdauer verbleibt. Während dieser Zeit gibt der Lautsprecher in regelmäßigen Abständen Signaltöne aus. Falls zwei Akkus installiert sind, bedeutet die Warnung "Akkuladung niedrig", dass die Gesamtkapazität der beiden Akkus zu etwa 90 Prozent erschöpft ist. Der Computer geht in den Ruhezustand über, wenn die Akkuladung ein kritisch niedriges Niveau erreicht hat. Weitere Informationen über Warnungen bei niedrigem Energiestand finden Sie in der Hilfedatei Anleitungen. Weitere Hinweise zum Öffnen der Hilfedatei finden Sie auf [Seite 100](#page-99-0).

### Aufladen des Akkus

Wenn der Computer an das Stromnetz angeschlossen oder ein Akku in einen ans Netz angeschlossenen Computer eingesetzt wird, prüft der Computer den Ladezustand und die Temperatur des Akkus. Der Netzadapter lädt gegebenenfalls den Akku auf und erhält die Akkuladung.

Wenn der Akku durch den Betrieb im Computer oder durch eine hohe Umgebungstemperatur heiß geworden ist, wird er beim Anschließen des Computers an das Stromnetz möglicherweise nicht aufgeladen.

Bei abwechselnd grün und orange blinkender Anzeige 「扪 ist die Akkutemperatur zu hoch, und der Ladevorgang kann nicht erfolgen. Fahren Sie den Computer herunter, trennen Sie ihn vom Stromnetz, und lassen Sie den Akku sowie den Computer auf Zimmertemperatur abkühlen. Schließen Sie den Computer dann an eine Steckdose an, und fahren Sie mit dem Laden des Akkus fort.

Weitere Informationen zum Beheben von Problemen mit dem Akku finden Sie auf [Seite 51](#page-50-0).

### <span id="page-47-0"></span>Entfernen eines Akkus

Weitere Informationen zum Entfernen des zweiten Akkus finden Sie auf [Seite 52](#page-51-0).

 WARNUNG: Bevor Sie diese Schritte durchführen, schalten Sie den Computer aus, trennen ihn von der Steckdose und trennen das Modem von der Telefonwanddose.

 VORSICHT: Wenn Sie den Akkuaustausch im Stand-by-Modus durchführen, haben Sie bis zu 90 Sekunden Zeit, um den Austauschvorgang abzuschließen, bevor das System herunterfährt und nicht gesicherte Daten verloren gehen.

- 1 Sicherstellen, dass der Computer ausgeschaltet ist, sich in einem Energieverwaltungsmodus befindet oder mit einer Netzsteckdose verbunden ist.
- 2 Wenn der Computer an ein Docking-Gerät angeschlossen ist, die Verbindung trennen. Weitere Anweisungen hierzu finden Sie in der Dokumentation zum Docking-Gerät.

schaltetem Computer wird ein vollständig entladener Akku in etwa einer Stunde vom Netzadapter aufgeladen. Bei eingeschaltetem Computer verlängert sich die Ladezeit entsprechend. Der Akku kann beliebig lange im Computer verbleiben. Ein in den Akku integrierter Schaltkreis verhindert das Überladen des Akkus.

HINWEIS: Bei ausge-

3 Die Freigabeklinke des Akkufachs (oder des Modulschachts) an der Unterseite des Computers zur Seite schieben und in dieser Position festhalten, dann den Akku aus dem Akkufach herausnehmen.

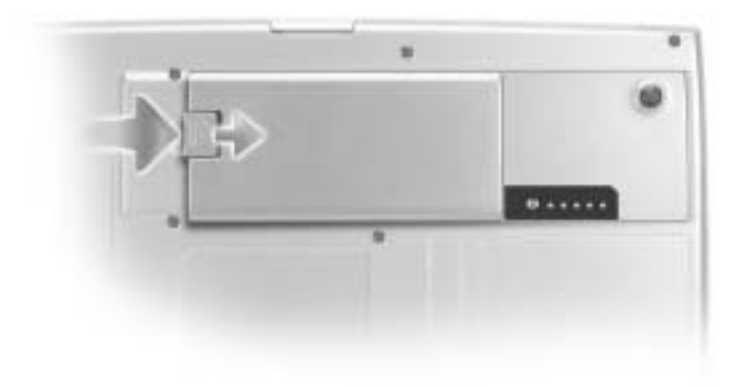

### Einsetzen eines Akkus

Schieben Sie den Akku in den Schacht ein, bis die Freigabeklinke hörbar einrastet.

Weitere Informationen über das Einsetzen eines zweiten Akkus finden Sie auf [Seite 52](#page-51-0).

### Ein- und Ausbauen eines Reserveakkus

- 1 Den Akku entfernen (siehe [Seite 48\)](#page-47-0).
- 2 Die Abdeckung des Reserveakkufachs entfernen.

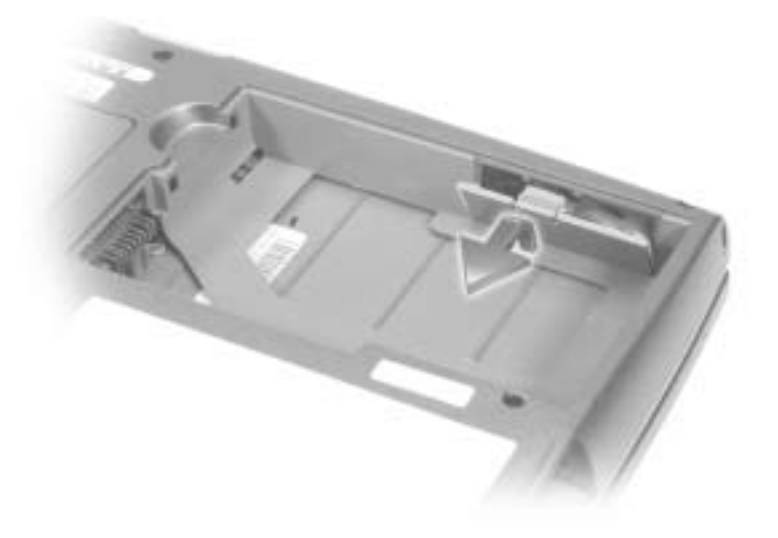

3 Den Reserveakku aus dem Fach herausziehen und das Kabel des Reserveakkus vom Anschluss abziehen.

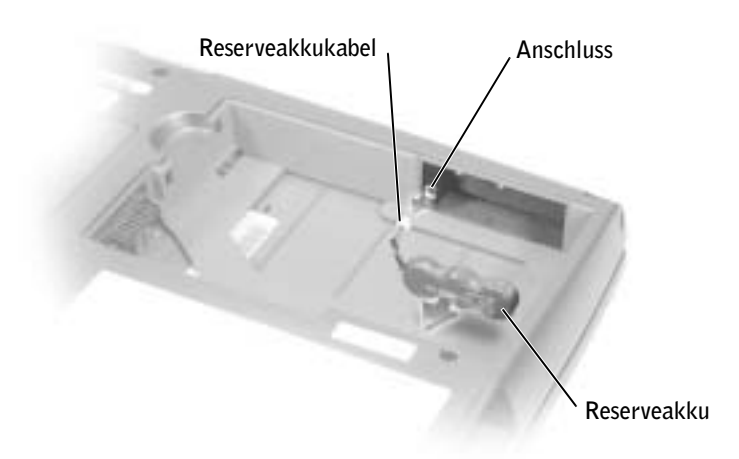

- 4 Das Kabel des Reserveakkus in den Anschluss im Reserveakkufach stecken.
- 5 Den Reserveakku in das Fach einsetzen und die Abdeckung wieder anbringen.

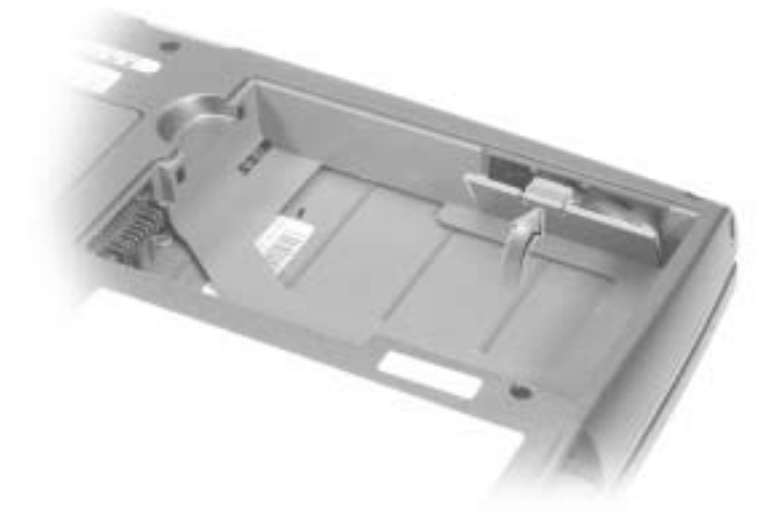

### Aufbewahren eines Akkus

Entfernen Sie den Akku, wenn Sie den Computer für längere Zeit lagern möchten. Akkus entladen sich während einer längeren Lagerzeit. Nach längerer Lagerung sollten Sie den Akku wieder vollständig aufladen, bevor Sie ihn verwenden.

### <span id="page-50-0"></span>Probleme mit der Stromversorgung

STROMANZEIGE PRÜFEN – Wenn die Stromanzeige leuchtet oder blinkt, wird der Computer mit Strom versorgt. Wenn die Stromanzeige blinkt, befindet sich der Computer im Stand-by-Modus. Drücken Sie den Netzschalter, um den Normalbetrieb wieder aufzunehmen. Wenn die Anzeige nicht leuchtet, drücken Sie den Netzschalter, um den Computer einzuschalten.

AKKUTEMPERATUR ÜBERPRÜFEN – Wenn die Akkutemperatur unter 0 °C liegt, startet der Computer nicht.

AKKU AUFLADEN – Der Akku ist möglicherweise erschöpft.

1 Den Akku wieder in den Computer einsetzen.

2 Den Computer über den Netzadapter an eine Steckdose anschließen.

3 Den Computer einschalten.

AKKUSTATUSANZEIGE PRÜFEN – Wenn die Akkustatusanzeige orange blinkt oder leuchtet, ist der Akkustand niedrig oder der Akku erschöpft. Schließen Sie den Computer an eine Steckdose an.

Wenn die Akkustatusanzeige grün und orange blinkt, ist der Akku zu heiß, um geladen zu werden. Schalten Sie den Computer aus (siehe [Seite 42\)](#page-41-1), trennen Sie ihn vom Stromnetz, und lassen Sie Akku und Computer auf Zimmertemperatur abkühlen.

Wenn die Akkustatusanzeige schnell in Orange blinkt, ist der Akku möglicherweise defekt. Wenden Sie sich an Dell (siehe [Seite 149](#page-148-0)).

STECKDOSE PRÜFEN – Sicherstellen, dass die Steckdose Strom liefert, indem Sie probeweise ein anderes Gerät anschließen, beispielsweise eine Lampe.

NETZADAPTER PRÜFEN – Überprüfen Sie die Kabelverbindungen des Netzadapters. Wenn der Netzadapter über eine Anzeige verfügt, vergewissern Sie sich, dass diese leuchtet.

#### DEN COMPUTER DIREKT AN EINE STECKDOSE ANSCHLIESSEN -

Verzichten Sie auf Überspannungsschutz-Zwischenstecker, Mehrfachsteckdosen und Verlängerungskabel, um festzustellen, ob sich der Computer einschalten lässt.

MÖGLICHE STÖRUNGEN BESEITIGEN – Schalten Sie Ventilatoren, Leuchtstoffröhren, Halogenlampen oder andere Geräte aus, die sich in der Nähe des Computers befinden.

ENERGIEOPTIONEN ANPASSEN – Weitere Informationen finden Sie in der Hilfedatei Anleitungen. Sie können auch im Hilfe- und Supportcenter nach dem Begriff Stand-by suchen. Hinweise zum Öffnen der Hilfedatei finden Sie auf [Seite 100](#page-99-0).

SPEICHERMODULE NEU EINSETZEN – Wenn die Stromanzeige des Computers leuchtet, aber keine Anzeige auf dem Bildschirm erscheint, setzen Sie die Speichermodule neu ein (siehe [Seite 124\)](#page-123-0).

### <span id="page-51-1"></span><span id="page-51-0"></span>Wissenswertes zum Modulschacht

**M** HINWEIS: Im

Modulschacht können nur Module der D-Produktfamilie verwendet werden.

Sie können Geräte, z. B. ein Diskettenlaufwerk, ein CD-, CD-RW-, DVD-, CD-RW-/DVD-Laufwerk, DVD+RW-Laufwerk, Dell TravelLite™-Modul, einen zusätzlichen Akku oder ein zweites Festplattenlaufwerk, im Modulschacht installieren.

Bei Auslieferung ist bereits ein optisches Laufwerk im Modulschacht des Dell™-Computers installiert. Die Geräteschraube ist jedoch noch nicht im optischen Laufwerk eingesetzt, sondern separat verpackt. Wenn Sie das Gerät im Modulschacht installieren, können Sie die Geräteschraube eindrehen.

### <span id="page-52-0"></span>Prüfen des Ladezustands des zweiten Akkus

Bevor Sie einen zweiten Akku einsetzen, drücken Sie die Statustaste der Akkuladeanzeige, damit die Akkustandsanzeigen aufleuchten. Jede Anzeige repräsentiert etwa 20 Prozent der Gesamtladekapazität des Akkus. Wenn der Akku also beispielsweise noch zu 80 Prozent geladen ist, leuchten vier der fünf Anzeigen auf. Wenn keine der Anzeigen aufleuchtet, ist der Akku vollständig entladen.

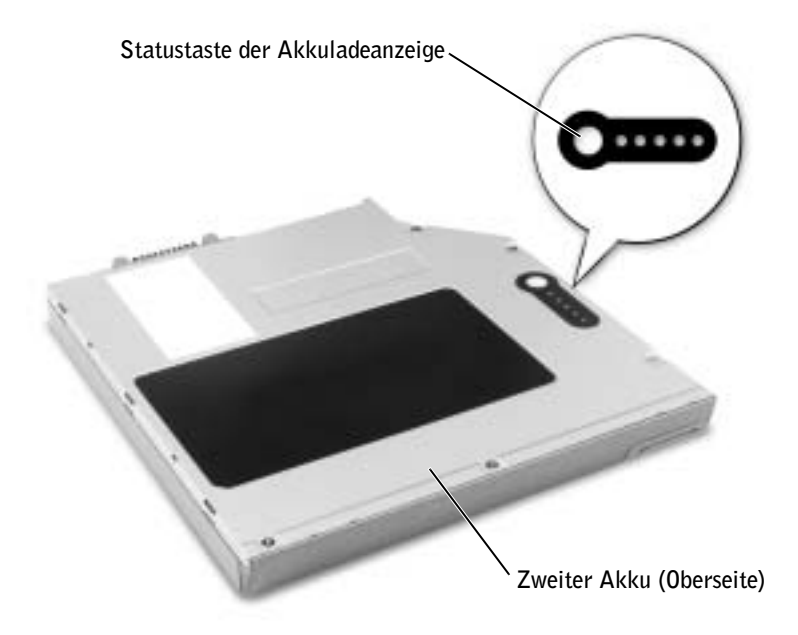

**HINWEIS:** Alle Geräte, die Sie in den Modulschacht einsetzen, mit Ausnahme des zweiten Akkus, können auch in den Dell D/Bay eingesetzt werden.

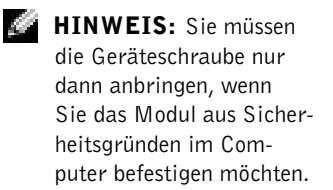

### <span id="page-53-0"></span>Aus- und Einbauen von Geräten bei ausgeschaltetem Computer

Bei Auslieferung ist bereits ein optisches Laufwerk im Modulschacht des Computers installiert. Die Geräteschraube ist jedoch noch nicht im optischen Laufwerk eingesetzt, sondern separat verpackt. Wenn Sie das Gerät im Modulschacht installieren, können Sie die Geräteschraube eindrehen.

### Die Geräteschraube ist nicht eingedreht

 VORSICHT: Bewahren Sie Laufwerke an einem sicheren, trockenen Ort auf, wenn sie nicht im Computer installiert sind, um Beschädigungen zu vermeiden. Drücken Sie nicht mit Gewalt auf die Laufwerke, und legen Sie keine schweren Gegenstände darauf ab.

1 Die Gerätefreigabeklinke drücken.

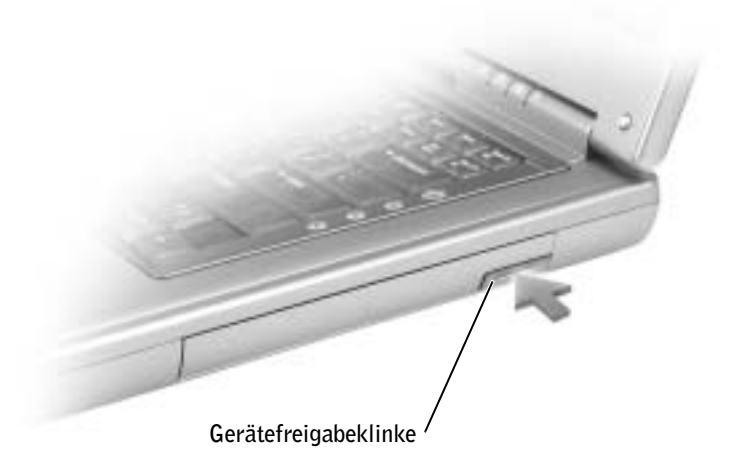

**HINWEIS:** Sie müssen die Geräteschraube nur dann anbringen, wenn Sie das Modul aus Sicherheitsgründen im Computer befestigen möchten.

Geräteschraube nicht eingedreht ist, können Sie Geräte ein- und ausbauen, selbst wenn der Computer eingeschaltet und an ein

Docking-Gerät angeschlossen ist. 2 Das Gerät aus dem Modulschacht herausziehen.

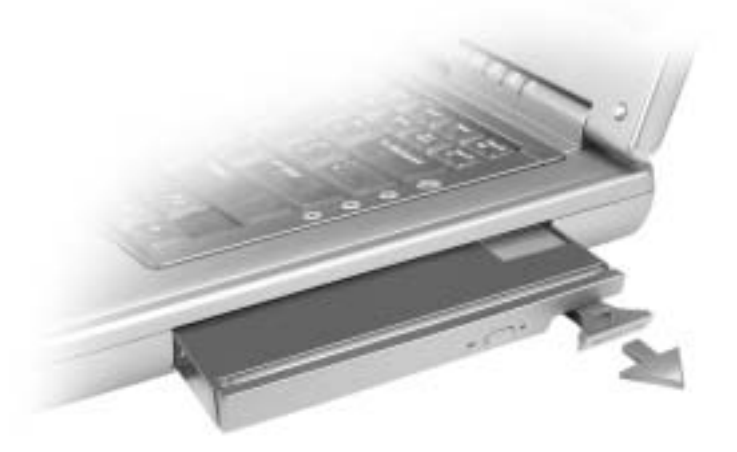

3 Das neue Gerät in den Schacht einschieben, bis es mit einem hörbaren Klicken einrastet.

#### Die Geräteschraube ist eingedreht

- 1 Alle geöffneten Dateien speichern und schließen, alle geöffneten Programme beenden und den Computer herunterfahren (siehe [Seite 42\)](#page-41-1).
- 2 Wenn der Computer an ein Docking-Gerät angeschlossen ist, die Verbindung trennen. Weitere Anweisungen hierzu finden Sie in der Dokumentation zum Docking-Gerät.
- VORSICHT: Bewahren Sie Laufwerke an einem sicheren, trockenen Ort auf, wenn sie nicht im Computer installiert sind, um Beschädigungen zu vermeiden. Drücken Sie nicht mit Gewalt auf die Laufwerke, und legen Sie keine schweren Gegenstände darauf ab.
	- 3 Den Bildschirm schließen und den Computer umdrehen.
	- 4 Mit einem kleinen Kreuzschlitzschraubendreher die Geräteschraube an der Computerunterseite lösen.

5 Die Gerätefreigabeklinke drücken.

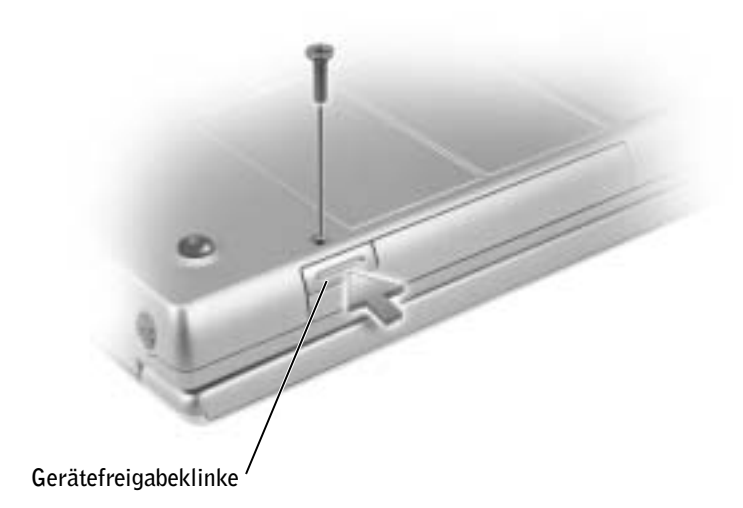

6 Das Gerät aus dem Modulschacht herausziehen.

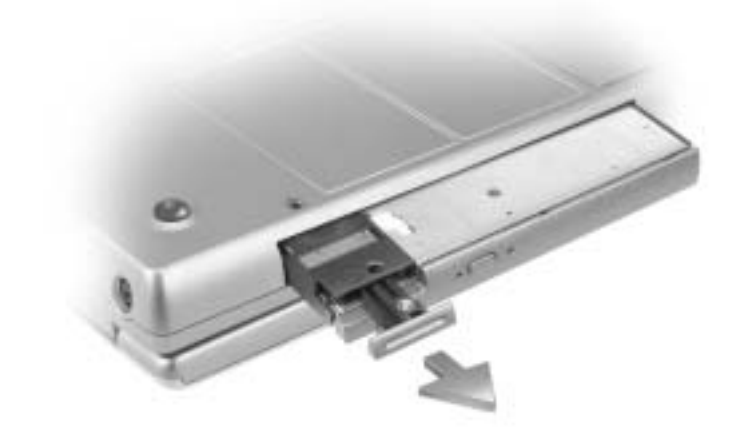

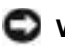

 VORSICHT: Setzen Sie Geräte in den Modulschacht ein, bevor Sie den Computer an ein Docking-Gerät anschließen und einschalten.

- 7 Das neue Gerät in den Schacht einschieben, bis es mit einem hörbaren Klicken einrastet.
- 8 Die Geräteschraube eindrehen.
- 9 Den Computer einschalten.

### <span id="page-56-0"></span>Aus- und Einbauen von Geräten bei eingeschaltetem Computer

Bei Auslieferung ist bereits ein optisches Laufwerk im Modulschacht des Computers installiert. Die Geräteschraube ist jedoch noch nicht im optischen Laufwerk eingesetzt, sondern separat verpackt. Wenn Sie das Gerät im Modulschacht installieren, können Sie die Geräteschraube eindrehen.

### Die Geräteschraube ist nicht eingedreht

- 1 In der Taskleiste auf das Symbol Safely Remove Hardware (Hardware sicher entfernen) doppelklicken.
- 2 Auf das Gerät klicken, das entfernt werden soll, und anschließend auf Stop (Stopp) klicken.
- VORSICHT: Bewahren Sie Laufwerke an einem sicheren, trockenen Ort auf, wenn sie nicht im Computer installiert sind, um Beschädigungen zu vermeiden. Drücken Sie nicht mit Gewalt auf die Laufwerke, und legen Sie keine schweren Gegenstände darauf ab.

**HINWEIS:** Wenn die Geräteschraube nicht eingedreht ist, können Sie Geräte ein- und ausbauen, selbst wenn der Computer eingeschaltet und an ein Docking-Gerät angeschlossen ist.

**HINWEIS:** Sie müssen die Geräteschraube nur dann anbringen, wenn Sie das Modul aus Sicherheitsgründen im Computer befestigen möchten.

3 Die Gerätefreigabeklinke drücken.

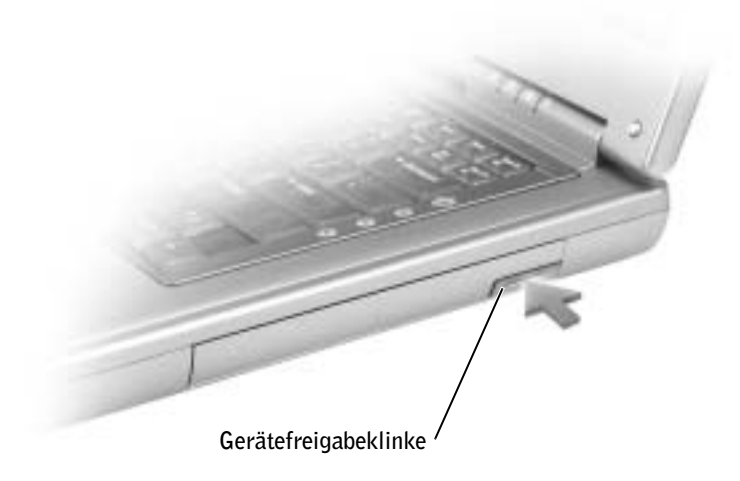

4 Das Gerät aus dem Modulschacht herausziehen.

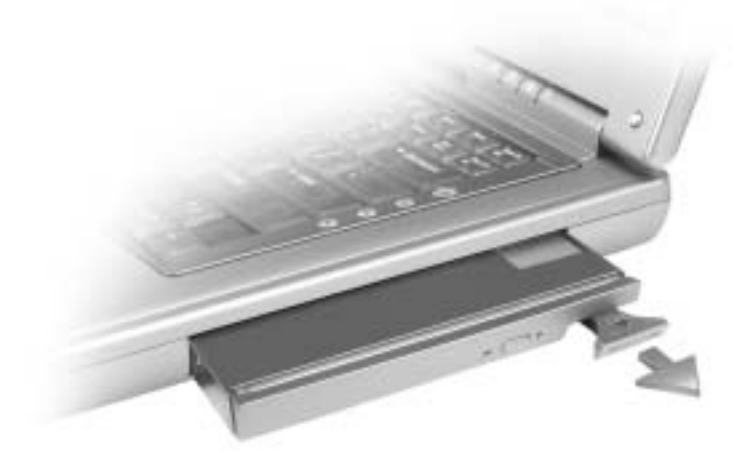

5 Das neue Gerät in den Schacht einschieben, bis es mit einem hörbaren Klicken einrastet.

Windows XP erkennt das neue Gerät automatisch.

6 Geben Sie gegebenenfalls das Passwort ein, um mit dem Computer arbeiten zu können.

### Die Geräteschraube ist eingedreht

- 1 In der Taskleiste auf das Symbol Safely Remove Hardware (Hardware sicher entfernen) doppelklicken.
- 2 Auf das Gerät klicken, das entfernt werden soll, und anschließend auf Stop (Stopp) klicken.
- 3 Wenn der Computer an ein Docking-Gerät angeschlossen ist, die Verbindung trennen. Weitere Anweisungen hierzu finden Sie in der Dokumentation zum Docking-Gerät.
- VORSICHT: Bewahren Sie Laufwerke an einem sicheren, trockenen Ort auf, wenn sie nicht im Computer installiert sind, um Beschädigungen zu vermeiden. Drücken Sie nicht mit Gewalt auf die Laufwerke, und legen Sie keine schweren Gegenstände darauf ab.
	- 4 Mit einem kleinen Kreuzschlitzschraubendreher die Geräteschraube an der Computerunterseite lösen.
- 5 Die Gerätefreigabeklinke drücken.

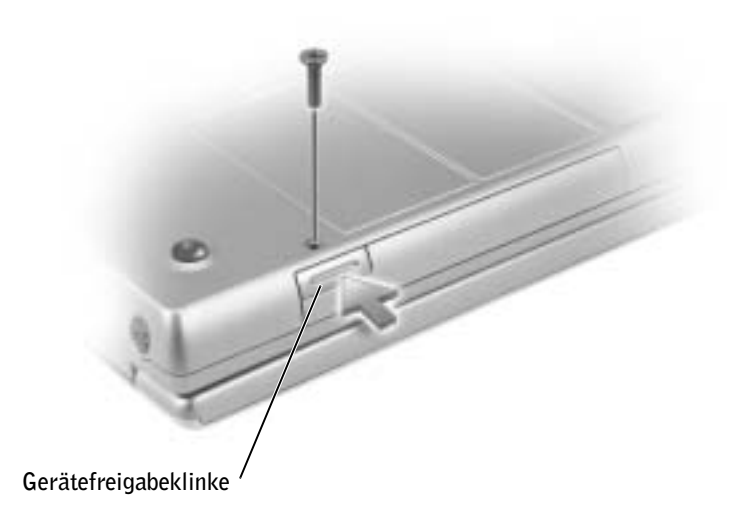

6 Das Gerät aus dem Modulschacht herausziehen.

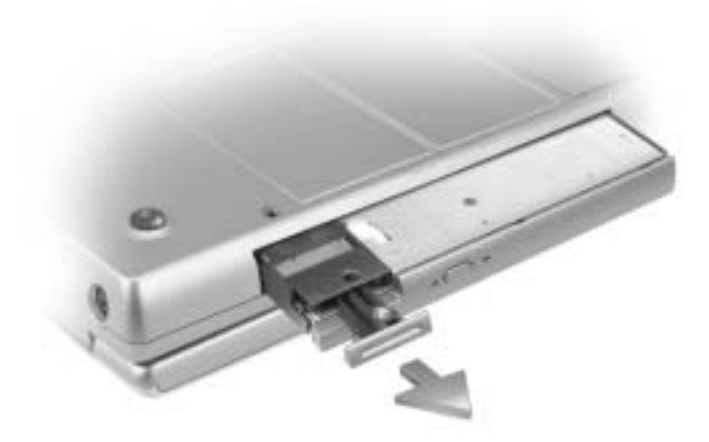

7 Das neue Gerät in den Schacht einschieben, bis es mit einem hörbaren Klicken einrastet, und die Schraube wieder eindrehen.

Windows XP erkennt das neue Gerät automatisch.

8 Geben Sie gegebenenfalls das Passwort ein, um mit dem Computer arbeiten zu können.

### ABSCHNITT 4

# Verwenden von Tastatur und Touch-Pad

[Zehnertastatur](#page-61-0) [Tastenkombinationen](#page-61-1) [Touch-Pad](#page-64-0) [Anpassen des Touch-Pads](#page-65-0) [Probleme mit Touch-Pad oder Maus](#page-65-1) [Probleme mit der externen Tastatur](#page-66-0) [Unerwartete Zeichen](#page-66-1)

### <span id="page-61-0"></span>Zehnertastatur

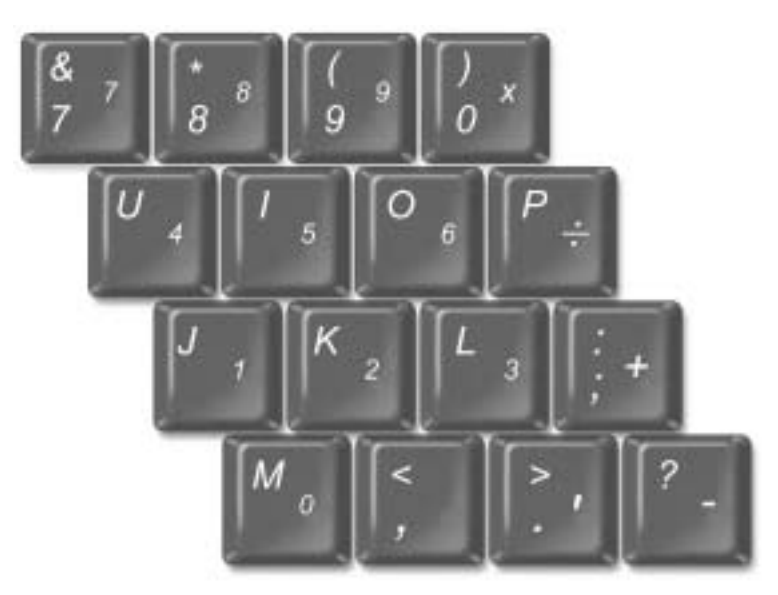

Die Zahlen und Symbole der Zehnertastatur sind in blauer Schrift rechts auf den entsprechenden Tasten angegeben. Wenn Sie eine Zahl oder ein Rechenzeichen eingeben möchten, stellen Sie sicher, dass die Tastatur

aktiviert ist, halten  $\begin{bmatrix} Fn \end{bmatrix}$  gedrückt und drücken dann die gewünschte Taste. Wenn die Anzeige <del></del> leuchtet, ist die Zehnertastatur aktiviert.

## <span id="page-61-1"></span>Tastenkombinationen

### Systemfunktionen

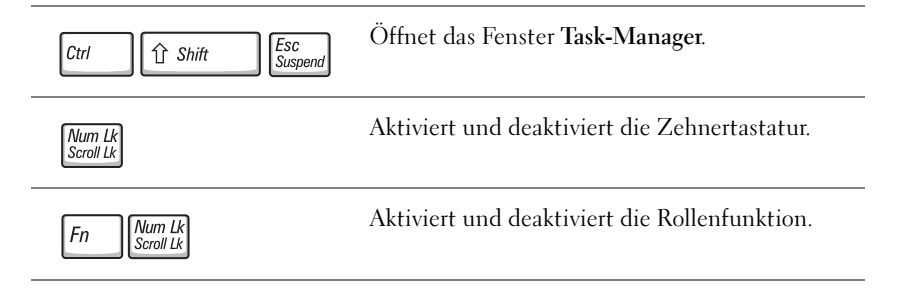

### Akku

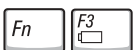

Zeigt die Akkuanzeige von Dell™ QuickSet an.

### CD- oder DVD-Laufwerk

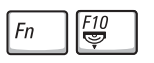

Erfordert Dell QuickSet. Wirft das Fach aus dem Laufwerk aus.

### Anzeigefunktionen

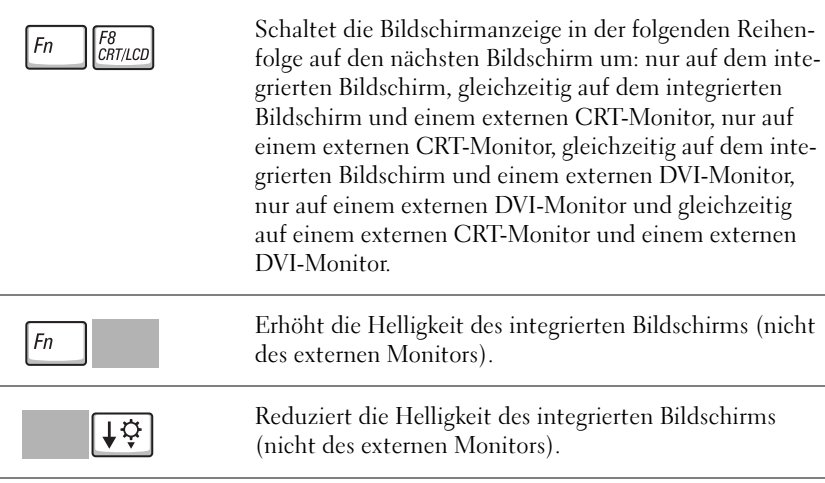

### Funkverbindungen (darunter drahtlose Netzwerke und Bluetooth™)

 $F2 \frac{m}{A}$  $|Fn$ 

Aktiviert und deaktiviert Funkverbindungen, darunter drahtlose Netzwerke und Bluetooth.

### Energieverwaltung

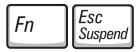

Aktiviert den gewünschten Energieverwaltungsmodus. Sie können diesen Tastaturbefehl im Fenster Power Options Properties (Eigenschaften von Energieoptionen) auf der Registerkarte Advanced (Erweitert) programmieren.

#### Lautsprecherfunktionen

 $\frac{End}{\mathbb{X}}$ 

 $Fn$ 

Wenn die Lautsprecher keinen Klang wiedergeben, drücken Sie die

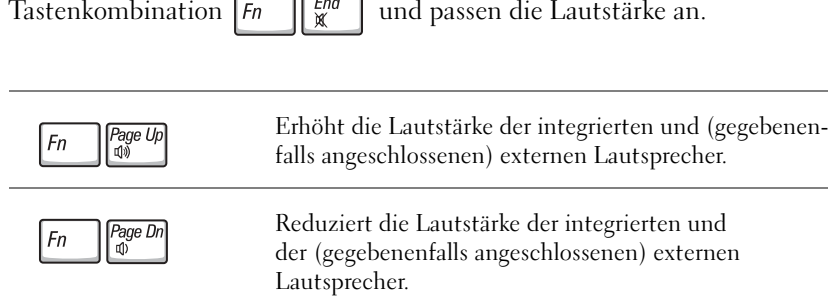

Aktiviert und deaktiviert die integrierten und die (gegebenenfalls angeschlossenen) externen Lautsprecher.

### Funktionen der Microsoft® Windows®-Taste

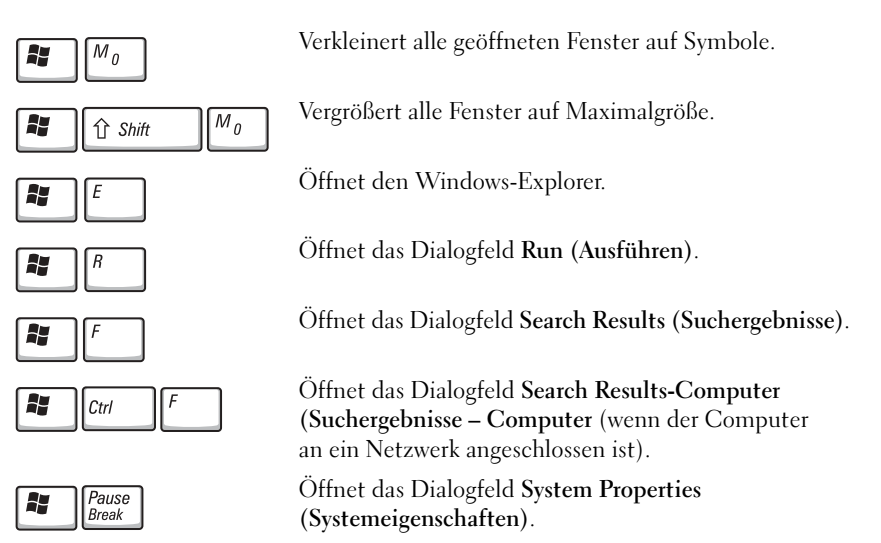

Um die Eigenschaften der Tastatur, z. B. die Tastaturwiederholgeschwindigkeit, anzupassen, das Fenster Control Panel (Systemsteuerung) öffnen und auf Printers and Other Hardware (Drucker und andere Hardware) und anschließend auf Keyboard (Tastatur) klicken.

# <span id="page-64-0"></span>Touch-Pad

Das Touch-Pad erkennt die Druckstärke und Richtung, mit der Sie den Finger bewegen, und steuert so den Cursor auf dem Bildschirm. Verwenden Sie das Touch-Pad und die Touch-Pad-Tasten wie eine Maus.

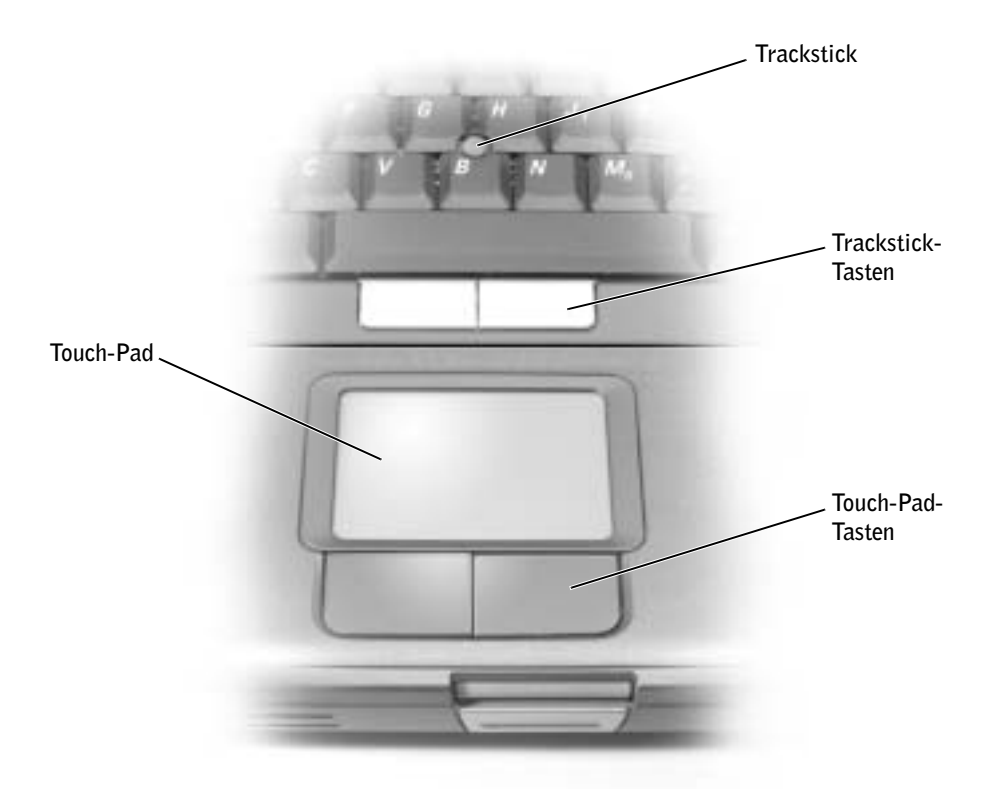

- Um den Cursor zu bewegen, lassen Sie den Finger leicht über das Touch-Pad gleiten.
- Um ein Objekt auszuwählen, tippen Sie einmal leicht auf die Oberfläche des Touch-Pads bzw. drücken mit dem Daumen auf die linke Touch-Pad-Taste.
- Um ein Objekt auszuwählen und zu verschieben (zu ziehen), bewegen Sie den Cursor auf das Objekt und tippen zweimal schnell hintereinander auf das Touch-Pad. Nach der zweiten Abwärtsbewegung lassen Sie den Finger auf dem Touch-Pad ruhen und bewegen das ausgewählte Objekt, indem Sie den Finger über die Oberfläche gleiten lassen.

Um auf ein Objekt doppelzuklicken, bewegen Sie den Cursor auf das Objekt und tippen dann zweimal auf das Touch-Pad bzw. drücken zweimal mit dem Daumen auf die linke Touch-Pad-Taste.

### <span id="page-65-0"></span>Anpassen des Touch-Pads

Im Fenster Mouse Properties (Eigenschaften von Maus) können Sie das Touch-Pad deaktivieren oder die entsprechenden Einstellungen anpassen.

- 1 Auf die Schaltfläche Start, dann auf Control Panel (Systemsteuerung) und anschließend auf Printers and Other Hardware (Drucker und andere Hardware) und Mouse (Maus) klicken.
- 2 Im Fenster Mouse Properties (Eigenschaften von Maus):
	- Auf die Registerkarte Device Select (Gerät auswählen) klicken, um das Touch-Pad zu deaktivieren.
	- Auf die Registerkarte Pointer (Zeiger) klicken, um die Einstellungen für das Touch-Pad vorzunehmen.
- 3 Die gewünschten Einstellungen auswählen und auf Apply (Übernehmen) klicken.
- 4 Auf OK klicken, um die Änderungen zu übernehmen und das Fenster zu schließen.

### <span id="page-65-1"></span>Probleme mit Touch-Pad oder Maus

#### TOUCH-PAD-EINSTELLUNGEN ÜBERPRÜFEN –

- 1 Auf die Schaltfläche Start, dann auf Control Panel (Systemsteuerung) und anschließend auf Printers and Other Hardware (Drucker und andere Hardware) klicken.
- 2 Auf Mouse (Maus) klicken.

3 Die Einstellungen anpassen.

#### UM SICHERZUSTELLEN, DASS DAS PROBLEM DIE MAUS BETRIFFT, DAS TOUCH-PAD PRÜFEN –

- 1 Den Computer herunterfahren (siehe [Seite 42](#page-41-1)).
- 2 Die Maus vom Computer trennen.
- 3 Den Computer einschalten.
- <sup>4</sup> Das Touch-Pad verwenden, um auf dem Windows®-Desktop den Cursor zu bewegen sowie ein Symbol auszuwählen und zu öffnen.

Funktioniert das Touch-Pad einwandfrei, ist möglicherweise die Maus defekt.

TOUCH-PAD-TREIBER NEU INSTALLIEREN – Siehe [Seite 110.](#page-109-0)

### <span id="page-66-0"></span>Probleme mit der externen Tastatur

TASTATURKABEL PRÜFEN – Fahren Sie den Computer herunter (siehe [Seite 42](#page-41-1)). Trennen Sie das Tastaturkabel, und untersuchen Sie es auf Schäden.

Wenn Sie ein Verlängerungskabel für die Tastatur verwenden, entfernen Sie das Kabel, und schließen Sie die Tastatur direkt an den Computer an.

#### EXTERNE TASTATUR PRÜFEN –

- 1 Den Computer ausschalten, eine Minute warten und den Computer anschließend wieder einschalten.
- 2 Überprüfen, ob die Anzeigen "Num", "Umsch" und "Rollen" auf der Tastatur während der Startroutine blinken.
- <sup>3</sup> Auf dem Windows®-Desktop auf die Schaltfläche Start klicken, auf All Programs (Alle Programme) sowie auf Accessories (Zubehör) zeigen und anschließend auf Notepad (Editor) klicken.
- 4 Einige Tasten auf der externen Tastatur drücken und prüfen, ob die Zeichen auf dem Bildschirm angezeigt werden.

Wenn Sie diese Schritte nicht fehlerfrei durchführen können, ist die externe Tastatur möglicherweise defekt.

#### UM SICHERZUSTELLEN, DASS DAS PROBLEM DIE EXTERNE TASTATUR BETRIFFT, DIE INTEGRIERTE TASTATUR PRÜFEN –

1 Den Computer ausschalten.

- 2 Die externe Tastatur vom Computer trennen.
- 3 Den Computer einschalten.
- 4 Auf dem Windows-Desktop auf die Schaltfläche Start klicken, auf All Programs (Alle Programme) sowie auf Accessories (Zubehör) zeigen und dann auf Notepad (Editor) klicken.
- 5 Einige Tasten auf der externen Tastatur drücken und prüfen, ob die Zeichen auf dem Bildschirm angezeigt werden.

Wenn die Zeichen nun angezeigt werden, beim Testen der externen Tastatur aber Probleme auftraten, ist möglicherweise die externe Tastatur defekt. Wenden Sie sich an Dell (siehe [Seite 149\)](#page-148-0).

## <span id="page-66-1"></span>Unerwartete Zeichen

**ZEHNERTASTATUR DEAKTIVIEREN** – Drücken Sie die Taste  $\frac{Num I k}{Scoroll (k)}$ , um die Zehnertastatur zu deaktivieren, wenn anstelle von Buchstaben Zahlen angezeigt werden. Stellen Sie sicher, dass die Anzeige für die Num-Sperre nicht leuchtet.

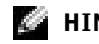

**MEG** HINWEIS: Bei

Anschluss einer externen Tastatur bleibt die integrierte Tastatur voll funktionsfähig.

### ABSCHNITT 5

# Verwenden von CDs, DVDs und anderen Datenträgern

[Verwenden von CDs und DVDs](#page-69-0) [CD- oder DVD-Probleme](#page-69-1) [Probleme mit Klangwiedergabe und Lautsprechern](#page-71-0) [Kopieren von CDs und DVDs](#page-72-0) [Anschließen eines Fernsehgerätes an den Computer](#page-74-0) K.

 HINWEIS: Da es weltweit die verschiedensten Dateitypen gibt, können nicht alle DVD-Titel in allen DVD-Laufwerken wiedergegeben werden.

### <span id="page-69-0"></span>Verwenden von CDs und DVDs

Informationen zum Verwenden von CDs und DVDs in Ihrem Computer finden Sie in der Hilfedatei Anleitungen. Weitere Hinweise zum Öffnen der Hilfedatei finden Sie auf [Seite 100.](#page-99-0)

### <span id="page-69-1"></span>CD- oder DVD-Probleme

### Wiedergabe einer CD, CD-RW oder DVD nicht möglich

Bei normalem Betrieb vibrieren CD- bzw. DVD-Laufwerke und surren möglicherweise. Das ist kein Anzeichen für ein defektes Laufwerk oder eine defekte CD.

#### SICHERSTELLEN, DASS DIE CD AUF DER SPINDEL EINGERASTET IST

SICHERSTELLEN, DASS MICROSOFT ® WINDOWS ® DAS LAUFWERK ERKENNT – Unter Windows XP klicken Sie auf die Schaltfläche Start und anschließend auf My Computer (Arbeitsplatz). Bei anderen Betriebssystemen doppelklicken Sie auf My Computer (Arbeitsplatz). Wenn das Laufwerk nicht aufgeführt ist, suchen Sie mit einem Virenschutzprogramm nach Viren und beseitigen diese. Viren verhindern manchmal, dass Windows das Laufwerk erkennt. Legen Sie eine startfähige Disc ein, und starten Sie den Computer neu. Prüfen Sie, ob die Anzeige  $\bigcap$  blinkt; dies kennzeichnet den normalen Betrieb.

EINEN ANDEREN DATENTRÄGER VERWENDEN – Legen Sie einen anderen Datenträger ein, um die Möglichkeit auszuschließen, dass der ursprüngliche Datenträger defekt ist.

LAUTSTÄRKEREGLER UNTER WINDOWS EINSTELLEN – Doppelklicken Sie auf das Lautsprechersymbol in der rechten unteren Bildschirmecke. Stellen Sie sicher, dass eine passende Lautstärke eingestellt ist und die Klangwiedergabe nicht deaktiviert wurde.

DIE NICHT FUNKTIONIERENDE DISC FESTSTELLEN – Wenn sich eine CD, CD-RW oder DVD im integrierten Laufwerk und eine im Laufwerk des-Modulschachts befindet:

1 Auf die Schaltfläche Start und anschließend auf My Computer (Arbeitsplatz) klicken.

2 Auf den Laufwerkbuchstaben des Gerätes doppelklicken, das überprüft werden soll.

#### LAUFWERK NEU INSTALLIEREN

- 1 Alle geöffneten Dateien speichern und schließen, alle aktiven Programme beenden und den Computer herunterfahren.
- 2 Ist das Laufwerk im Modulschacht installiert, das Laufwerk entfernen. Anweisungen dazu auf [Seite 52](#page-51-1).

Ist das Laufwerk integriert, den Abschnitt "Laufwerk auf Fehler überprüfen" auf [Seite 106](#page-105-0) lesen.

- 3 Das Laufwerk wieder einsetzen.
- 4 Den Computer einschalten.

LAUFWERK ODER DATENTRÄGER REINIGEN – Anweisungen finden Sie in der Hilfedatei Anleitungen. Hinweise zum Öffnen der Hilfedatei finden Sie auf [Seite 100](#page-99-0).

LAUFWERK AUF FEHLER ÜBERPRÜFEN – Wenn es sich um ein integriertes Laufwerk handelt:

- 1 Festplatten- und Diskettenlaufwerk entfernen.
- 2 Die Drivers and Utilities-CD für den Computer einlegen und den Computer einschalten.
- 3 Prüfen, ob die Anzeige [ blinkt; dies kennzeichnet den normalen Betrieb.

### Ausfahren der CD-, CD-RW- oder DVD-Laufwerkschublade nicht möglich

- 1 Sicherstellen, dass der Computer ausgeschaltet ist.
- 2 Eine Büroklammer gerade biegen, in die Auswurföffnung an der Vorderseite des Laufwerks einsetzen und eindrücken, bis die Schublade teilweise ausgefahren wird.
- 3 Die Laufwerkschublade vorsichtig bis zum Anschlag herausziehen.

### Ein ungewöhnliches Kratzen oder Knirschen ist zu hören

- Sicherstellen, dass das Geräusch nicht von dem gerade ausgeführten Programm verursacht wird.
- Sicherstellen, dass die Diskette oder CD ordnungsgemäß eingelegt ist.

### CD-RW-Laufwerk unterbricht den Schreibvorgang

STAND-BY-MODUS UNTER WINDOWS DEAKTIVIEREN, BEVOR AUF EINE CD-RW GESCHRIEBEN WIRD – Suchen Sie in der Hilfe zu Windows nach dem Begriff Stand-by. Hinweise zum Öffnen der Hilfedatei finden Sie auf [Seite 100](#page-99-0).

SCHREIBGESCHWINDIGKEIT HERABSETZEN – Informationen zur Software für die CD-Erstellung finden Sie in den Hilfedateien.

ALLE ANDEREN GEÖFFNETEN PROGRAMME BEENDEN – Wenn vor dem Beschreiben der CD-RW alle geöffneten Programme beendet werden, kann das Problem möglicherweise behoben werden.

### <span id="page-71-0"></span>Probleme mit Klangwiedergabe und Lautsprechern

### Probleme mit den integrierten Lautsprechern

<sup>L</sup>AUTSTÄRKEREGLER UNTER WINDOWS® EINSTELLEN – Doppelklicken Sie auf das Lautsprechersymbol in der rechten unteren Bildschirmecke. Stellen Sie sicher, dass eine passende Lautstärke eingestellt ist und die Klangwiedergabe nicht deaktiviert wurde. Stellen Sie Lautstärke-, Bass- oder Höhenregler ein, um Verzerrungen zu beseitigen.

LAUTSTÄRKE MIT HILFE VON TASTENBEFEHLEN ANPASSEN – Verwenden Sie die Tastatur, um die Lautstärke anzupassen und sicherzustellen, dass die Klangwiedergabe nicht deaktiviert wurde.

AUDIOTREIBER NEU INSTALLIEREN – Siehe [Seite 110.](#page-109-0)

### Probleme mit den externen Lautsprechern

VERBINDUNGEN DES LAUTSPRECHERKABELS PRÜFEN – Beachten Sie die Setup-Übersicht, die im Lieferumfang der Lautsprecher enthalten ist.

STECKDOSE PRÜFEN – Stellen Sie sicher, dass die Steckdose Strom liefert, indem Sie probeweise ein anderes Gerät anschließen, beispielsweise eine Lampe.

#### SICHERSTELLEN, DASS DIE LAUTSPRECHER EINGESCHALTET SIND –

Beachten Sie die Setup-Übersicht, die im Lieferumfang der Lautsprecher enthalten ist.

LAUTSTÄRKEREGLER UNTER WINDOWS EINSTELLEN – Doppelklicken Sie auf das Lautsprechersymbol in der rechten unteren Bildschirmecke. Stellen Sie sicher, dass die passende Lautstärke eingestellt und die Klangwiedergabe nicht deaktiviert ist. Stellen Sie Lautstärke-, Bass- oder Höhenregler ein, um Verzerrungen zu beseitigen.

LAUTSPRECHER PRÜFEN – Schließen Sie das Audiokabel des Lautsprechers an die Leitungsausgangsbuchse des Computers an. Stellen Sie sicher, dass die Kopfhörerlautstärke aktiviert ist. Spielen Sie eine Musik-CD ab.

LAUTSPRECHER-SELBSTTEST AUSFÜHREN – Einige Lautsprechersysteme sind mit einer Selbsttest-Taste am Subwoofer ausgestattet. Anweisungen für den Selbsttest finden Sie in der Dokumentation des Lautsprechersystems.

MÖGLICHE STÖRUNGEN BESEITIGEN – Schalten Sie Lüfter, Leuchtstoffoder Halogenlampen in der näheren Umgebung aus, um festzustellen, ob diese Störungen verursachen.

SOUND-(AUDIO-)TREIBER NEU INSTALLIEREN – Siehe [Seite 110.](#page-109-0)

**HINWEIS: Der Laut**stärkeregler bei bestimmten MP3-Wiedergabeprogrammen setzt die unter Windows eingestellte Lautstärke außer Kraft. Stellen Sie beim Anhören von MP3-Titeln sicher, dass die Lautstärke im Wiedergabeprogramm nicht verringert oder ganz ausgeschaltet wurde.
# Kopieren von CDs und DVDs

Dieser Abschnitt gilt nur für Computer mit CD-R-, CD-RW-, DVD+RW-, DVD+R-Laufwerken bzw. DVD/CD-RW-Kombinationslaufwerken.

In den folgenden Anweisungen wird beschrieben, wie Sie identische Kopien von CDs oder DVDs erstellen. Sie können Sonic RecordNow auch für andere Zwecke verwenden, z. B. zum Erstellen von CDs mit Audiodateien von Ihrem Computer oder zum Erstellen von MP3-CDs. Anweisungen hierzu finden Sie in der Dokumentation von Sonic RecordNow, die im Lieferumfang Ihres Computers enthalten war. Öffnen Sie Sonic Record-Now, und klicken Sie rechts oben auf dem Bildschirm auf das Fragezeichen. Klicken Sie anschließend auf RecordNow Help (Hilfe zu RecordNow) oder auf RecordNow Tutorial (Lernprogramm zu RecordNow).

### Anleitung zum Kopieren einer CD oder DVD

- 1 Auf Start klicken und auf All Programs (Programme)  $\rightarrow$  Sonic  $\rightarrow$  $RecordNow! \rightarrow RecordNow!$  zeigen.
- 2 Auf die Registerkarte Audio oder Data (Daten) klicken, je nachdem, welche Art von CD kopiert werden soll.
- 3 Auf Exact Copy (Identische Kopie) klicken.
- 4 Anleitung zum Kopieren der CD oder DVD:
	- *B*ei einem CD- oder DVD-Laufwerk die Einstellungen überprüfen und auf Copy (Kopieren) klicken. Der Computer liest die Quell-CD oder -DVD und kopiert die Daten in einen temporären Ordner auf der Festplatte.

Bei der entsprechenden Aufforderung eine leere CD oder DVD in das CD- oder DVD-Laufwerk einlegen und auf OK klicken.

• Bei zwei CD- oder DVD-Laufwerken das Laufwerk auswählen, in dem sich die Quell-CD oder -DVD befindet. Der Computer kopiert die Daten auf die CD oder DVD. Der Computer kopiert die Daten von der CD oder DVD auf die leere CD oder DVD.

Sobald der Kopiervorgang der Daten von der Quell-CD oder -DVD abgeschlossen ist, wird die CD oder DVD automatisch ausgeworfen.

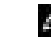

HINWEIS: Stellen Sie sicher, dass Sie beim Erstellen von CDs keine Urheberrechtsgesetze verletzen.

HINWEIS: Wenn Sie über ein DVD/CD-RW-Kombinationslaufwerk verfügen und Schwierigkeiten beim Brennen haben, suchen Sie auf der Support-Website von Sonic unter support.sonic.com nach verfügbaren Software-Patches.

**HINWEIS:** Die

meisten DVDs haben einen Kopierschutz und können deshalb mit Sonic RecordNow nicht kopiert werden.

#### Verwenden von leeren CD-R- und CD-RW-Discs

In Ihrem CD-RW-Laufwerk können zwei verschiedene Aufzeichnungsmedien beschrieben werden: CD-R- und CD-RW-Discs. Verwenden Sie leere CD-Rs, um Musik zu brennen oder Daten langfristig zu speichern. Nach dem Erstellen einer CD-R-Disc kann ohne Änderung der Aufzeichnungsmethode nicht wieder auf dieselbe Disc geschrieben werden (weitere Informationen finden Sie in der Dokumentation von Sonic). Verwenden Sie leere CD-RW-Discs, um Daten auf CDs zu brennen bzw. zu löschen, zu ändern oder zu aktualisieren.

### Hilfreiche Tipps

- Verwenden Sie Microsoft® Windows® Explorer, um Dateien direkt nach dem Start von Sonic RecordNow per Drag & Drop auf eine CD-R oder CD-RW zu übertragen und ein neues RecordNow-Projekt zu erstellen.
- Wenn Sie Musik-CDs für die Wiedergabe in normalen Stereoanlagen erstellen möchten, müssen Sie dazu CD-R-Discs verwenden. In den meisten Stereoanlagen können CD-RW-Discs nicht wiedergegeben werden.
- Sie können keine Audio-DVDs mit Sonic RecordNow erstellen.
- MP3-Musikdateien können nur auf MP3-Playern oder auf Computern, auf denen eine MP3-Software installiert ist, wiedergegeben werden.
- Gehen Sie beim Brennen auf eine leere CD-R- oder CD-RW-Disc nicht bis an die maximale Speicherkapazität; kopieren Sie also nicht eine Datei mit 650 MB auf eine leere 650-MB-CD. Zum Abschließen der Aufzeichnung benötigt das CD-RW-Laufwerk ein bis zwei MB der leeren CD.
- Üben Sie das Brennen von CDs zunächst mit einer leeren CD-RW-Disc, bis Sie mit den Techniken der CD-Aufzeichnung vertraut sind. Sollten Sie einen Fehler machen, können Sie die CD-RW-Disc löschen und es noch einmal versuchen. Sie können auch die Aufzeichnung von Musikdateien zunächst auf CD-RW-Discs ausprobieren, bevor Sie das Projekt permanent auf eine leere CD-R-Disc brennen.
- Weitere Informationen erhalten Sie auf der Support-Website von Sonic unter support.sonic.com.

# Anschließen eines Fernsehgerätes an den Computer

Der Computer ist mit einem S-Video- und Fernsehausgangsanschluss ausgestattet, an den das im Lieferumfang enthaltene TV/Digital-Audio-Adapterkabel angeschlossen werden kann. Damit kann der Computer mit einem Fernsehgerät und/oder einem Stereo-Audiogerät verbunden werden. Das TV/Digital-Audio-Adapterkabel unterstützt S-Video, Mischsignal-Video und S/PDIF-Digital-Audio.

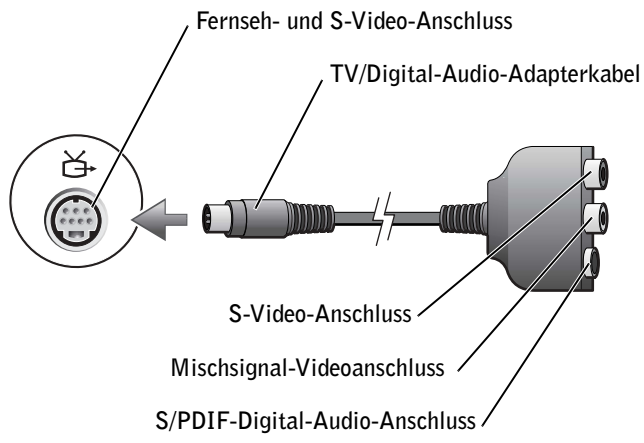

Falls das Fernsehgerät und das Audiogerät S/PDIF-Digital-Audio nicht unterstützen, können diese Geräte über den Audioanschluss des Computers an diesen angeschlossen werden.

Sie sollten Video- und Audiokabel in einer der folgenden Kombinationen an den Computer anschließen:

- S-Video und Standard-Audio
- S-Video und Digital-Audio
- Mischsignal und Standard-Audio
- Mischsignal und Digital-Audio

Wenn alle Kabel angeschlossen sind, prüfen Sie anhand der Informationen auf [Seite 84](#page-83-0), dass der Computer den Fernseher erkennt und korrekt mit ihm .funktioniert. Wenn Sie S/PDIF-Digital-Audio verwenden, lesen Sie außerdem [Seite 85](#page-84-0)

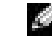

HINWEIS: Video- und Audiokabel zum Anschließen eines Fernsehgerätes an den Computer sind nicht im Lieferumfang des Computers enthalten. Diese Kabel sind im Elektronikfachhandel erhältlich.

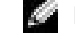

**HINWEIS:** Für jede Kombination wird zunächst eine Abbildung gezeigt, um Ihnen die Auswahl einer Kombination zu erleichtern.

### S-Video und Standard-Audio

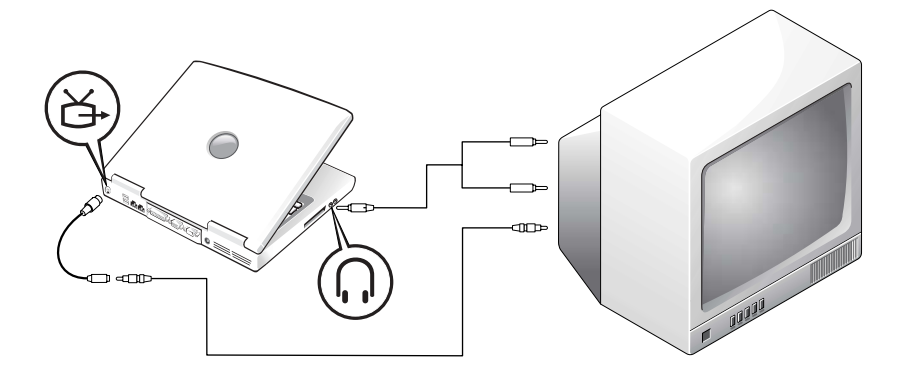

Diese Kabel sind erforderlich:

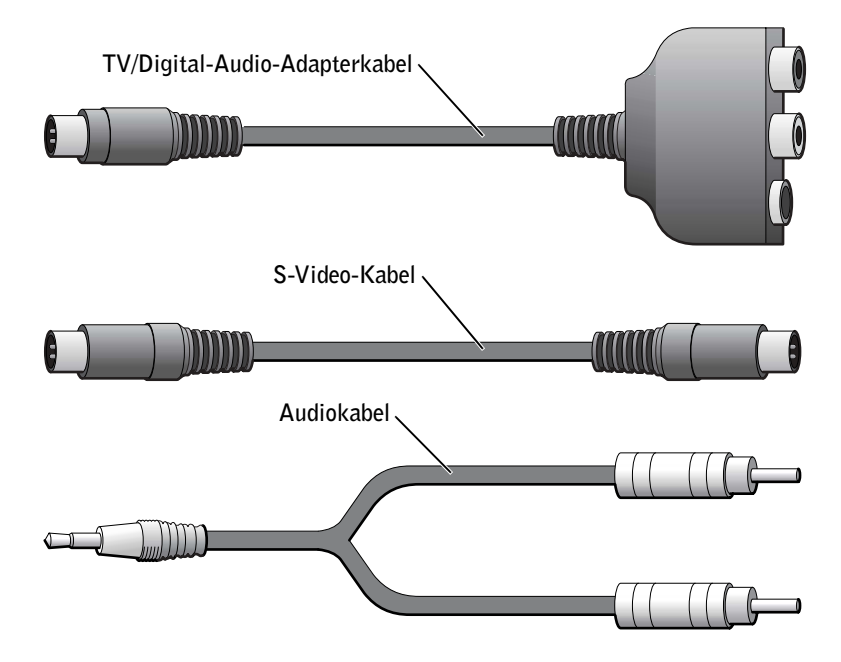

1 Den Computer sowie das Fernsehgerät und/oder Audiogerät ausschalten, das bzw. die an den Computer angeschlossen werden soll(en).

- 2 Das TV/Digital-Audio-Adapterkabel an den S-Video-Fernsehausgang des Computers anschließen.
- 3 Ein Ende des S-Video-Kabels an den S-Video-Anschluss des TV/Digital-Audio-Adapterkabels anschließen.

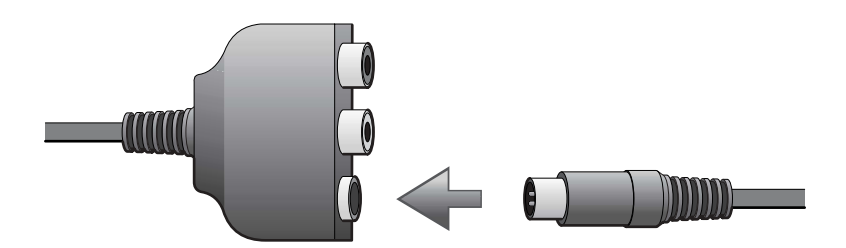

- 4 Das andere Ende an das Fernsehgerät anschließen.
- 5 Den einzelnen Stecker des Audiokabels mit dem Kopfhöreranschluss des Computers verbinden.

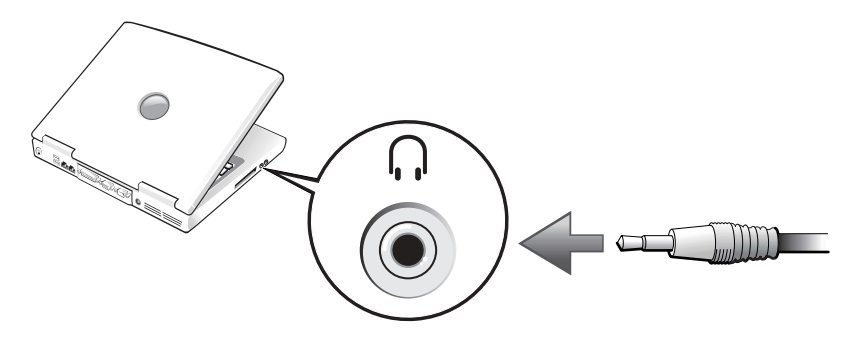

- 6 Die beiden RCA-Stecker am anderen Ende des Audiokabels mit den Audio-Eingangsbuchsen des Fernsehgerätes oder des Audiogerätes verbinden.
- 7 Das Fernsehgerät und andere angeschlossenen Audiogeräte einschalten und danach den Computer einschalten.
- 8 Anhand der Informationen auf [Seite 84](#page-83-0) prüfen, dass der Computer den Fernseher erkennt und korrekt mit ihm funktioniert.

**HINWEIS:** Das S-Video-Kabel kann direkt (d. h. ohne Video-Adapterkabel) an den S-Video-Anschluss des Computers angeschlossen werden, wenn das Fernseh- oder Audiogerät S-Video, aber nicht S/PDIF-Digital-Audio unterstützt.

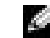

### S-Video und Digital-Audio

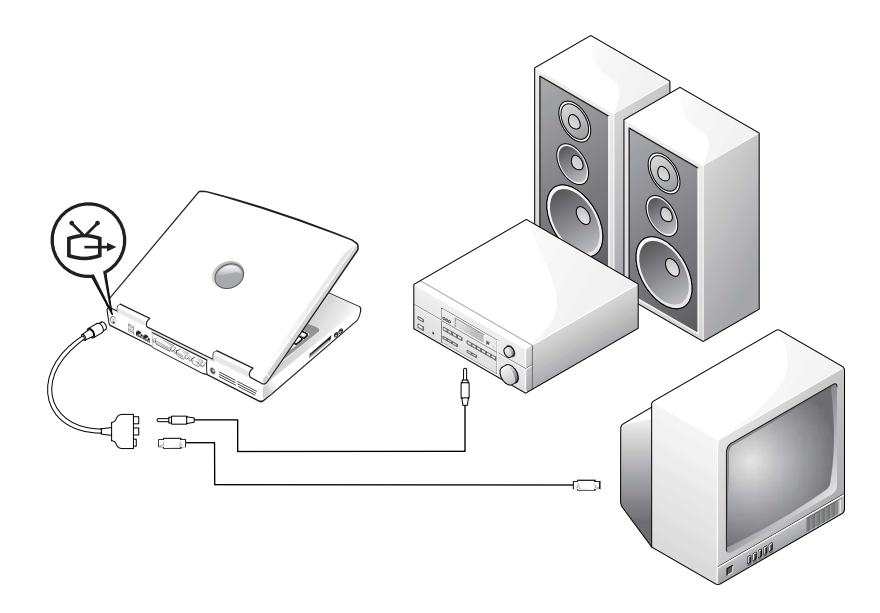

Diese Kabel sind erforderlich:

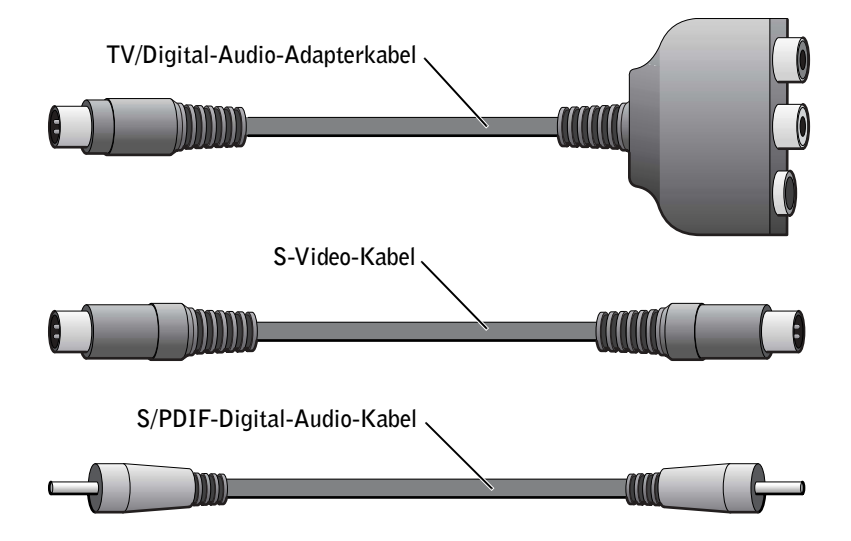

- 1 Den Computer sowie das Fernsehgerät und/oder Audiogerät ausschalten, das bzw. die an den Computer angeschlossen werden soll(en).
- 2 Das TV/Digital-Audio-Adapterkabel an den S-Video-Fernsehausgang des Computers anschließen.
- 3 Ein Ende des S-Video-Kabels an den S-Video-Anschluss des TV/Digital-Audio-Adapterkabels anschließen.

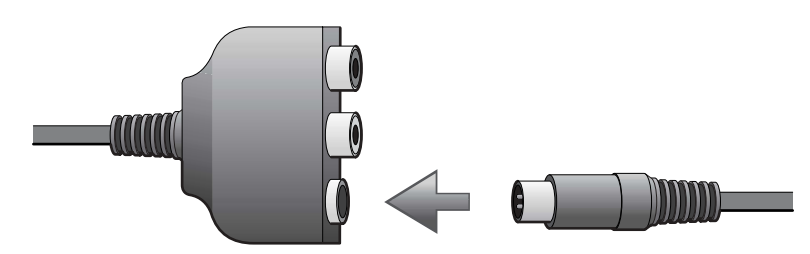

- 4 Das andere Ende des S-Video-Kabels an die S-Video-Buchse am Fernsehgerät anschließen.
- 5 Ein Ende des S/PDIF-Digital-Audiokabels an den Digital-Audioanschluss des TV/Digital-Audio-Adapterkabels anschließen.

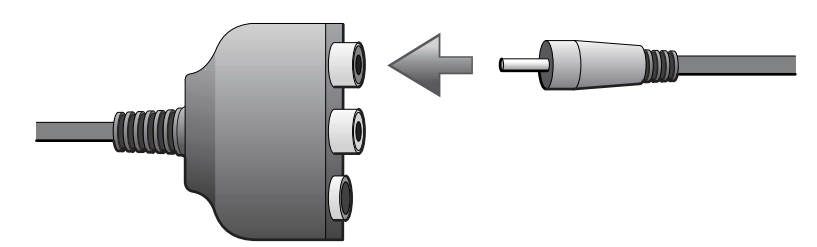

6 Das andere Ende des S/PDIF-Digital-Audiokabels mit der Audioeingangsbuchse des Fernsehgerätes oder des Audiogerätes verbinden.

## Mischsignal-Video und Standard-Audio

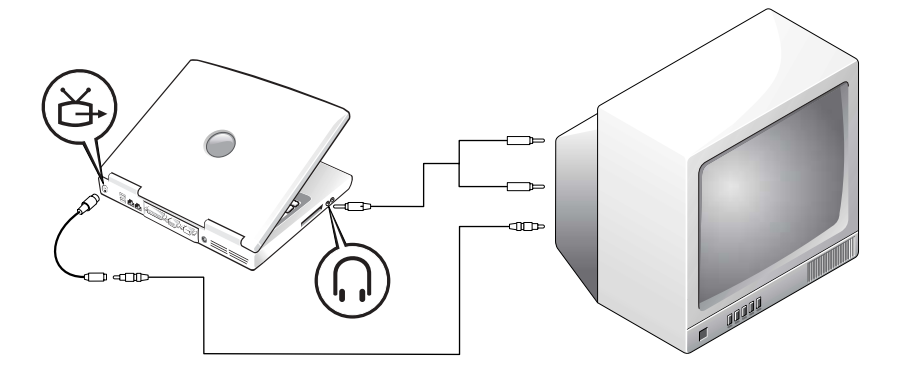

Diese Kabel sind erforderlich:

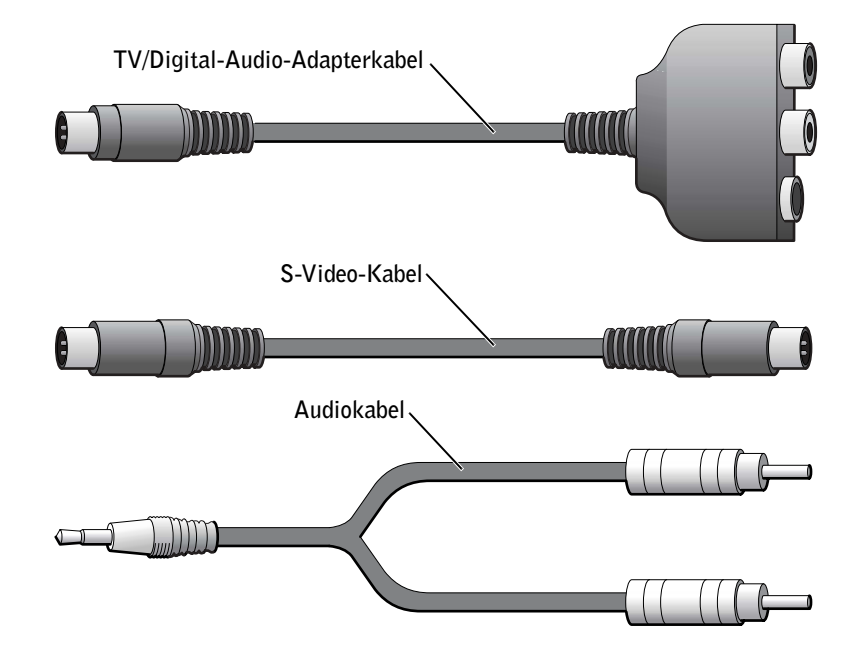

- 1 Den Computer sowie das Fernsehgerät und/oder Audiogerät ausschalten, das bzw. die an den Computer angeschlossen werden soll(en).
- 2 Das TV/Digital-Audio-Adapterkabel an den S-Video-Fernsehausgang des Computers anschließen.
- 3 Ein Ende des Mischsignalkabels mit dem Mischsignalanschluss des TV/Digital-Audio-Adapterkabels verbinden.

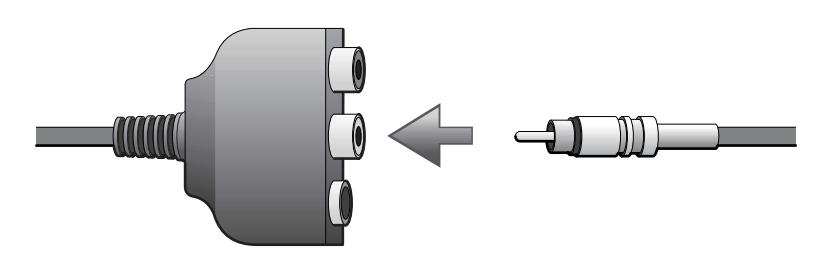

- 4 Das andere Ende des Mischsignalkabels an die Mischsignalbuchse am Fernsehgerät anschließen.
- 5 Den einzelnen Stecker des Audiokabels mit dem Kopfhöreranschluss des Computers verbinden.

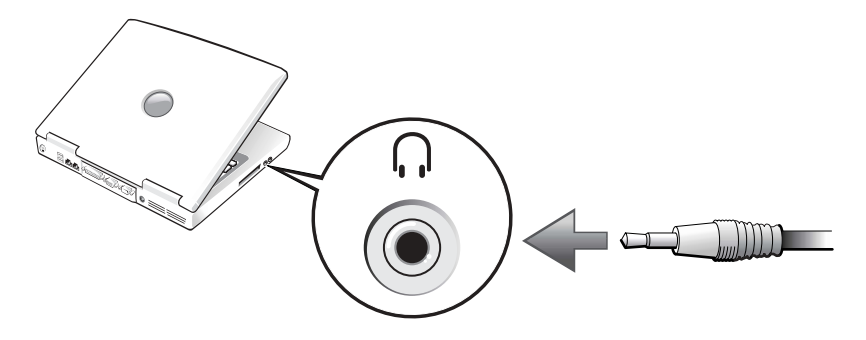

6 Die beiden RCA-Stecker am anderen Ende des Audiokabels mit den Audio-Eingangsbuchsen des Fernsehgerätes oder des Audiogerätes verbinden.

### Mischsignal-Video und Digital-Audio

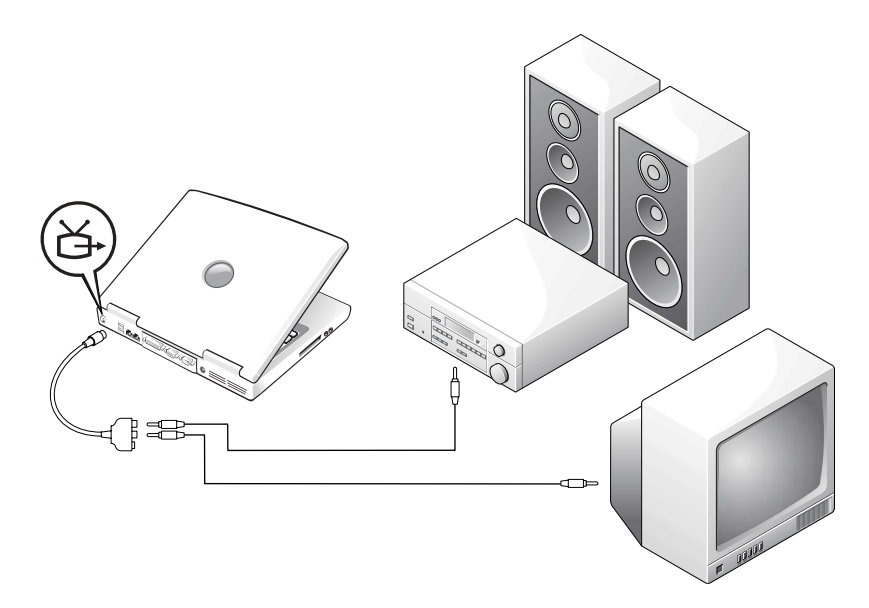

Diese Kabel sind erforderlich:

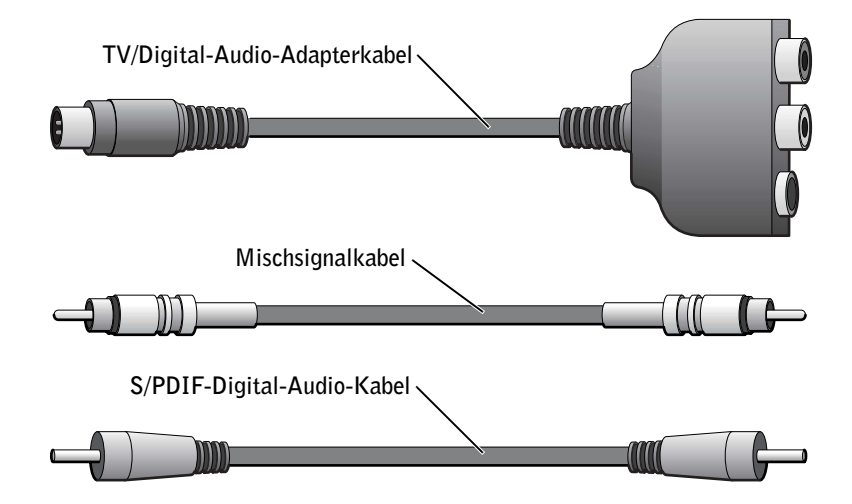

- 1 Den Computer sowie das Fernsehgerät und/oder Audiogerät ausschalten, das bzw. die an den Computer angeschlossen werden soll(en).
- 2 Das TV/Digital-Audio-Adapterkabel an den S-Video-Fernsehausgang des Computers anschließen.
- 3 Ein Ende des Mischsignalkabels mit dem Mischsignalanschluss des TV/Digital-Audio-Adapterkabels verbinden.

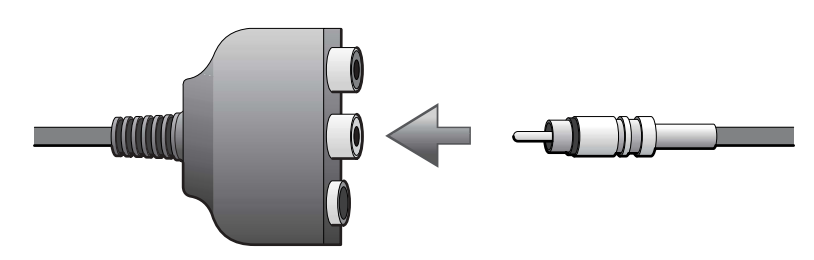

- 4 Das andere Ende des Mischsignalkabels an die Mischsignalbuchse am Fernsehgerät anschließen.
- 5 Ein Ende des S/PDIF-Digital-Audiokabels mit dem S/PDIF-Audioanschluss des TV/Digital-Audio-Adapterkabels verbinden.

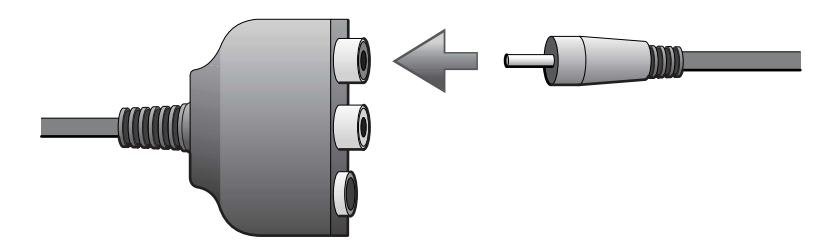

6 Das andere Ende des Digital-Audiokabels mit der S/PDIF-Buchse des Fernsehgerätes oder des Audiogerätes verbinden.

### <span id="page-83-0"></span>Aktivieren der Anzeigeeinstellungen für ein Fernsehgerät

#### ATI-Grafikkontroller

- 1 Auf die Schaltfläche Start und anschließend auf das Symbol Control Panel (Systemsteuerung) klicken.
- 2 Auf die Schaltfläche Appearance (Darstellung) und anschließend auf das Symbol Display (Anzeige) klicken. Dann auf die Registerkarte Settings (Einstellungen) und auf Advanced (Erweitert) klicken.
- 3 Auf die Registerkarte Displays (Anzeigen) klicken.
- 4 Auf die obere linke Ecke der Schaltfläche TV klicken, um das Fernsehgerät zu aktivieren.
- 5 Um eine DVD auf dem Fernsehgerät wiederzugeben, auf die kleine Schaltfläche mit dem runden Symbol (ähnlich der Mitte einer Zielscheibe) links unter der Abbildung des Fernsehgerätes im Bildschirmbereich TV klicken.
- 6 Auf Apply (Übernehmen) klicken.
- 7 Auf Yes (Ja) klicken, um die neuen Einstellungen zu speichern.
- 8 Auf OK klicken.

Das DVD-Bild wird nur auf dem Gerät wiedergegeben, für das die Schaltfläche mit dem runden Symbol aktiviert wurde. Während der DVD-Wiedergabe ist das Fenster der DVD-Wiedergabesoftware schwarz oder der gesamte Computerbildschirm ist schwarz (wenn das Fenster der DVD-Wiedergabesoftware maximiert wurde).

#### NVIDIA-Grafikkontroller

- 1 Auf die Schaltfläche Start und dann auf das Symbol Control Panel (Systemsteuerung) klicken.
- 2 Auf die Schaltfläche Appearance (Darstellung) und anschließend auf das Symbol Display (Anzeige) klicken. Dann auf die Registerkarte Settings (Einstellungen) und auf Advanced (Erweitert) klicken.
- 3 Auf die Registerkarte Nvidia GeForce klicken.

**HINWEIS:** Verschiedene Programme greifen auf unterschiedliche Weise auf die Hardware zu. Daher ist nicht mit Bestimmtheit zu sagen, ob für andere Vorgänge als die Wiedergabe einer DVD die Schaltfläche mit dem runden Symbol aktiviert werden muss.

HINWEIS: Vergewissern Sie sich vor dem Aktivieren der Anzeigeeinstellungen, dass das Fernsehgerät ordnungsgemäß angeschlossen ist.

- 4 Links im Menü auf nView Display Mode (nView-Display-Modus) klicken.
- 5 Auf die Schaltfläche Clone (Duplizieren) klicken, um das Fernsehgerät zu aktivieren.
- 6 Auf Apply (Übernehmen) klicken.
- 7 Auf OK klicken, um die Einstellungsänderung zu bestätigen.
- 8 Auf Yes (Ja) klicken, um die neuen Einstellungen zu speichern.
- 9 Auf OK klicken.

### <span id="page-84-0"></span>Aktivieren von S/PDIF-Digital-Audio

Zum Aktivieren von Dolby Digital 5.1-Audio für die DVD-Wiedergabe siehe [Seite 85.](#page-84-1)

### <span id="page-84-1"></span>Aktivieren von Dolby Digital 5.1-Audio für die DVD-Wiedergabe

Wenn der Computer mit einem DVD-Laufwerk ausgestattet ist, kann Dolby Digital 5.1-Audio für die DVD-Wiedergabe aktiviert werden.

1 Auf dem Windows-Desktop auf das Symbol InterVideo Win DVD doppelklicken.

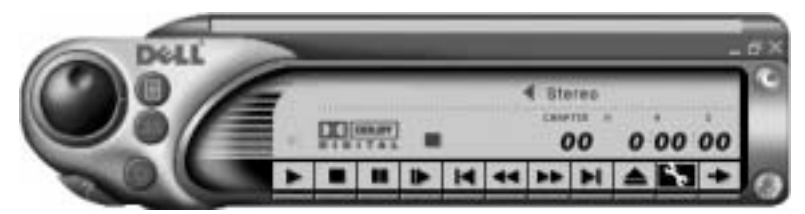

2 Eine DVD in das DVD-Laufwerk einlegen.

Wenn die DVD wiedergegeben wird, auf die Schaltfläche Stopp klicken.

- 3 Auf das Schraubenschlüsselsymbol (Eigenschaften) klicken.
- 4 Auf die Registerkarte Audio klicken.
- 5 Auf Enable S/PDIF output (S/PDIF-Ausgabe aktivieren) klicken.

6 Auf Apply (Übernehmen) klicken.

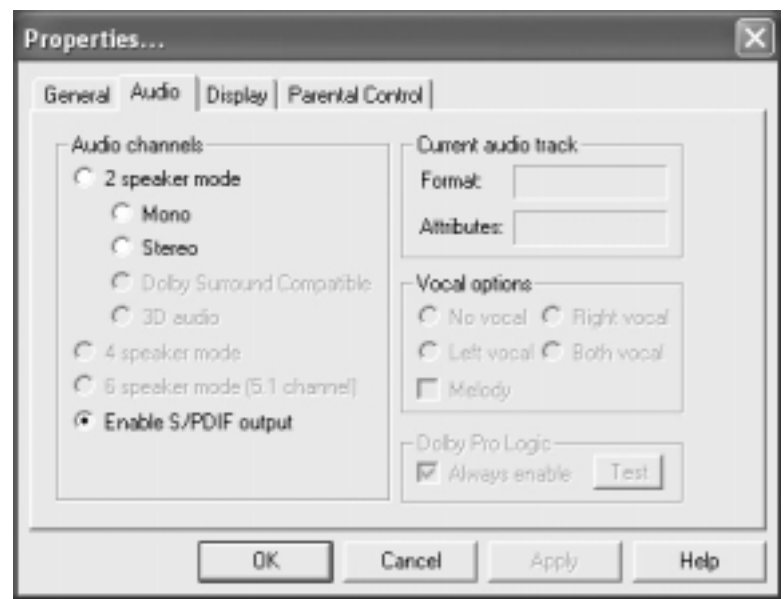

7 Auf OK klicken.

#### Aktivieren von S/PDIF im Windows-Audiotreiber

- 1 Im Windows-Infobereich auf das Lautsprechersymbol klicken.
- 2 Auf das Menü Options (Optionen) und anschließend auf Advanced Controls (Erweiterte Einstellungen) klicken.
- 3 Auf Advanced (Erweitert) klicken.

HINWEIS: Durch das Aktivieren von S/PDIF unter Windows wird die Soundausgabe der Kopfhörerbuchse deaktiviert.

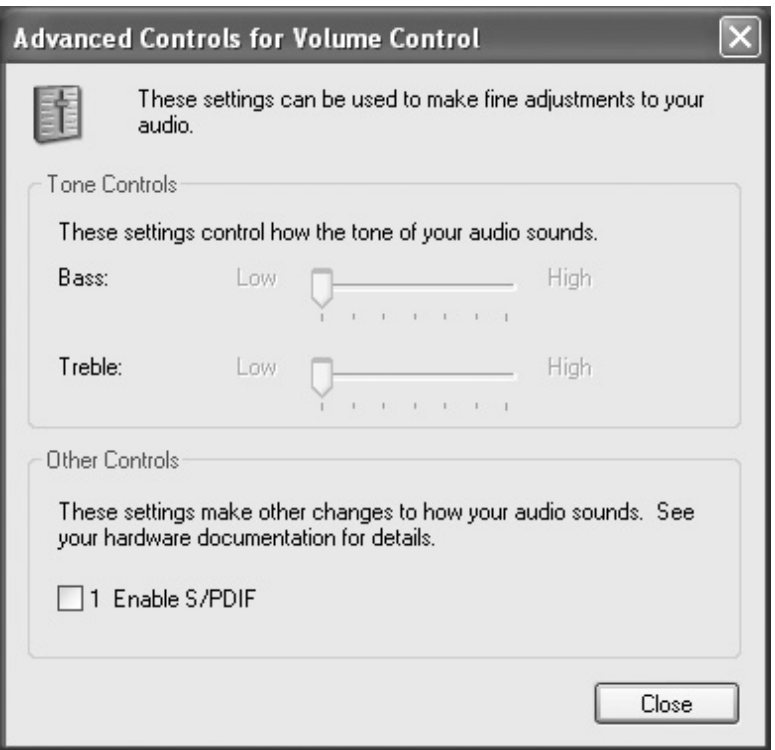

- Auf Enable S/PDIF (S/PDIF aktivieren) klicken.
- Anschließend auf Close (Schließen) klicken.
- Auf OK klicken.

## ABSCHNITT 6

# Einrichten eines Heim- und Firmennetzwerks

[Anschließen an einen Netzwerkadapter](#page-89-0) [Netzwerkinstallations-Assistent](#page-90-0) [Netzwerkprobleme](#page-90-1) [Anschließen an ein Funk-LAN](#page-91-0)

# <span id="page-89-0"></span>Anschließen an einen Netzwerkadapter

Bevor Sie den Computer an ein Netzwerk anschließen, muss im Computer ein Netzwerkadapter installiert und mit einem Netzwerkkabel verbunden werden.

So schließen Sie ein Netzwerkkabel an:

- 1 Das Netzwerkkabel mit dem Netzwerkadapteranschluss auf der Rückseite des Computers verbinden.
- 2 Das andere Ende des Netzwerkkabels in einen geeigneten Anschluss für Netzwerkverbindungen einstecken, z. B. in eine Netzwerkbuchse.

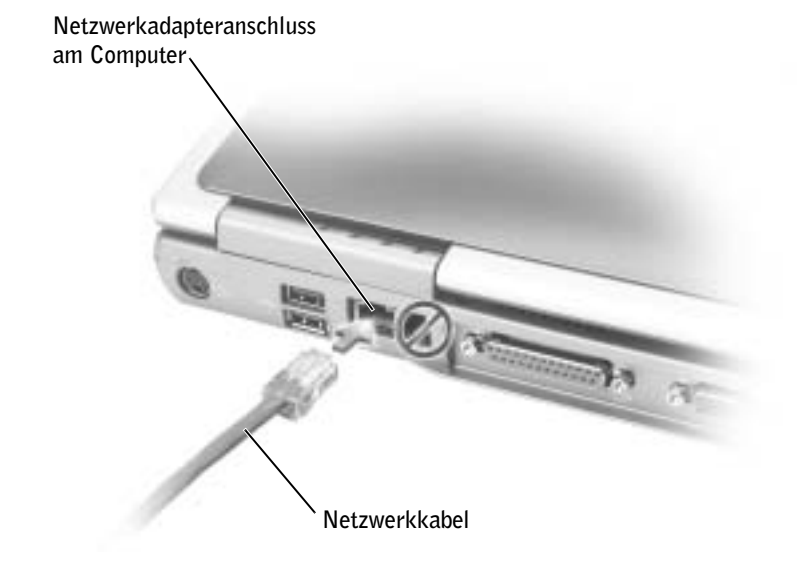

HINWEIS: Schieben Sie das Kabel ein, bis es mit einem Klicken einrastet, und ziehen Sie dann sanft daran, um zu überprüfen, ob es fest eingesteckt ist.

HINWEIS: Schließen Sie das Netzwerkkabel nicht an eine Telefonbuchse an.

# <span id="page-90-0"></span>Netzwerkinstallations-Assistent

Das Betriebssystem Microsoft® Windows® XP bietet einen Netzwerkinstallations-Assistenten, der Sie durch die Freigabe von Dateien, Druckern oder einer Internetverbindung für Computer in einem Heimnetzwerk oder einem kleinen Firmennetzwerk führt.

- 1 Auf die Schaltfläche Start klicken, auf All Programs (Alle Programme)→ Accessories (Zubehör)→ Communications (Kommunikation) zeigen und anschließend auf Network Setup Wizard (Netzwerkinstallations-Assistent) klicken.
- 2 Auf der Begrüßungsseite auf Next (Weiter) klicken.
- 3 Auf Checklist for creating a network (Prüfliste zum Erstellen eines Netzwerks) klicken.
- 4 Prüfliste ausfüllen und erforderliche Vorarbeiten durchführen.
- 5 Zum Netzwerkinstallations-Assistenten zurückkehren und die Anweisungen auf dem Bildschirm befolgen.

# <span id="page-90-2"></span><span id="page-90-1"></span>Netzwerkprobleme

NETZWERKKABELSTECKER ÜBERPRÜFEN – Stellen Sie sicher, dass der Stecker des Netzwerkkabels ordnungsgemäß am optionalen Anschluss des Computers und an der Netzwerkbuchse eingesteckt ist.

NETZWERKANZEIGE AM NETZWERKANSCHLUSS ÜBERPRÜFEN – Eine grüne Anzeige weist auf eine aktive Netzwerkverbindung hin. Wenn die Statusanzeige nicht grün leuchtet, tauschen Sie das Netzwerkkabel versuchsweise aus. Leuchtet die Anzeige gelb, ist der optionale Netzwerkadaptertreiber geladen, und Netzwerkaktivität wurde erkannt.

COMPUTER NEU STARTEN – Melden Sie sich versuchsweise erneut am Netzwerk an.

#### SICH MIT DEM NETZWERKADMINISTRATOR IN VERBINDUNG SETZEN -

Prüfen Sie, ob die Netzwerkeinstellungen korrekt sind und das Netzwerk arbeitet.

**Max HINWEIS:** Durch Auswahl der Methode für die Internetverbindung This computer connects directly to the Internet (Der Computer verfügt über eine direkte Verbindung mit dem Internet) wird die integrierte Firewall aktiviert, die in Windows XP enthalten ist.

K.

**HINWEIS: Diese** Anweisungen gelten nicht für kabellose oder Bluetooth™-Produkte.

> HINWEIS: Die meisten Funknetzwerke sind Infrastrukturnetzwerke. Wenden Sie sich an Ihren Netzwerkadministrator, wenn Sie nicht sicher sind, zu welchem Netzwerktyp eine Verbindung hergestellt wird.

# <span id="page-91-0"></span>Anschließen an ein Funk-LAN

Bevor Sie eine Verbindung zu einem Funk-LAN herstellen, müssen Sie bestimmte Informationen über Ihr Netzwerk einholen. Erfragen Sie bei Ihrem Netzwerkadministrator den Namen des Funknetzwerks sowie alle besonderen Sicherheitseinstellungen. Die Einstellungen sind spezifisch für Ihr Netzwerk und können somit nicht von Dell vorgegeben werden.

### Feststellen des Netzwerktyps

Funknetzwerke werden in zwei Kategorien unterteilt: Infrastrukturnetzwerke und Ad-Hoc-Netzwerke. Ein Infrastrukturnetzwerk beinhaltet Router oder Access Points, um mehrere Computer miteinander zu verbinden. In einem Ad-Hoc-Netzwerk werden keine Router oder Access Points eingesetzt. Die Daten werden direkt zwischen den Computern übertragen.

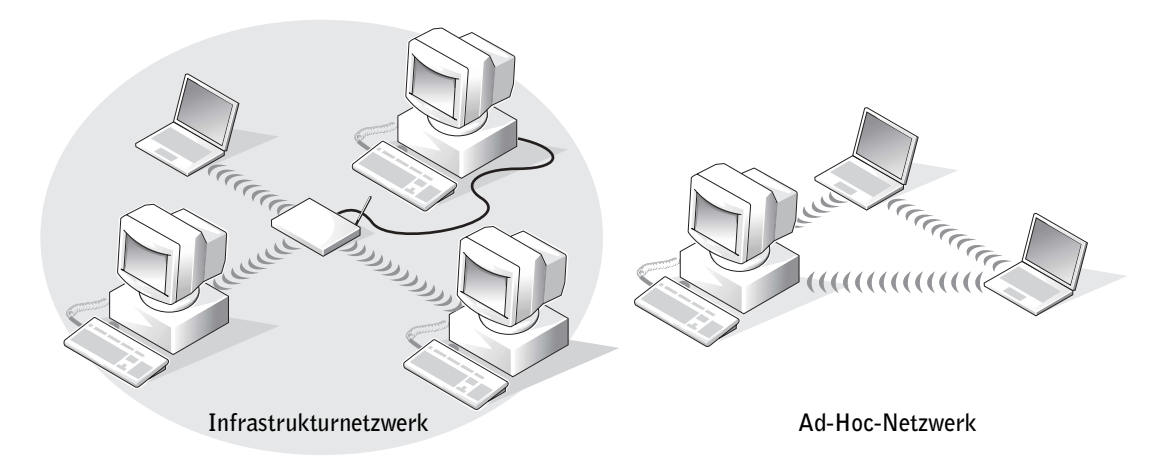

# Anschließen an ein Netzwerk unter Microsoft® Windows® XP

Für die Funknetzwerkkarte sind eine spezielle Software und Treiber erforderlich, um eine Netzwerkverbindung herstellen zu können. Die Software ist werkseitig vorinstalliert. Wird die Software gelöscht, oder ist sie korrupt, folgen Sie den Anweisungen im Benutzerhandbuch der Funknetzwerkkarte. Das Benutzerhandbuch befindet sich auf der Drivers and Utilities-CD (im Lieferumfang des Computers enthalten) unter "User's Guides (Benutzerhandbücher)"-"Network User's Guides (Netzwerkbenutzerhandbücher)". Das Benutzerhandbuch ist außerdem auf der Support-Website von Dell unter support.dell.com verfügbar.

- 1 Auf die Schaltfläche Start, dann auf Control Panel (Systemsteuerung) und anschließend auf Switch to Classic View (Zur klassischen Ansicht wechseln) klicken.
- 2 Auf Network Connections (Netzwerkverbindungen) doppelklicken.
- 3 Auf Wireless Network Connection (Drahtlose Netzwerkverbindung) klicken.

Das Symbol Drahtlose Netzwerkverbindung wird markiert.

4 Im linken Bereich unter Network Tasks (Netzwerkaufgaben) auf Change settings of this connection (Einstellungen dieser Verbindung ändern) klicken.

Das Fenster der Eigenschaften der drahtlosen Netzwerkverbindung wird angezeigt.

- 5 Die Registerkarte Wireless Networks (Drahtlose Netzwerke) auswählen.
- 6 Auf Add (Hinzufügen) klicken.

Das Fenster Wireless network properties (Drahtlose Netzwerkeigenschaften) wird angezeigt.

- 7 Den Namen des Netzwerks im Feld Network name (SSID) (Netzwerkname [SSID]) eingeben.
- 8 Wird eine Verbindung zu einem Ad-Hoc-Netzwerk hergestellt, das keine Router oder Access Points beinhaltet, das Kontrollkästchen This is a computer-to-computer (ad hoc) network; wireless access points are not used (Dies ist ein Computer-mit-Computernetzwerk [Ad hoc]; drahtlose Access Points werden nicht verwendet) aktivieren.

HINWEIS: Die Namen der drahtlosen Netzwerke, die vom Computer erkannt werden können, werden unter Available Networks (Verfügbare Netzwerke) aufgeführt.

9 Auf OK klicken.

Unter Preferred networks (Bevorzugte Netzwerke) erscheint der neue Netzwerkname.

### Abschließen der Netzwerkverbindung (Sicherheitseinstellungen)

Um die Verbindung vollständig einzurichten, müssen die Sicherheitseinstellungen für drahtlose Verbindungen den Einstellungen des drahtlosen Netzwerks angepasst werden, zu dem eine Verbindung hergestellt werden soll. Wählen Sie je nach Sicherheitseinstellung für Ihr Netzwerk eine der folgenden Verbindungsoptionen:

- Verbindung zu einem Netzwerk ohne Sicherheitsanforderungen (üblich für Heim- und kleine Office-Netzwerke)
- Verbindung zu einem Netzwerk mit Wi-Fi Protected Access- (WPA-)Sicherheitsanforderungen
- Verbindung zu einem Netzwerk mit Wired Equivalent Protocol- (WEP-)Sicherheitsanforderungen

#### Verbindung zu einem Netzwerk ohne Sicherheitsanforderungen

- 1 Unter Preferred networks (Bevorzugte Netzwerke) auf den Namen des drahtlosen Netzwerks klicken.
- 2 Auf Properties (Eigenschaften) klicken.
- 3 Im Listenfeld Network Authentication (Netzwerkauthentifizierung) die Option Open (Öffnen) auswählen.

In früheren Versionen der Dell-Funksoftware ist dieses Listenfeld möglicherweise nicht vorhanden. Wenn Sie eine frühere Version verwenden, das Kontrollkästchen Data encryption (WEP enabled) (Datenverschlüsselung [WEP aktiviert]) deaktivieren und mit Schritt 5 fortfahren.

- 4 Im Listenfeld Data encryption (Datenverschlüsselung) die Option Disabled (Deaktiviert) auswählen.
- 5 Auf OK klicken.

Das Netzwerk ist vollständig eingerichtet.

HINWEIS: Die Sicherheitseinstellungen für Ihr Netzwerk kann Ihnen nur Ihr Netzwerkadministrator mitteilen, da diese spezifisch für das Netzwerk sind. Dell kann darüber keine Auskunft geben.

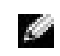

**HINWEIS:** Es kann bis zu einer Minute dauern, bis der Computer eine Verbindung zum Netzwerk hergestellt hat.

#### Verbindung zu einem Netzwerk mit Wi-Fi Protected Access- (WPA-)Sicherheitsanforderungen

Die folgenden Anweisungen sind grundsätzliche Schritte für das Verbinden mit einem WPA-Netzwerk. Sind für das Netzwerk ein Benutzername, Passwort oder Domäneneinstellungen erforderlich, beachten Sie die Installationsanweisungen im Benutzerhandbuch Ihrer drahtlosen Netzwerkkarte.

- 1 Unter Preferred networks (Bevorzugte Netzwerke) auf den Namen des drahtlosen Netzwerks klicken.
- 2 Auf Properties (Eigenschaften) klicken.
- 3 Im Listenfeld Network Authentication (Netzwerkauthentifizierung) den Netzwerkauthentifizierungstyp auswählen (wie vom Netzwerkadministrator vorgegeben).

Wenn das Listenfeld nicht angezeigt wird, muss die Funksoftware aktualisiert werden, bevor Sie fortfahren können. Die aktuelle Version der Software für Funktreiber von der Dell Support-Website unter support.dell.com herunterladen und installieren.

- 4 Im Listenfeld Data encryption (Datenverschlüsselung) den Datenverschlüsselungstyp auswählen (wie vom Netzwerkadministrator vorgegeben).
- 5 Ist für das drahtlose Netzwerk ein Schlüssel erforderlich, diesen im Feld Network key (Netzwerkschlüssel) eingeben.
- 6 Auf OK klicken.

Das Netzwerk ist vollständig eingerichtet.

#### Verbindung zu einem Netzwerk mit Wired Equivalent Protocol- (WEP-)Sicherheitsanforderungen

- 1 Unter Preferred networks (Bevorzugte Netzwerke) auf den Namen des drahtlosen Netzwerks klicken.
- 2 Auf Properties (Eigenschaften) klicken.
- 3 Im Listenfeld Network Authentication (Netzwerkauthentifizierung) die Option Open (Öffnen) auswählen.

In früheren Versionen der Dell-Funksoftware ist dieses Listenfeld möglicherweise nicht vorhanden. Wenn Sie eine frühere Version verwenden, das Kontrollkästchen Data encryption (WEP enabled) (Datenverschlüsselung [WEP aktiviert]) aktivieren und mit Schritt 5 fortfahren.

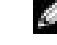

HINWEIS: Zur Ver-

wendung von WPA-Protokollen müssen Sie die Einstellungen für die Netzwerkauthentifizierung und die Datenverschlüsselung des drahtlosen Netzwerks kennen. Außerdem sind für das WPA-geschützte Netzwerk möglicherweise besondere Einstellungen erforderlich, z. B. Netzwerkschlüssel, Benutzername, Passwort und Domänenname. Bevor Sie mit dem Einrichten der Netzwerkverbindung fortfahren, erfragen Sie alle notwendigen WPA-Einstellungen bei Ihrem Netzwerkadministrator.

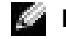

HINWEIS: Es kann bis zu einer Minute dauern, bis der Computer eine Verbindung zum Netzwerk hergestellt hat.

HINWEIS: Es kann bis zu einer Minute dauern, bis der Computer eine Verbindung zum Netzwerk hergestellt hat.

- 4 Im Listenfeld Data encryption (Datenverschlüsselung) die Option WEP auswählen.
- 5 Ist für das drahtlose Netzwerk kein Netzwerkschlüssel (z. B. Passwort) erforderlich, mit Schritt 8 fortfahren.
- 6 Das Kontrollkästchen The key is provided for me automatically (Schlüssel wird automatisch bereitgestellt) deaktivieren.
- 7 Den von Ihrem Netzwerkadministrator vorgegebenen WEP-Netzwerkschlüssel in das Feld Network key (Netzwerkschlüssel) eingeben.
- 8 Den Schlüssel erneut im Feld Confirm network key (Netzwerkschlüssel bestätigen) bestätigen.
- 9 Auf OK klicken.

Das Netzwerk ist vollständig eingerichtet.

# ABSCHNITT 7

# Problemlösung

[Problemlösungen](#page-97-0)

[Öffnen der Hilfe](#page-99-0)

[Fehlermeldungen](#page-99-1)

[Darstellungs- und Bildschirmprobleme](#page-101-0)

[Scannerprobleme](#page-103-0)

[Laufwerkprobleme](#page-104-0)

[Probleme mit PC-Karten](#page-105-0)

[Allgemeine Softwareprobleme](#page-106-0)

[E-Mail-Probleme](#page-107-0)

[Wenn der Computer nass wird](#page-107-1)

[Wenn der Computer herunterfällt oder beschädigt wird](#page-108-0)

[Lösen anderer technischer Probleme](#page-109-0)

[Treiber](#page-109-1)

[Verwenden der Systemwiederherstellung](#page-113-0)

[Beheben von Software- und Hardware-](#page-116-0)[Inkompatibilitäten](#page-116-0)

[Neuinstallieren von Microsoft](#page-117-0)® Windows® XP

# <span id="page-97-0"></span>Problemlösungen

Manchmal ist es schwierig herauszufinden, wo Antworten zu bestimmten Fragen zu finden sind. Anhand dieser Tabelle lassen sich schnell Antworten finden.

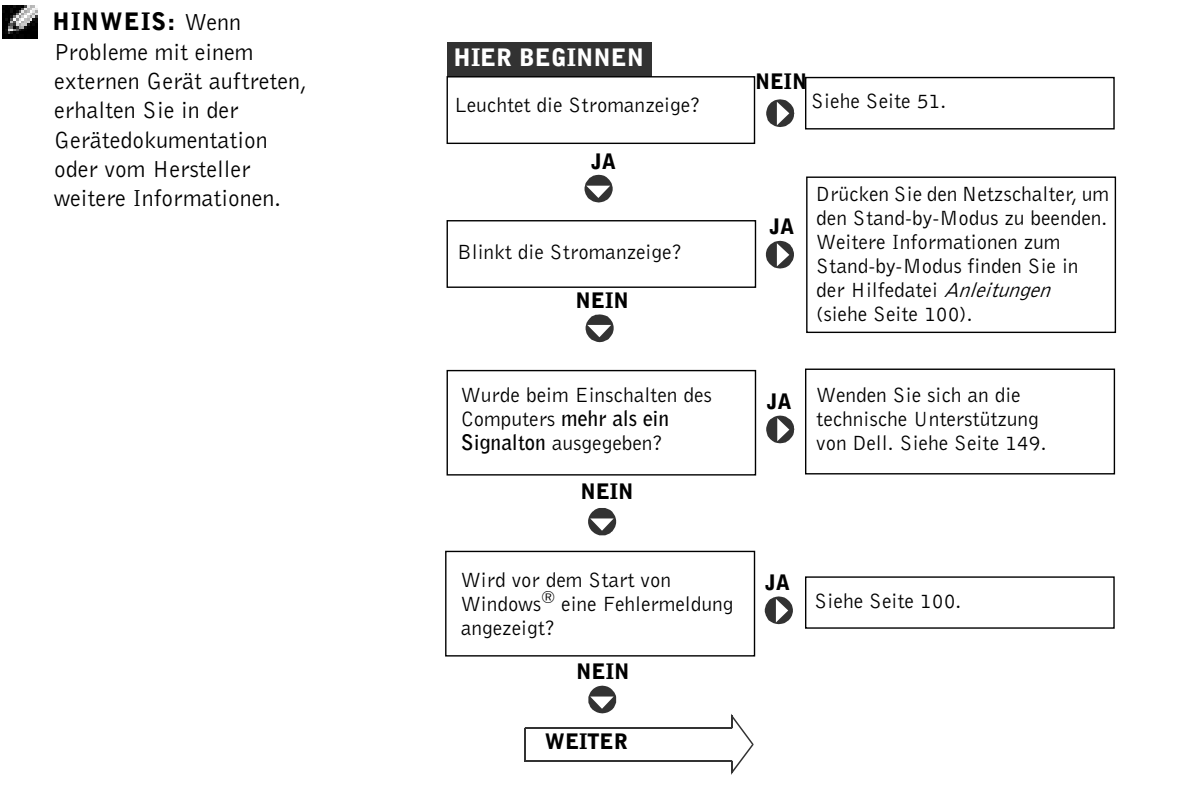

**JA** Haben Sie Probleme mit ...  $\bigotimes$  der Anzeige oder dem Siehe [Seite 102.](#page-101-0) Bildschirm? **JA** dem Sound oder NEIN Siehe [Seite 72](#page-71-0). den Lautsprechern?  $\bullet$ JA dem Drucker? Siehe [Seite 40](#page-39-0).  $\mathbf O$ **JA** dem Modem? Siehe [Seite 34](#page-33-0). JA dem Scanner? Siehe [Seite 104.](#page-103-0)  $\mathbf \Omega$ **JA** dem Touch-Pad? Siehe [Seite 66](#page-65-0). **JA** Siehe [Seite 67](#page-66-0). der externen Tastatur? **JA** unerwarteten Zeichen? Siehe [Seite 67](#page-66-1).dem Festplatten-JA Siehe [Seite 105.](#page-104-0)  $\Omega$ oder Diskettenlaufwerk? **JA** dem Netzwerkadapter? Siehe [Seite 91](#page-90-2). **JA** Windows-Fehlermeldungen? Siehe [Seite 100.](#page-99-1) **JA** einem Programm? Siehe [Seite 107.](#page-106-0) **JA** dem Internet? Siehe [Seite 34](#page-33-0). JA Ihrem E-Mail-Programm? Siehe [Seite 108.](#page-107-1)  $\bullet$ JA Haben Sie ein anderes Siehe [Seite 110.](#page-109-0) Problem?  $\bullet$ 

# <span id="page-99-0"></span>Öffnen der Hilfe

#### SO ÖFFNEN SIE DIE HILFEDATEI ANLEITUNGEN: -

- 1 Auf die Schaltfläche Start und anschließend auf Help and Support (Hilfe und Support) klicken.
- 2 Auf User and system guides (Benutzer- und Systemhandbücher) und anschließend auf User's guides (Benutzerhandbücher) klicken.
- 3 Auf Tell Me How (Anleitungen) klicken.

#### SO ÖFFNEN SIE DIE HILFE –

- 1 Auf die Schaltfläche Start und anschließend auf Help and Support (Hilfe und Support) klicken.
- 2 Ein Wort oder einen Ausdruck eingeben, das bzw. der Ihr Problem beschreibt, und anschließend auf das Pfeilsymbol klicken.
- 3 Auf das Thema klicken, das Ihr Problem beschreibt.
- 4 Den Anweisungen auf dem Bildschirm folgen.

# <span id="page-99-1"></span>Fehlermeldungen

Wenn eine Meldung hier nicht aufgeführt ist, lesen Sie in der Dokumentation zu dem Betriebssystem oder Programm nach, das beim Auftreten der Störung ausgeführt wurde.

#### THE FILE BEING COPIED IS TOO LARGE FOR THE DESTINATION DRIVE (DIE KOPIERTE DATEI IST FÜR DAS ZIELLAUFWERK ZU GROSS.) -

Die Datei, die kopiert werden soll, ist entweder zu groß für den Datenträger, oder es ist nicht mehr genügend Speicherplatz auf dem Datenträger frei. Kopieren Sie die Datei versuchsweise auf einen anderen Datenträger, oder verwenden Sie einen Datenträger mit mehr Kapazität.

A FILENAME CANNOT CONTAIN ANY OF THE FOLLOWING CHARACTERS: (EIN DATEINAME DARF KEINES DER FOLGENDEN ZEICHEN ENTHALTEN:) \ / : \* ? " < >  $|$  – Verwenden Sie diese Zeichen nicht in Dateinamen.

#### INSERT BOOTABLE MEDIA (STARTFÄHIGEN DATENTRÄGER

EINLEGEN) – Das Betriebssystem versucht, von einer nicht startfähigen Diskette oder CD zu starten. Legen Sie eine startfähige Diskette oder CD ein.

#### NON-SYSTEM DISK OR DISK ERROR (KEIN SYSTEMDATENTRÄGER ODER DATENTRÄGERFEHLER) – Im Diskettenlaufwerk ist eine Diskette

eingelegt. Nehmen Sie die Diskette heraus, und starten Sie den Computer neu.

NOT ENOUGH MEMORY OR RESOURCES. EXIT SOME PROGRAMS AND TRY AGAIN (ES SIND NICHT GENÜGEND ARBEITSSPEICHER ODER RESSOURCEN VERFÜGBAR. SCHLIESSEN SIE ANDERE PROGRAMME, UND WIEDERHOLEN SIE DEN VORGANG.) – Es sind zu viele Programme geöffnet. Schließen Sie alle Fenster, und öffnen Sie das gewünschte Programm.

OPERATING SYSTEM NOT FOUND (BETRIEBSSYSTEM NICHT GEFUNDEN) – Wenden Sie sich an Dell (siehe [Seite 149\)](#page-148-0).

#### A REQUIRED .DLL FILE WAS NOT FOUND (EINE ERFORDERLICHE .DLL-DATEI WURDE NICHT GEFUNDEN.) – Im Programm, das geöffnet werden soll, fehlt eine wichtige Datei. Entfernen Sie das Programm, und installieren Sie es neu.

- 1 Auf die Schaltfläche Start klicken.
- 2 Auf Control Panel (Systemsteuerung) klicken.
- 3 Auf Software klicken.
- 4 Das Programm auswählen, das entfernt werden soll.
- 5 Auf Remove (Entfernen) bzw. Change/Remove (Ändern/Entfernen) klicken und den Anweisungen auf dem Bildschirm folgen.
- 6 Die Installationsanweisungen finden Sie in der Programmdokumentation.

#### X:\ IS NOT ACCESSIBLE. THE DEVICE IS NOT READY  $(x\$  ist nicht VERFÜGBAR. DAS GERÄT IST NICHT BEREIT.) - Legen Sie einen Datenträger in das Laufwerk ein, und versuchen Sie es erneut.

# <span id="page-101-0"></span>Darstellungs- und Bildschirmprobleme

### Wenn auf dem Bildschirm keine Anzeige erscheint

HINWEIS: Wenn Sie ein Programm verwenden, das eine höhere Auflösung erfordert, als von Ihrem Computer unterstützt wird, empfiehlt es sich, einen externen Monitor an den Computer anzuschließen.

**ANZEIGE** (<sup>1</sup>) PRÜFEN – Wenn die Anzeige (<sup>1</sup>) leuchtet oder blinkt, wird der Computer mit Strom versorgt.

- Wenn die Anzeige  $\binom{1}{2}$  blinkt, befindet sich der Computer im Stand-by-Modus. Drücken Sie den Netzschalter, um den Stand-by-Modus zu beenden.
- Wenn die Anzeige (\*) nicht leuchtet, drücken Sie den Netzschalter.
- Leuchtet die Anzeige (b), wurde der Bildschirm möglicherweise auf Grund der Energieverwaltungseinstellungen abgeschaltet. Drücken Sie eine beliebige Taste, oder bewegen Sie den Cursor, um den Stand-by-Modus zu beenden.

AKKU ÜBERPRÜFEN – Wenn der Computer im Akkubetrieb arbeitet, ist der Akku möglicherweise erschöpft. Schließen Sie den Computer über den Netzadapter an eine Steckdose an, und schalten Sie den Computer ein.

STECKDOSE PRÜFEN – Sicherstellen, dass die Steckdose Strom liefert, indem Sie probeweise ein anderes Gerät anschließen, beispielsweise eine Lampe.

NETZADAPTER PRÜFEN – Überprüfen Sie die Kabelverbindungen des Netzadapters. Wenn der Netzadapter über eine Anzeige verfügt, vergewissern Sie sich, dass diese leuchtet.

DEN COMPUTER DIREKT AN EINE STECKDOSE ANSCHLIESSEN - Verzichten Sie auf Überspannungsschutz-Zwischenstecker, Mehrfachsteckdosen und Verlängerungskabel, um festzustellen, ob sich der Computer einschalten lässt. Hinweise zum Öffnen der Hilfedatei finden Sie auf [Seite 100](#page-99-0).

ENERGIEOPTIONEN ANPASSEN – Suchen Sie im Hilfe- und Supportcenter nach dem Begriff Stand-by. Anweisungen zum Öffnen der Hilfedateien finden Sie auf [Seite 100](#page-99-0).

BILDSCHIRMANZEIGE UMSCHALTEN - Wenn der Computer mit einem externen Monitor verbunden ist, drücken Sie die Tastenkombination

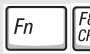

<sup>18</sup><sub>C87/LCD</sub>, um die Anzeige auf den integrierten Bildschirm umzuschalten.

### Schlecht lesbare Anzeige

HELLIGKEIT EINSTELLEN – Anweisungen zum Einstellen der Helligkeit finden Sie in der Hilfedatei Anleitungen. Hinweise zum Öffnen der Hilfedatei finden Sie auf [Seite 100](#page-99-0).

SUBWOOFER VOM COMPUTER ODER MONITOR ABRÜCKEN – Falls das externe Lautsprechersystem mit einem Subwoofer ausgestattet ist, stellen Sie sicher, dass dieser mindestens 60 cm vom Computer oder externen Monitor entfernt aufgestellt wird.

MÖGLICHE STÖRUNGEN BESEITIGEN – Schalten Sie Ventilatoren, Leuchtstoffröhren, Halogenlampen oder andere Geräte aus, die sich in der Nähe des Computers befinden.

COMPUTER IN EINE ANDERE RICHTUNG DREHEN - Stellen Sie den Monitor so auf, dass der Bildschirm nicht spiegelt, da dies zu einer Verschlechterung der Bildqualität führen kann.

#### EINSTELLUNGEN FÜR DIE WINDOWS-ANZEIGE ANPASSEN –

- 1 Auf die Schaltfläche Start und anschließend auf Control Panel (Systemsteuerung) klicken.
- 2 Auf Appearance and Themes (Darstellung und Designs) klicken.
- 3 Auf den zu ändernden Bereich oder auf das Symbol Display (Anzeige) klicken.
- 4 Verschiedene Einstellungen für Color quality (Farbqualität) und Screen resolution (Bildschirmauflösung) ausprobieren.

ABSCHNITT "FEHLERMELDUNGEN" LESEN - Wenn eine Fehlermeldung angezeigt wird, lesen Sie auf [Seite 100](#page-99-1) nach.

#### Nur teilweise lesbare Anzeige

#### EINEN EXTERNEN MONITOR ANSCHLIEßEN -

- 1 Den Computer ausschalten und einen externen Monitor an den Computer anschließen.
- 2 Den Computer und den Monitor einschalten sowie Helligkeit und Kontrast des Monitors einstellen.

Wenn der externe Monitor funktioniert, ist möglicherweise der Computerbildschirm oder der Grafikkontroller defekt. Wenden Sie sich an Dell (siehe [Seite 149](#page-148-0)).

# <span id="page-103-0"></span>Scannerprobleme

NETZKABELVERBINDUNG PRÜFEN – Stellen Sie sicher, dass das Netzkabel des Scanners fest an einer funktionsfähigen Stromquelle angeschlossen und der Scanner eingeschaltet ist.

SCANNERKABELVERBINDUNG PRÜFEN – Stellen Sie sicher, dass das Scannerkabel ordnungsgemäß am Computer und am Scanner eingesteckt ist.

SCANNER ENTRIEGELN – Stellen Sie sicher, dass der Scanner entriegelt ist, falls er mit einer Verriegelungslasche oder -taste ausgestattet ist.

SCANNERTREIBER NEU INSTALLIEREN – Anweisungen finden Sie in der Dokumentation des Scanners.

HINWEIS: Wenn Sie eine Verbindung zu Ihrem Internetdienstanbieter (ISP) herstellen können, funktioniert das Modem ordnungsgemäß. Wenn Sie sicher sind, dass das Modem ordnungsgemäß funktioniert, jedoch weiterhin Probleme auftreten, wenden Sie sich an Ihren ISP.

# <span id="page-104-0"></span>Laufwerkprobleme

### Wenn eine Datei nicht auf Diskette gespeichert werden kann:

### SICHERSTELLEN, DASS WINDOWS® DAS LAUFWERK ERKENNT –

Klicken Sie auf die Schaltfläche Start und anschließend auf My Computer (Arbeitsplatz). Wenn das Laufwerk nicht aufgeführt ist, suchen Sie mit einem Virenschutzprogramm nach Viren und beseitigen diese. Viren verhindern manchmal, dass Windows das Laufwerk erkennt. Legen Sie eine startfähige Disc ein, und starten Sie den Computer neu. Prüfen, ob die Anzeige  $\bigcap$  blinkt; dies kennzeichnet den normalen Betrieb.

#### SICHERSTELLEN, DASS DIE DISKETTE NICHT SCHREIBGESCHÜTZT

IST – Auf schreibgeschützten Disketten können keine Daten gespeichert werden. Siehe folgende Abbildung.

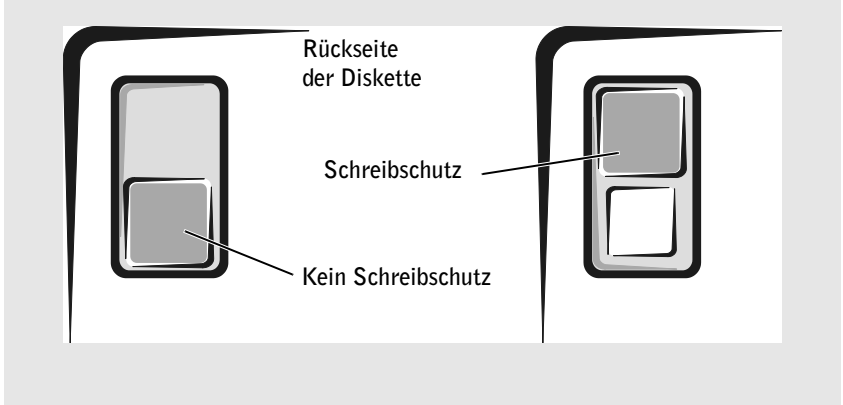

EINE ANDERE DISKETTE VERWENDEN – Legen Sie eine andere Diskette ein, um die Möglichkeit auszuschließen, dass die ursprüngliche Diskette defekt ist.

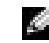

**HINWEIS:** Informationen zum Speichern von Dateien auf Diskette finden Sie in der Hilfedatei Anleitungen. Hinweise zum Öffnen der Hilfedatei finden Sie auf [Seite 100](#page-99-0).

#### LAUFWERK NEU INSTALLIEREN -

- 1 Alle geöffneten Dateien speichern und schließen, alle aktiven Programme beenden und den Computer herunterfahren.
- 2 Das Laufwerk aus dem Modulschacht entfernen. Anweisungen dazu auf [Seite 54.](#page-53-0)
- 3 Das Laufwerk wieder einsetzen.
- 4 Den Computer einschalten.

LAUFWERK REINIGEN - Anweisungen hierzu finden Sie in der Hilfedatei Anleitungen unter "Reinigen des Computers". Hinweise zum Öffnen der Hilfedatei finden Sie auf [Seite 100.](#page-99-0)

### Probleme mit der Festplatte

DEN COMPUTER VOR DEM EINSCHALTEN ABKÜHLEN LASSEN - Ein heißes Festplattenlaufwerk kann das Starten des Betriebssystems verhindern. Lassen Sie den Computer auf Zimmertemperatur abkühlen, bevor Sie ihn einschalten.

#### LAUFWERK AUF FEHLER ÜBERPRÜFEN -

- 1 Auf die Schaltfläche Start und anschließend auf My Computer (Arbeitsplatz) klicken.
- 2 Mit der rechten Maustaste auf den Laufwerkbuchstaben des Laufwerks (lokalen Datenträgers) klicken, das auf Fehler geprüft werden soll, und anschließend auf Properties (Eigenschaften) klicken.
- 3 Auf die Registerkarte Tools (Extras) klicken.
- 4 Unter Error-checking (Fehlerüberprüfung) auf Check Now (Jetzt prüfen) klicken.
- 5 Auf Start (Starten) klicken.

# <span id="page-105-0"></span>Probleme mit PC-Karten

PC-KARTE PRÜFEN – Stellen Sie sicher, dass die PC-Karte ordnungsgemäß in den Steckplatz eingesetzt ist.

PRÜFEN, OB DIE KARTE VON WINDOWS® ERKANNT WIRD – Doppelklicken Sie in der Windows-Taskleiste auf das Symbol Unplug or Safely Remove Hardware (Hardwarekomponente trennen und sicher entfernen). Stellen Sie sicher, dass die Karte in der Liste aufgeführt wird.

BEI PROBLEMEN MIT EINER VON DELL GELIEFERTEN PC-KARTE -Wenden Sie sich an Dell (siehe [Seite 149\)](#page-148-0).

BEI PROBLEMEN MIT EINER NICHT VON DELL GELIEFERTEN PC-KARTE – Wenden Sie sich an den Hersteller der PC-Karte.

# <span id="page-106-0"></span>Allgemeine Softwareprobleme

### Programmabsturz

SOFTWAREDOKUMENTATION LESEN – Viele Softwarehersteller bieten Websites mit Informationen, die bei der Lösung des Problems behilflich sein können. Stellen Sie sicher, dass das Programm ordnungsgemäß installiert und konfiguriert wurde. Installieren Sie das Programm gegebenenfalls neu.

### Ein Programm reagiert nicht mehr:

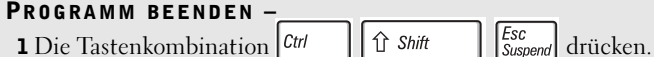

- 2 Auf die Registerkarte Applications (Anwendungen) klicken und dann das Programm auswählen, das nicht mehr reagiert.
- 3 Auf End Task (Task beenden) klicken.

### Fehlermeldungen werden angezeigt

ABSCHNITT "FEHLERMELDUNGEN" LESEN - Suchen Sie die entsprechende Fehlermeldung, und führen Sie die erforderlichen Schritte aus. Weitere Informationen finden Sie in der Softwaredokumentation.

**HINWEIS: Anweisungen** für die Installation von Software finden Sie im Allgemeinen in der jeweiligen Dokumentation oder auf einer mitgelieferten Diskette oder CD.

# <span id="page-107-0"></span>E-Mail-Probleme

#### SICHERSTELLEN, DASS EINE INTERNETVERBINDUNG HERGESTELLT

WURDE – Klicken Sie im E-Mail-Programm "Outlook Express" auf File (Datei). Wenn neben Work Offline (Offlinebetrieb) ein Häkchen zu sehen ist, klicken Sie darauf, um das Häkchen zu entfernen und eine Verbindung zum Internet herzustellen.

# <span id="page-107-1"></span>Wenn der Computer nass wird

- WARNUNG: Führen Sie diesen Vorgang nur aus, wenn Sie sich sicher sind, dass er gefahrlos durchgeführt werden kann. Wenn der Computer an eine Steckdose angeschlossen ist, wird empfohlen, den Netzstrom am Sicherungsschalter zu unterbrechen, bevor Sie versuchen, das Netzkabel aus der Steckdose zu ziehen. Gehen Sie beim Entfernen nasser Kabel bei eingeschalteter Stromversorgung mit äußerster Vorsicht vor.
- 1 Den Computer ausschalten (siehe [Seite 42](#page-41-0)) sowie den Netzadapter vom Computer abziehen und danach von der Steckdose trennen.
- 2 Alle angeschlossenen externen Geräte ausschalten, von der Stromversorgung und danach vom Computer trennen.
- 3 Einen Metallanschluss an der Rückseite des Computers berühren, um sich zu erden.
- 4 Das Gerät im Modulschacht sowie alle installierten PC-Karten entfernen und an einem sicheren Ort trocknen lassen.
- 5 Den Akku entfernen.
- 6 Den Akku abwischen und an einem sicheren Ort trocknen lassen.
- 7 Das Festplattenlaufwerk entfernen (siehe [Seite 134](#page-133-0)).
- 8 Das bzw. die Speichermodul(e) entfernen (siehe [Seite 124](#page-123-0)).
- 9 Den Bildschirm öffnen und den Computer mit der richtigen Seite nach oben auf zwei Büchern oder ähnlichen Stützen ablegen, damit Luft von allen Seiten um den Computer zirkulieren kann. Den Computer mindestens 24 Stunden lang an einem trockenen Ort bei Zimmertemperatur trocknen lassen.
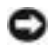

 VORSICHT: Versuchen Sie nicht, den Trocknungsprozess künstlich, z. B. durch einen Föhn oder Lüfter, zu beschleunigen.

WARNUNG: Um Stromschläge zu vermeiden, stellen Sie sicher, dass der Computer vollständig trocken ist, bevor Sie mit dem nächsten Schritt dieses Verfahrens fortfahren.

- 10 Einen Metallanschluss an der Rückseite des Computers berühren, um sich zu erden.
- 11 Die Speichermodule, die Speichermodulabdeckung und die Schrauben wieder einsetzen.
- 12 Das Festplattenlaufwerk wieder einsetzen.
- 13 Das Gerät wieder im Modulschacht installieren sowie alle entfernten PC-Karten wieder einsetzen.
- 14 Den Akku wieder einsetzen.
- 15 Den Computer einschalten und überprüfen, ob er ordnungsgemäß arbeitet.

Wenn der Computer nicht startet oder Sie nicht feststellen können, welche Komponenten beschädigt sind, wenden Sie sich an Dell(siehe [Seite 149\)](#page-148-0).

## Wenn der Computer herunterfällt oder beschädigt wird

- 1 Alle geöffneten Dateien speichern und schließen, alle geöffneten Programme beenden und den Computer herunterfahren (siehe [Seite 42](#page-41-0)).
- 2 Den Netzadapter vom Computer und von der Steckdose trennen.
- 3 Alle angeschlossenen externen Geräte ausschalten, von der Stromversorgung und danach vom Computer trennen.
- 4 Den Akku entfernen und erneut installieren.
- 5 Den Computer einschalten.

Wenn der Computer nicht startet oder Sie nicht feststellen können, welche Komponenten beschädigt sind, wenden Sie sich an Dell (siehe [Seite 149](#page-148-0)).

## Lösen anderer technischer Probleme

SUPPORT-WEBSITE VON DELL AUFRUFEN – Falls Sie Hilfe bei der allgemeinen Nutzung und Installation benötigen oder Fragen zur Fehlerbeseitigung haben, besuchen Sie die Website support.dell.com.

E-MAIL AN DELL SCHICKEN – Besuchen Sie die Website support.dell.com, und klicken Sie dann in der Liste Communicate (Wenden Sie sich an uns) auf E-Mail Dell (E-Mail an Dell). Schicken Sie eine E-Mail an Dell, in der Sie das Problem beschreiben; Sie erhalten innerhalb weniger Stunden per E-Mail eine Antwort von Dell.

UNTERSTÜTZUNG BEI DELL ANFORDERN – Wenn sich das Problem mit Hilfe der Support-Website von Dell™ oder des E-Mail-Dienstes nicht lösen lässt, rufen Sie bei Dell an, um technische Unterstützung anzufordern (siehe [Seite 149](#page-148-0)).

## <span id="page-109-1"></span><span id="page-109-0"></span>Treiber

#### Was ist ein Treiber?

Ein Treiber ist ein Programm, das ein Gerät steuert, beispielsweise einen Drucker, eine Maus oder eine Tastatur. Alle Geräte benötigen ein Treiberprogramm.

Ein Treiber fungiert als "Übersetzer" zwischen dem Gerät und den Programmen, die das Gerät nutzen. Zu jedem Gerät gibt es einen eigenen Satz spezieller Befehle, die nur vom entsprechenden Treiber erkannt werden.

Auf Ihrem Computer wurden von Dell bereits alle erforderlichen Treiber vorinstalliert. Es sind keine weiteren Installations- und Konfigurationsschritte erforderlich.

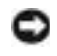

**VORSICHT:** Die *Drivers and Utilities*-CD kann auch Treiber für Betriebssysteme enthalten, die sich nicht auf dem Computer befinden. Stellen Sie sicher, dass Sie nur für Ihr Betriebssystem geeignete Software installieren.

Viele Treiber, z. B. der Tastaturtreiber, sind bereits im Betriebssystem Microsoft® Windows® enthalten. In folgenden Fällen muss eventuell ein Treiber installiert werden:

- Aktualisieren des Betriebssystems
- Neuinstallation des Betriebssystems
- Anschließen oder Installieren eines neuen Gerätes

#### Identifizieren der Treiber

Wenn Probleme mit einem Gerät auftreten, überprüfen Sie, ob das Problem vom Treiber verursacht wird, und aktualisieren Sie gegebenenfalls den Treiber.

- 1 Auf die Schaltfläche Start und anschließend auf Control Panel (Systemsteuerung) klicken.
- 2 Unter Pick a category (Wählen Sie eine Kategorie) auf Performance and Maintenance (Leistung und Wartung) klicken.
- 3 Auf System klicken.
- 4 Im Fenster System Properties (Systemeigenschaften) auf die Registerkarte Hardware klicken.
- 5 Auf Device Manager (Geräte-Manager) klicken.
- 6 Überprüfen, ob ein Gerät in der Liste mit einem Ausrufezeichen (einem gelben Kreis mit einem [!]) auf dem Gerätesymbol gekennzeichnet ist.

Wenn neben dem Gerätenamen ein Ausrufezeichen steht, müssen Sie den Treiber möglicherweise neu installieren oder einen neuen Treiber installieren.

#### Neuinstallieren von Treibern und Dienstprogrammen

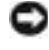

 VORSICHT: Auf der Support-Website von Dell unter support.dell.com sowie auf der *Drivers and Utilities*-CD finden Sie die zugelassenen Treiber für Dell™-Computer. Wenn Treiber installiert werden, die von anderen Herstellern stammen, arbeitet der Computer möglicherweise nicht ordnungsgemäß.

#### <span id="page-111-0"></span>Verwenden der Rücksetzfunktion für Gerätetreiber von Windows XP

Wenn ein Problem mit dem Computer auftritt, nachdem Sie einen Treiber installiert oder aktualisiert haben, verwenden Sie die Rücksetzfunktion für Gerätetreiber von Windows XP, um den Treiber durch die zuvor installierte Version zu ersetzen.

- 1 Auf die Schaltfläche Start und anschließend auf Control Panel (Systemsteuerung) klicken.
- 2 Unter Pick a category (Wählen Sie eine Kategorie) auf Performance and Maintenance (Leistung und Wartung) klicken.
- 3 Auf System klicken.
- 4 Im Fenster System Properties (Systemeigenschaften) auf die Registerkarte Hardware klicken.
- 5 Auf Device Manager (Geräte-Manager) klicken.
- 6 Mit der rechten Maustaste auf das Gerät klicken, für das der neue Treiber installiert wurde, und dann auf Properties (Eigenschaften) klicken.
- 7 Auf die Registerkarte Drivers (Treiber) klicken.
- 8 Auf Roll Back Driver (Installierter Treiber) klicken.

Wenn das Problem weiterhin besteht, verwenden Sie die Systemwieder-herstellung (siehe ["Verwenden der Systemwiederherstellung" auf Seite 114\)](#page-113-0), um den Computer in den Betriebszustand vor der Installation des neuen Treibers zurückzuversetzen.

#### Verwenden der Drivers and Utilities-CD

Wenn sich mit der Rücksetzfunktion für Gerätetreiber oder der Systemwiederherstellung (siehe "Verwenden der Systemwiederherstellung" auf [Seite 114](#page-113-0)) das Problem nicht beheben lässt, installieren Sie den Treiber von der Drivers and Utilities-CD neu:

1 Alle geöffneten Dateien speichern und schließen sowie alle aktiven Programme beenden.

2 Die Drivers and Utilities-CD einlegen.

In der Regel wird die CD automatisch gestartet. Andernfalls starten Sie den Windows-Explorer, klicken auf das Verzeichnis des CD-Laufwerks, um den Inhalt der CD anzuzeigen, und doppelklicken anschließend auf die Datei autocd.exe. Wenn Sie die CD zum ersten Mal ausführen, werden Sie möglicherweise aufgefordert, Setup-Dateien zu installieren. Klicken Sie auf OK, und folgen Sie anschließend den Anweisungen auf dem Bildschirm.

- 3 In der Symbolleiste im Listenfeld Language (Sprache) die gewünschte Sprache für den Treiber bzw. das Dienstprogramm auswählen (wenn verfügbar). Eine Begrüßungsseite wird angezeigt.
- 4 Auf Next (Weiter) klicken.

Die CD prüft die Hardware-Konfiguration, um vom Computer verwendete Treiber und Dienstprogramme zu ermitteln.

5 Nachdem die Überprüfung abgeschlossen wurde, können Sie nach weiteren Treibern oder Dienstprogrammen suchen. Wählen Sie unter Search Criteria (Suchkriterien) die entsprechenden Kategorien in den Listenfeldern System Model (Systemmodell), Operating System (Betriebssystem) und Topic (Thema) aus.

Eine oder mehrere Verknüpfung(en) zu den von Ihrem Computer verwendeten Treibern bzw. Dienstprogrammen wird/werden angezeigt.

- 6 Auf die Verknüpfung des zu installierenden Treibers bzw. Dienstprogramms klicken, um die zugehörigen Informationen anzuzeigen.
- 7 Auf die Schaltfläche Install (Installieren) klicken (sofern vorhanden), um mit der Installation des Treibers bzw. Dienstprogramms zu beginnen. Auf der Begrüßungsseite den Bildschirmanweisungen folgen, um die Installation abzuschließen.

Wenn die Schaltfläche Installieren nicht angezeigt wird, steht die automatische Installation nicht zur Verfügung. Installationsanweisungen finden Sie in den entsprechenden Anweisungen der folgenden Teilabschnitte. Sie können aber auch auf Extract (Extrahieren) klicken, den Anweisungen zum Extrahieren folgen und dann die Info-Datei lesen.

Wenn Sie aufgefordert werden, die Treiberdateien zu suchen, klicken Sie im Fenster mit den Treiberinformationen auf das Verzeichnis der CD, damit die mit dem gewünschten Treiber verbundenen Dateien angezeigt werden.

HINWEIS: Wenn Sie einen Infrarotsensortreiber neu installieren, muss im System-Setup-Programm vor der Treiberinstallation der Infrarotsensor aktiviert werden (siehe [Seite 148\)](#page-147-0).

#### Manuelles Neuinstallieren von Treibern unter Windows XP

- 1 Nachdem die Treiberdateien wie oben beschrieben auf die Festplatte extrahiert wurden, auf die Schaltfläche Start und anschließend mit der rechten Maustaste auf My Computer (Arbeitsplatz) klicken.
- 2 Auf Properties (Eigenschaften) klicken.
- 3 Auf der Registerkarte Hardware auf Device Manager (Geräte-Manager) klicken.
- 4 Auf den Gerätetyp doppelklicken, für den der Treiber installiert werden soll (beispielsweise Modems oder Infrared devices [Infrarotgeräte]).
- 5 Auf den Namen des Gerätes doppelklicken, für das der Treiber installiert werden soll.
- 6 Auf die Registerkarte Driver (Treiber) und auf Update Driver (Treiber aktualisieren) klicken.
- 7 Auf Install from a list or specific location (Advanced) (Software von einer Liste oder bestimmten Quelle installieren [für fortgeschrittene Benutzer]) und dann auf Next (Weiter) klicken.
- 8 Auf Browse (Durchsuchen) klicken, um zu dem Verzeichnis zu wechseln, in dem zuvor die Treiberdateien abgelegt wurden.
- 9 Wenn der Name des entsprechenden Treibers angezeigt wird, auf Next (Weiter) klicken.
- 10 Auf Finish (Fertig stellen) klicken und den Computer neu starten.

## <span id="page-113-0"></span>Verwenden der Systemwiederherstellung

Das Betriebssystem Microsoft® Windows® XP bietet die Funktion "System Restore (Systemwiederherstellung)", mit der Sie Ihren Computer wieder in einen früheren Betriebszustand ohne Beeinträchtigung der Arbeitsdateien zurückversetzen können, wenn die vorgenommenen Änderungen an der Hardware, Software oder den Systemeinstellungen nicht den gewünschten Erfolg zeigten oder zu Fehlfunktionen führten. Informationen zur Verwendung der Systemwiederherstellung finden Sie in der Hilfe zu Windows.

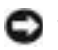

 VORSICHT: Erstellen Sie regelmäßig Sicherheitskopien Ihrer Arbeitsdateien. Die Systemwiederherstellung überwacht keine Arbeitsdateien und kann diese Dateien nicht wiederherstellen.

#### Erstellen eines Wiederherstellungspunktes

- 1 Auf die Schaltfläche Start und anschließend auf Help and Support (Hilfe und Support) klicken.
- 2 Auf System Restore (Systemwiederherstellung) klicken.
- 3 Folgen Sie den Anweisungen auf dem Bildschirm.

#### Zurücksetzen des Computers in einen früheren Betriebszustand

- VORSICHT: Speichern und schließen Sie alle geöffneten Dateien, und beenden Sie alle aktiven Programme, bevor Sie den Computer in den früheren Betriebszustand zurückversetzen. Ändern, öffnen oder löschen Sie keine Dateien oder Programme, bis die Systemwiederherstellung vollständig abgeschlossen ist.
	- 1 Auf die Schaltfläche Start klicken, auf All Programs (Alle Programme)→ Accessories (Zubehör)→ System Tools (Systemprogramme) zeigen und dann auf System Restore (Systemwiederherstellung) klicken.
	- 2 Sicherstellen, dass die Option Restore my computer to an earlier time (Computer zu einem früheren Zeitpunkt wiederherstellen) ausgewählt ist, und auf Next (Weiter) klicken.
	- 3 Auf das Kalenderdatum klicken, für das der Computer wiederhergestellt werden soll.

Im Bildschirm Select a Restore Point (Einen Wiederherstellungspunkt wählen) können Sie in einem Kalender Wiederherstellungspunkte anzeigen und auswählen. Alle Kalenderdaten, für die Wiederherstellungspunkte vorhanden sind, werden fett formatiert dargestellt.

4 Einen Wiederherstellungspunkt wählen und auf Weiter klicken.

Wenn für das Kalenderdatum nur ein einziger Wiederherstellungspunkt existiert, wird dieser automatisch ausgewählt. Bei zwei oder mehr Wiederherstellungspunkten klicken Sie auf den gewünschten Wiederherstellungspunkt.

5 Auf Weiter klicken.

Nachdem die Systemwiederherstellung alle Daten zusammengestellt hat, wird das Fenster Restoration Complete (Wiederherstellung abgeschlossen) angezeigt, und der Computer startet automatisch neu. 6 Nach dem Neustart auf OK klicken.

Um den Wiederherstellungspunkt zu ändern, können Sie entweder die Schritte mit einem anderen Wiederherstellungspunkt wiederholen oder die Wiederherstellung rückgängig machen.

#### Zurücksetzen der letzten Systemwiederherstellung

- VORSICHT: Speichern und schließen Sie alle geöffneten Dateien, und beenden Sie alle geöffneten Programme, bevor Sie die letzte Systemwiederherstellung rückgängig machen. Ändern, öffnen oder löschen Sie keine Dateien oder Programme, bis die Systemwiederherstellung vollständig abgeschlossen ist.
- 1 Auf die Schaltfläche Start klicken, auf All Programs (Alle Programme)→Accessories (Zubehör)→ System Tools (Systemprogramme) zeigen und dann auf System Restore (Systemwiederherstellung) klicken.
- 2 Auf Undo my last restoration (Letzte Wiederherstellung rückgängig machen) und auf Next (Weiter) klicken.
- 3 Auf Weiter klicken.

Der Bildschirm System Restore (Systemwiederherstellung) wird angezeigt, anschließend startet der Computer neu.

4 Nach dem Neustart auf OK klicken.

#### <span id="page-115-0"></span>Aktivieren der Systemwiederherstellung

Wenn Sie Windows XP bei weniger als 200 MB freiem Festplattenspeicherplatz installieren, ist die Systemwiederherstellung automatisch deaktiviert. So überprüfen Sie, ob die Systemwiederherstellung aktiviert ist:

- 1 Auf die Schaltfläche Start und anschließend auf Control Panel (Systemsteuerung) klicken.
- 2 Auf Performance and Maintenance (Leistung und Wartung) klicken.
- 3 Auf System klicken.
- 4 Auf die Registerkarte System Restore (Systemwiederherstellung) klicken.
- 5 Sicherstellen, dass die Option Turn off System Restore (Systemwiederherstellung deaktivieren) nicht markiert ist.

## Beheben von Software- und Hardware-Inkompatibilitäten

IRQ-Konflikte bei Windows XP treten auf, wenn ein Gerät entweder während der Einrichtung des Betriebssystems nicht erkannt oder zwar erkannt, jedoch inkorrekt konfiguriert wird.

So ermitteln Sie eventuell bestehende Konflikte unter Windows XP:

- 1 Auf die Schaltfläche Start und anschließend auf Control Panel (Systemsteuerung) klicken.
- 2 Auf Performance and Maintenance (Leistung und Wartung) und dann auf System klicken.
- 3 Auf der Registerkarte Hardware auf Device Manager (Geräte-Manager) klicken.
- 4 In der Liste Device Manager (Geräte-Manager) prüfen, ob Konflikte mit anderen Geräten vorliegen.

Konflikte werden durch ein gelbes Ausrufezeichen (!) neben dem Gerät angezeigt, bei dem der Konflikt vorliegt. Wenn das Gerät deaktiviert wurde, wird ein rotes X angezeigt.

5 Auf einen Konflikt doppelklicken, um das Fenster Properties (Eigenschaften) anzuzeigen.

Wenn ein IRQ-Konflikt vorliegt, wird im Bereich Device status (Gerätestatus) im Fenster Eigenschaften angegeben, welche Karten oder anderen Geräte denselben IRQ verwenden.

6 Gerätekonflikte durch Neukonfiguration der Geräte oder Entfernen der Geräte aus dem Geräte-Manager beheben.

So verwenden Sie den Hardware-Ratgeber unter Windows XP:

- 1 Klicken Sie auf die Schaltfläche Start und anschließend auf Help and Support (Hilfe und Support).
- 2 Im Feld Search (Suchen) Hardware troubleshooter (Hardware-Ratgeber) eingeben und anschließend auf den Pfeil klicken, um mit der Suche zu beginnen.
- 3 In der Liste Search Results (Suchergebnisse) auf Hardware Troubleshooter (Hardware-Ratgeber) klicken.
- 4 In der Liste Hardware-Ratgeber auf I need to resolve a hardware conflict on my computer (Ein Hardwarekonflikt auf dem Computer muss gelöst werden) und anschließend auf Next (Weiter) klicken.

## <span id="page-117-0"></span>Neuinstallieren von Microsoft® Windows<sup>®</sup> XP

#### Vor dem Neuinstallieren

Wenn Sie das Betriebssystem Windows XP neu installieren möchten, um ein Problem mit einem neu installierten Treiber zu beheben, probieren Sie zunächst die Rücksetzfunktion für Gerätetreiber von Windows XP aus (siehe [Seite 112\)](#page-111-0). Wenn das Problem weiterhin besteht, verwenden Sie die Systemwiederherstellung (siehe [Seite 116\)](#page-115-0), um das Betriebssystem in den Betriebszustand vor der Installation des neuen Treibers zurückzuversetzen.

#### Neuinstallieren von Windows XP

Zum Neuinstallieren von Windows XP führen Sie alle Schritte in den folgenden Abschnitten in der angegebenen Reihenfolge aus.

Die Neuinstallation kann ein bis zwei Stunden dauern. Nach der Neuinstallation des Betriebssystems müssen Sie die Gerätetreiber, das Virenschutzprogramm sowie weitere Software ebenfalls neu installieren.

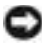

**VORSICHT:** Die Betriebssystem-CD bietet Optionen zur Neuinstallation von Windows XP. Durch diese Optionen können Dateien überschrieben werden. Das kann zu Problemen bei auf der Festplatte installierten Programmen führen. Deshalb installieren Sie Windows XP nur dann neu, wenn Sie von einem Mitarbeiter des technischen Supports von Dell dazu angewiesen wurden.

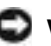

 VORSICHT: Um Konflikte mit Windows XP zu vermeiden, müssen alle auf dem System installierten Virenschutzprogramme deaktiviert werden, bevor Windows XP neu installiert wird. Weitere Anweisungen hierzu finden Sie in der Dokumentation zur Software.

#### Starten von der Betriebssystem-CD

- 1 Alle geöffneten Dateien speichern und schließen sowie alle geöffneten Programme beenden.
- 2 Die Betriebssystem-CD einlegen. Wenn ein Programm automatisch gestartet wird, erst das Programm beenden und dann fortfahren.
- 3 Den Computer über das Menü Start herunterfahren (siehe [Seite 42\)](#page-41-0) und dann neu starten.
- 4 Die Taste  $\vert^{f12} \vert$  sofort drücken, wenn das DELL™-Logo angezeigt wird.

Wenn das Betriebssystem-Logo erscheint, warten Sie, bis der Windows-Desktop angezeigt wird. Fahren Sie dann den Computer herunter, und starten Sie ihn erneut.

5 Mit den Pfeiltasten die Option CD-ROM auswählen und

anschließend  $\leftarrow$  *Enter* drücken.

6 Wenn die Meldung Press any key to boot from CD (Drücken Sie eine beliebige Taste, um von CD zu starten) angezeigt wird, eine beliebige Taste drücken.

#### Windows XP-Setup

1 Wenn der Bildschirm Windows XP Setup angezeigt wird,  $\leftarrow$  Enter

drücken, um die Option To set up Windows now (Windows jetzt einrichten) auszuwählen.

2 Die Informationen im Fenster Microsoft Windows Licensing Agreement (Lizenzvertrag von Microsoft Windows) lesen und  $\frac{F}{[GRM]CD}$ 

drücken, um den Lizenzvertrag anzunehmen.

- 3 Wenn auf Ihrem Computer bereits Windows XP installiert ist und Ihre aktuellen Windows XP-Daten wiederhergestellt werden sollen, r eingeben, um die Reparaturoption auszuwählen, und dann die CD aus dem Laufwerk nehmen.
- 4 Wenn eine neue Kopie von Windows XP installiert werden soll,  $\int_{S_{\text{USnend}}}^{E_{\text{SC}}}$ drücken, um diese Option auszuwählen.

www.dell.com | support.euro.dell.com www.dell.com | support.euro.dell.com

**HINWEIS:** Wie lange der Setup-Vorgang dauert, hängt von der Größe des Festplattenlaufwerks und der Geschwindigkeit des Computers ab.

5  $\leftrightarrow$  *Enter* drücken, um die markierte Partition auszuwählen

(empfohlen), und die Anleitungen auf dem Bildschirm befolgen.

Der Bildschirm Windows XP Setup wird angezeigt, und das Betriebssystem beginnt damit, Dateien zu kopieren und Geräte zu installieren. Der Computer wird automatisch mehrmals neu gestartet.

- VORSICHT: Drücken Sie keine Taste, wenn folgende Meldung angezeigt wird: Press any key to boot from the CD (Eine beliebige Taste drücken, um den Computer von CD zu starten).
- 6 Im Fenster Regional and Language Options (Regions- und Sprachoptionen) die Einstellungen für Ihren Standort vornehmen und dann auf Next (Weiter) klicken.
- 7 Im Fenster Personalize Your Software (Benutzerinformationen) Ihren Namen und Ihre Firma (optional) angeben und anschließend auf Weiter klicken.
- 8 Wenn Windows XP Home Edition neu installiert wird, im Fenster What's your computer's name (Name des Computers) einen Namen für den Computer eingeben (oder den vorgegebenen Namen übernehmen) und auf Next (Weiter) klicken.

Wenn Windows XP Professional neu installiert wird, im Fenster Computer Name and Administrator Password (Computername und Administratorkennwort) einen Namen für den Computer (oder den vorgegebenen Namen übernehmen) und ein Passwort eingeben und anschließend auf Next (Weiter) klicken.

- 9 Wenn der Bildschirm Modem Dialing Information (Modemwählinformationen) angezeigt wird, die angeforderten Informationen eingeben und auf Weiter klicken.
- 10 Im Fenster Date and Time Settings (Datum- und Uhrzeiteinstellungen) Datum, Uhrzeit und Zeitzone eingeben und anschließend auf Weiter klicken.
- 11 Wenn der Bildschirm Networking Settings (Netzwerkeinstellungen) angezeigt wird, auf Typical (Standard) und dann auf Weiter klicken.

12 Wenn Windows XP Professional neu installiert wird und Sie zur Eingabe weiterer Informationen zur Netzwerkkonfiguration aufgefordert werden, die entsprechenden Informationen eingeben. Wenn Sie nicht sicher sind, welche Einstellungen vorgenommen werden sollen, die Standardauswahl übernehmen.

Windows XP installiert die Komponenten des Betriebssystems und konfiguriert den Computer. Der Computer wird automatisch neu gestartet.

- VORSICHT: Drücken Sie keine Taste, wenn folgende Meldung angezeigt wird: Press any key to boot from the CD (Eine beliebige Taste drücken, um den Computer von CD zu starten).
- 13 Auf der Begrüßungsseite von Microsoft auf Weiter klicken.
- 14 Wenn die Meldung How will this computer connect to the Internet? (Auf welche Weise möchten Sie eine Verbindung mit dem Internet herstellen?) angezeigt wird, auf Skip (Überspringen) klicken.
- 15 Wenn der Bildschirm Ready to register with Microsoft? (Bereit für die Registrierung bei Microsoft?) angezeigt wird, No, not at this time (Nein, jetzt nicht) wählen und auf Weiter klicken.
- 16 Wenn der Bildschirm Who will use this computer? (Wer benutzt diesen Computer?) angezeigt wird, können bis zu fünf Benutzer eingegeben werden. Auf Weiter klicken.
- 17 Auf Finish (Fertig stellen) klicken, um das Setup abzuschließen, und die CD aus dem Laufwerk nehmen.

#### Neuinstallieren von Treibern und Software

- 1 Alle erforderlichen Treiber neu installieren (siehe [Seite 110](#page-109-0)).
- 2 Die Virenschutzprogramme erneut installieren. Weitere Anweisungen hierzu finden Sie in der Dokumentation zur Software.
- 3 Die weiteren Softwareprogramme erneut installieren. Weitere Anweisungen hierzu finden Sie in der Dokumentation zur Software.

#### ABSCHNITT 8

## Hinzufügen und Austauschen von Komponenten

[Installieren weiterer Speichermodule](#page-123-0) [Hinzufügen einer Mini-PCI-Karte](#page-127-0) [Hinzufügen eines Modems](#page-130-0) [Austauschen des Festplattenlaufwerks](#page-133-0) <span id="page-123-0"></span>Der Systemspeicher lässt sich durch die Installation von Speichermodulen auf der Systemplatine vergrößern. Informationen zu den vom Computer unterstützten Speichertypen finden Sie auf [Seite 138](#page-137-0). Installieren Sie nur die für den Computer vorgesehenen Speichermodule.

#### WARNUNG: Lesen Sie die Sicherheitshinweise am Anfang des Handbuchs (siehe [Seite 9\)](#page-8-0), bevor Sie an Komponenten im Gehäuseinneren des Computers arbeiten.

- 1 Sicherstellen, dass die Oberfläche des Arbeitsplatzes sauber ist, um Kratzer am Systemgehäuse zu vermeiden.
- 2 Alle geöffneten Dateien speichern und schließen, alle geöffneten Programme beenden und dann den Computer herunterfahren (siehe [Seite 42](#page-41-0)).
- 3 Wenn der Computer an ein Docking-Gerät angeschlossen ist, die Verbindung trennen. Weitere Anweisungen hierzu finden Sie in der Dokumentation zum Docking-Gerät.
- 4 Den Netzstecker des Computers ziehen.
- 5 Zehn bis 20 Sekunden warten und dann die angeschlossenen Geräte vom Computer trennen.
- 6 Alle installierten PC-Karten, Akkus und Modulschachtgeräte entfernen.
- VORSICHT: Fassen Sie Komponenten und Karten nur an den Kanten an, und vermeiden Sie es, Stifte und Kontakte zu berühren. Berühren Sie einen Metallanschluss an der Rückseite des Computers, um sich zu erden. Wiederholen Sie die Erdung während dieses Vorgangs regelmäßig.

**HINWEIS:** Von Dell erworbene Speichermodule sind in die Garantie eingeschlossen. 7 Den Computer umdrehen, die selbstsichernde Schraube von der Speichermodulabdeckung lösen und dann die Abdeckung entfernen.

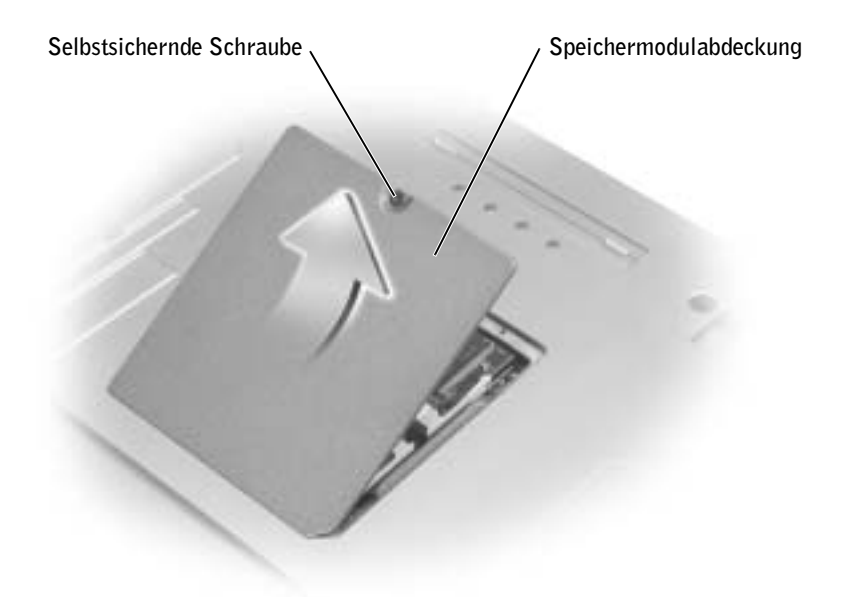

 VORSICHT: Drücken Sie die Klammern, die das Speichermodul sichern, nicht mit einem Werkzeug auseinander, um eine Beschädigung des Speichermodulanschlusses zu vermeiden.

- 8 Wenn Sie ein Speichermodul auswechseln, zunächst das alte Modul entfernen:
	- a Die Sicherungsklammern auf beiden Seiten des Speichermodulanschlusses vorsichtig mit den Fingerspitzen auseinander drücken, bis das Modul herausspringt.
	- b Das Modul aus dem Anschluss entfernen.

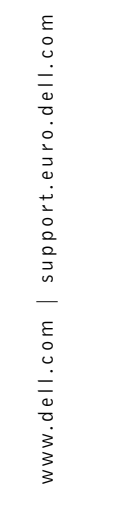

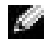

HINWEIS: Wenn das Speichermodul nicht ordnungsgemäß installiert wurde, startet der Computer möglicherweise nicht richtig. Auf diesen Fehler wird nicht durch eine Fehlermeldung hingewiesen.

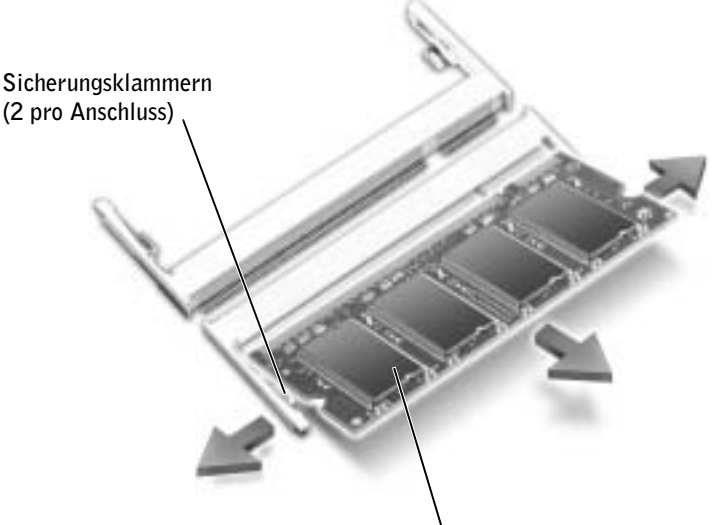

Speichermodul

**VORSICHT:** Wenn in zwei Anschlüssen Speichermodule installiert werden sollen, muss ein Speichermodul zuerst in den Anschluss mit der Bezeichnung "DIMM A" und danach das zweite Modul in den Anschluss mit der Bezeichnung "DIMM B" eingesetzt werden. Setzen Sie Module in einem Winkel von 45 Grad ein, damit der Anschluss nicht beschädigt wird.

- 9 Sich erden und das neue Speichermodul installieren:
	- a Die Kerbe im Platinenstecker des Moduls an der Aussparung in der Mitte des Anschlusses ausrichten.

 VORSICHT: Das Modul nur an der kürzeren, eingekerbten Seite festhalten. Nicht an der längeren Außenkante zum Schieben festhalten.

b Die kürzere, eingekerbte Seite festhalten und den Modulanschluss in den Anschluss einschieben. Das Modul drehen, bis es mit einem Klickgeräusch einrastet. Wenn kein Klicken zu vernehmen ist, das Modul entfernen und erneut einsetzen.

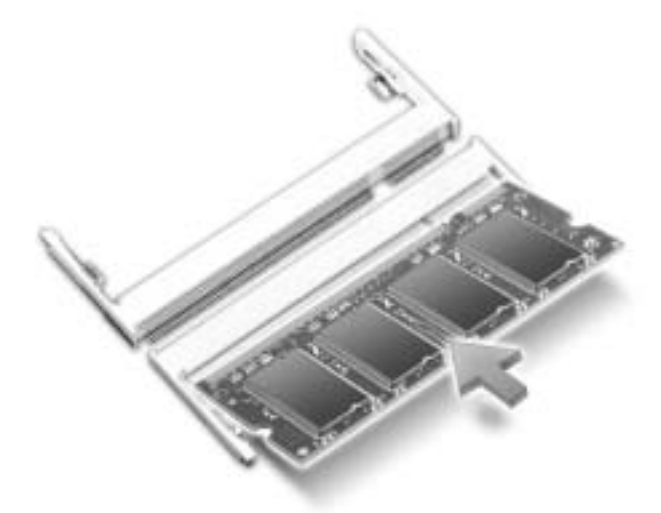

- 10 Die Abdeckung wieder anbringen.
- VORSICHT: Wenn die Abdeckung schwer zu schließen ist, entfernen Sie das Modul und installieren es neu. Durch gewaltsames Schließen der Abdeckung kann der Computer beschädigt werden.

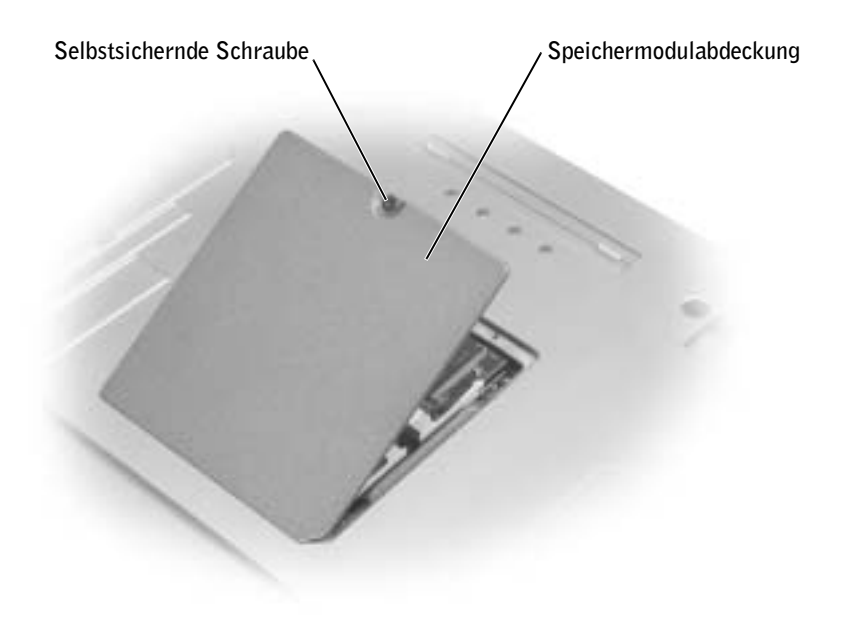

- 11 Den Akku wieder in das Akkufach einsetzen oder den Netzadapter an den Computer und an die Steckdose anschließen.
- 12 Den Computer einschalten.

Beim Neustart des Computers wird der zusätzliche Speicher erkannt, und die Systemkonfigurationsdaten werden automatisch aktualisiert.

Um die Menge des im Computer installierten Speichers zu überprüfen, klicken Sie auf die Schaltfläche Start, auf Help and Support (Hilfe und Support) und dann auf Computer Information (Computerinformationen).

## <span id="page-127-0"></span>Hinzufügen einer Mini-PCI-Karte

Wenn Sie den Computer mit Mini-PCI-Karte bestellt haben, ist diese bereits installiert.

WARNUNG: Aufgrund von FCC-Richtlinien ist es Anwendern strengstens untersagt, Wireless-LAN-Mini-PCI-Karten mit 5 GHz (802.11a, 802.11a/b, 802.11a/b/g) zu installieren. Der Anwender darf unter keinen Umständen ein derartiges Gerät installieren. Die Installation von Wireless-LAN-Mini-PCI-Karten mit 5 GHz darf nur von geschulten Dell-Servicetechnikern ausgeführt werden.

Wenn Sie eine Mini-PCI-Karte mit 2,4 GHz (802.11b, 802.11b/g) aus- oder einbauen, befolgen Sie bitte die untenstehenden Anweisungen. Es dürfen nur Produkte installiert werden, die zur Verwendung in Ihrem tragbaren Computer zugelassen sind. Zugelassene Mini-PCI-Karten dürfen nur von Dell gekauft werden.

- WARNUNG: Lesen Sie die Sicherheitshinweise am Anfang des Handbuchs (siehe [Seite 9\)](#page-8-0), bevor Sie an Komponenten im Gehäuseinneren des Computers arbeiten.
- 1 Sicherstellen, dass die Oberfläche des Arbeitsplatzes sauber ist, um Kratzer am Systemgehäuse zu vermeiden.
- 2 Alle geöffneten Dateien speichern und schließen, alle geöffneten Programme beenden und dann den Computer herunterfahren (siehe [Seite 42](#page-41-0)).
- 3 Wenn der Computer an ein Docking-Gerät angeschlossen ist, die Verbindung trennen. Weitere Anweisungen hierzu finden Sie in der Dokumentation zum Docking-Gerät.

www.dell.com | support.euro.dell.com www.dell.com | support.euro.dell.com

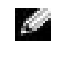

HINWEIS: Wireless-LAN-PC-Karten mit 2,4 GHz dürfen vom Anwender aus- und eingebaut werden.

- 4 Den Netzstecker des Computers ziehen.
- 5 Zehn bis 20 Sekunden warten und dann die angeschlossenen Geräte vom Computer trennen.
- 6 Alle installierten PC-Karten, Akkus und Modulschachtgeräte entfernen.
- VORSICHT: Fassen Sie Komponenten und Karten nur an den Kanten an, und vermeiden Sie es, Stifte und Kontakte zu berühren. Berühren Sie einen Metallanschluss an der Rückseite des Computers, um sich zu erden. Wiederholen Sie die Erdung während dieses Vorgangs regelmäßig.
- 7 Den Computer umdrehen.
- 8 Die selbstsichernde Schraube von der Mini-PCI-Karten-/Modemabdeckung lösen und die Abdeckung entfernen.

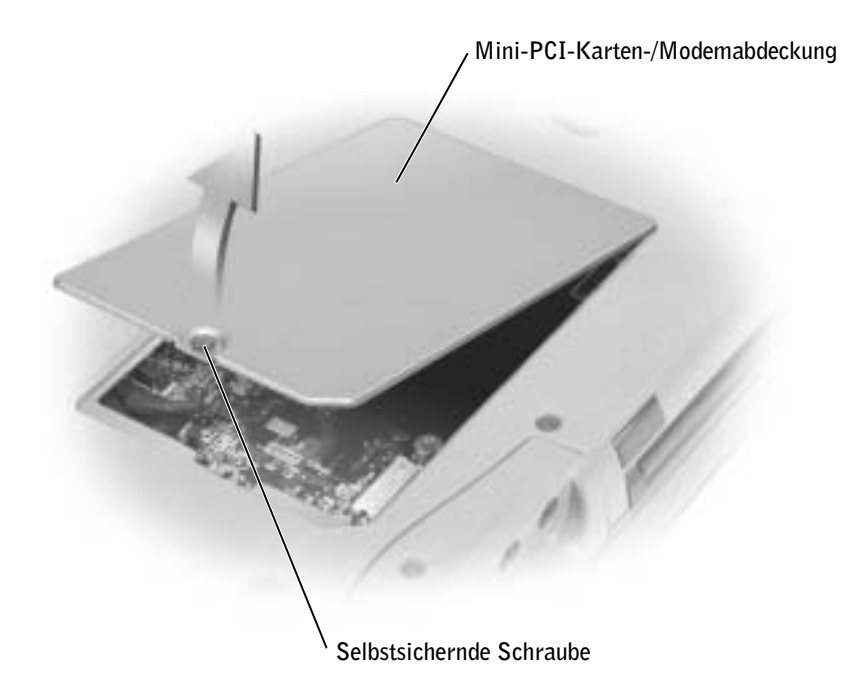

- 9 Wenn noch keine Mini-PCI-Karte installiert ist, mit [Schritt 10](#page-129-0) fortfahren. Wenn Sie eine Mini-PCI-Karte auswechseln, zunächst die alte Karte entfernen:
	- a Alle angeschlossenen Kabel von der Mini-PCI-Karte abziehen.
	- b Zum Lösen der Mini-PCI-Karte die Metallsicherungsklammern so weit auseinander drücken, bis die Karte etwas herausspringt.
	- c Die Mini-PCI-Karte aus ihrem Anschluss entfernen.

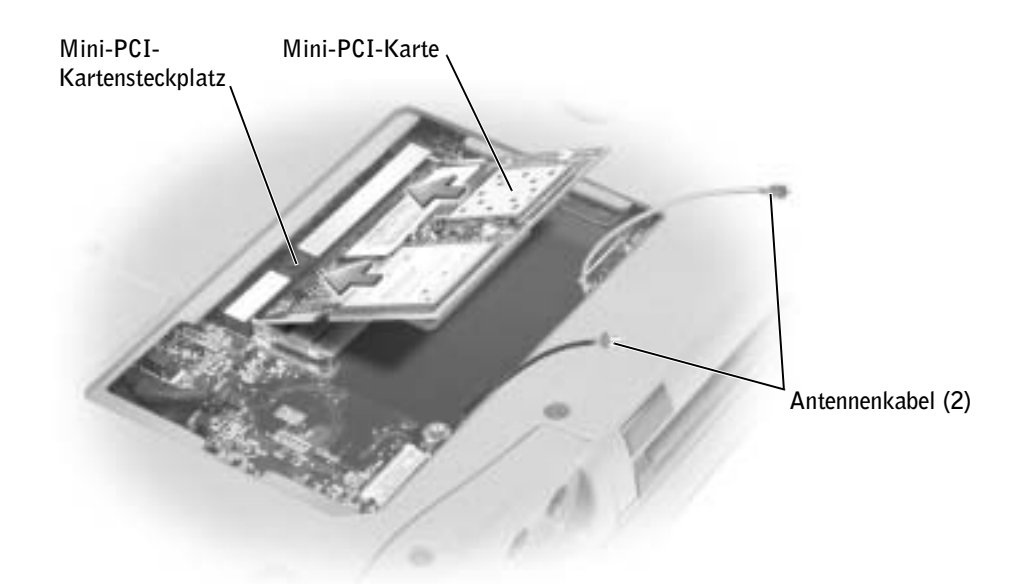

- VORSICHT: Um Schäden an der Mini-PCI-Karte zu vermeiden, verlegen Sie Kabel nie direkt über oder unter der Karte.
- VORSICHT: Die Anschlüsse sind kodiert, um ein falsches Anschließen zu vermeiden. Wenn sich die Karte nicht ganz leicht einsetzen lässt, prüfen Sie die Anschlüsse, und richten Sie die Karte neu aus.
- <span id="page-129-0"></span>10 Die Mini-PCI-Karte in einem Winkel von 45 Grad über dem Anschluss ausrichten und in den Anschluss drücken, bis sie mit einem Klicken einrastet.
- 11 Die Antennenkabel an der Mini-PCI-Karte anschließen.

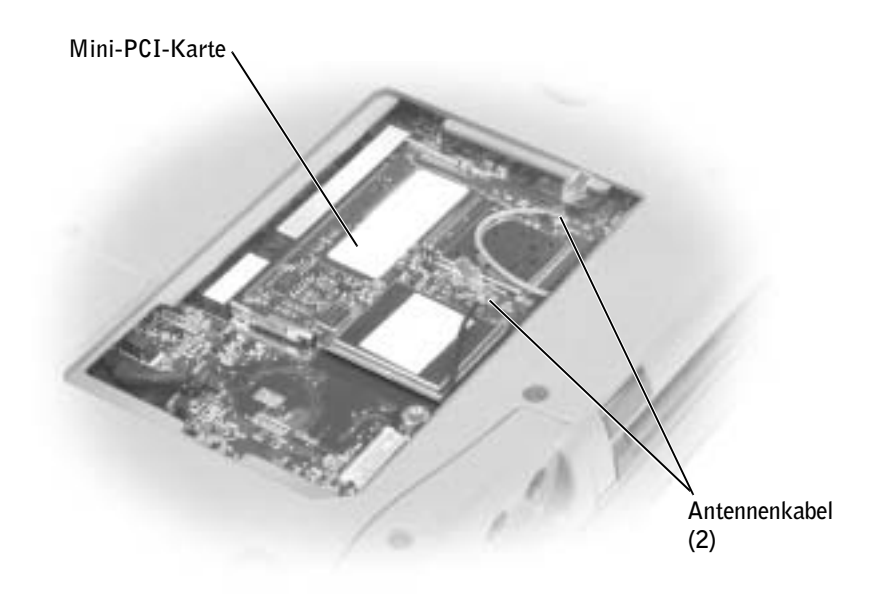

12 Die Abdeckung und Schraube wieder anbringen.

## <span id="page-130-0"></span>Hinzufügen eines Modems

Wenn Sie das optionale Modem zusammen mit Ihrem Computer bestellt haben, wurde es bereits von Dell installiert.

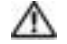

 WARNUNG: Lesen Sie die Sicherheitshinweise am Anfang dieses Handbuchs (siehe [Seite 9\)](#page-8-0), bevor Sie an Komponenten im Gehäuseinneren des Computers arbeiten.

 VORSICHT: Fassen Sie Komponenten und Karten nur an den Kanten an, und vermeiden Sie es, Stifte und Kontakte zu berühren.

- 1 Sicherstellen, dass die Oberfläche des Arbeitsplatzes sauber ist, um Kratzer am Systemgehäuse zu vermeiden.
- 2 Alle geöffneten Dateien speichern und schließen, alle geöffneten Programme beenden und den Computer herunterfahren (siehe [Seite 42\)](#page-41-0).
- 3 Wenn der Computer mit einem Docking-Gerät verbunden ist, die Verbindung trennen.
- 4 Den Netzstecker des Computers ziehen.
- 5 Zehn bis 20 Sekunden warten und dann die angeschlossenen Geräte vom Computer trennen.
- 6 Alle installierten PC-Karten, Akkus und Geräte entfernen.
- 7 Einen Metallanschluss auf der Rückseite des Computers berühren, um sich zu erden. Diese Erdung während der folgenden Schritte regelmäßig wiederholen.
- 8 Den Computer umdrehen und die selbstsichernde Schraube an der Mini-PCI-Karten-/Modemabdeckung lösen.

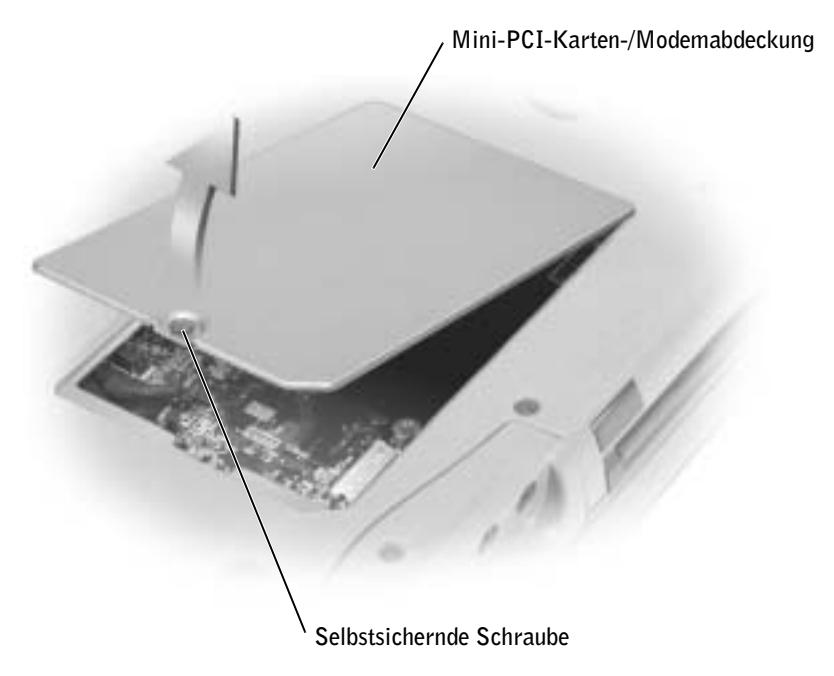

- 9 Wenn noch kein Modem installiert ist, mit [Schritt 10](#page-132-0) fortfahren. Wenn Sie ein Modem auswechseln, zunächst das alte Modem entfernen:
	- a Die Schrauben, die das Modem mit der Systemplatine verbinden, entfernen und zur Seite legen.
	- b Die Auszugslasche gerade nach oben ziehen, um das Modem aus seinem Steckplatz auf der Systemplatine zu entfernen, und das Modemkabel abziehen.

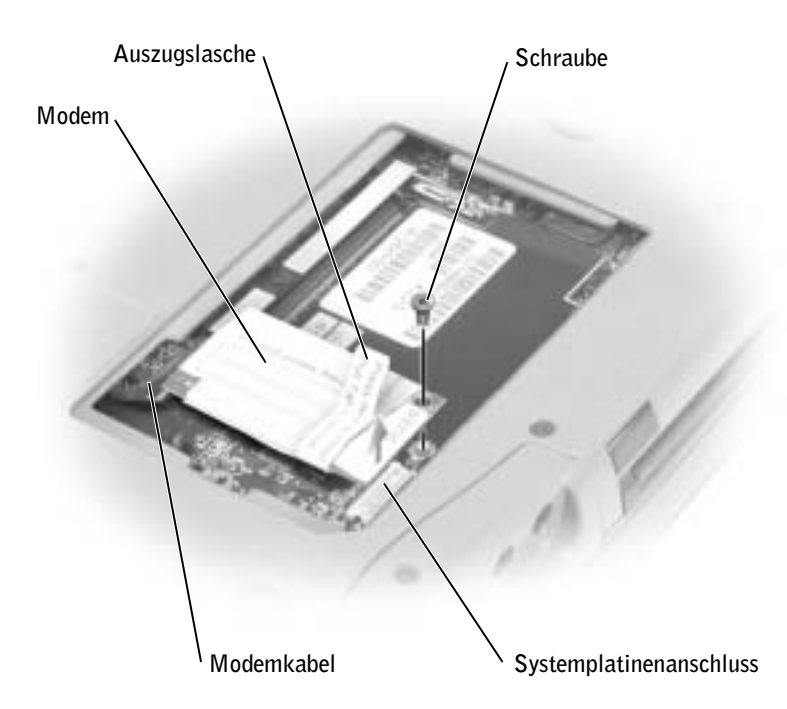

- <span id="page-132-0"></span>10 Das Modemkabel an das Modem anschließen.
- VORSICHT: Die Kabelstecker sind kodiert, um ein falsches Anschließen zu vermeiden. Stecken Sie die Stecker nicht mit Gewalt ein.
- 11 Das Modem an der Schraubenbohrung ausrichten und in den Anschluss auf der Systemplatine einsetzen.
- 12 Das Modem mit Hilfe der Schraube auf der Systemplatine befestigen.
- 13 Die Mini-PCI-Karten-/Modemabdeckung anbringen.

HINWEIS: Zum Installieren des Betriebssystems Microsoft® Windows® benötigen Sie die Betriebssystem-CD. Sie benötigen auch die Drivers and Utilities-CD zu Ihrem Computer, um die Treiber und Dienstprogramme auf dem neuen Festplattenlaufwerk zu installieren.

HINWEIS: Dell übernimmt keine Garantie für Festplattenlaufwerke anderer Hersteller und bietet keine Unterstützung bei Problemen mit Produkten anderer Hersteller.

## <span id="page-133-0"></span>Austauschen des Festplattenlaufwerks

WARNUNG: Wenn Sie das Festplattenlaufwerk aus dem Computer entfernen und das Laufwerk noch heiß ist, berühren Sie nicht das Metallgehäuse des Laufwerks.

- WARNUNG: Lesen Sie die Sicherheitshinweise am Anfang des Handbuchs (siehe [Seite 9\)](#page-8-0), bevor Sie an Komponenten im Gehäuseinneren des Computers arbeiten.
- VORSICHT: Um Datenverlust zu vermeiden, schalten Sie den Computer vor dem Entfernen des Festplattenlaufwerks aus (siehe [Seite 42\)](#page-41-0). Entfernen Sie das Festplattenlaufwerk nicht, wenn der Computer eingeschaltet ist bzw. sich im Stand-by-Modus oder Ruhezustand befindet.
- VORSICHT: Festplattenlaufwerke sind extrem empfindlich. Selbst geringe Stöße können zu einer Beschädigung des Laufwerks führen.

So ersetzen Sie das Festplattenlaufwerk im Festplattenlaufwerkschacht:

- 1 Sicherstellen, dass die Oberfläche des Arbeitsplatzes sauber ist, um Kratzer am Systemgehäuse zu vermeiden.
- 2 Alle geöffneten Dateien speichern und schließen, alle geöffneten Programme beenden und dann den Computer herunterfahren (siehe [Seite 42](#page-41-0)).
- 3 Wenn der Computer an ein Docking-Gerät angeschlossen ist, die Verbindung trennen. Weitere Anweisungen hierzu finden Sie in der Dokumentation zum Docking-Gerät.
- 4 Den Netzstecker des Computers ziehen.
- 5 Zehn bis 20 Sekunden warten und dann die angeschlossenen Geräte vom Computer trennen.
- 6 Alle installierten PC-Karten, Akkus und Modulschachtgeräte entfernen.
- VORSICHT: Fassen Sie Komponenten und Karten nur an den Kanten an, und vermeiden Sie es, Stifte und Kontakte zu berühren. Berühren Sie einen Metallanschluss an der Rückseite des Computers, um sich zu erden. Wiederholen Sie die Erdung während dieses Vorgangs regelmäßig.
- 7 Den Computer umdrehen und die Schraube am Festplattenlaufwerk entfernen.

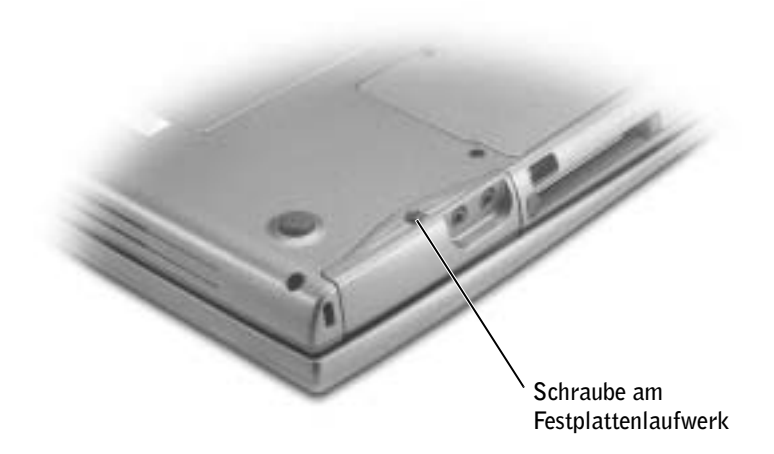

- VORSICHT: Wenn sich das Festplattenlaufwerk nicht im Computer befindet, sollte es in einer antistatischen Schutzhülle aufbewahrt werden. Vorsichtsmaßnahmen zur Vermeidung von elektrostatischen Entladungen finden Sie auf [Seite 9](#page-8-0).
- 8 Das Festplattenlaufwerk aus dem Computer herausziehen.
- 9 Das neue Laufwerk aus seiner Verpackung nehmen.

Die Originalverpackung gut aufbewahren, damit sie zum Lagern oder Versenden des Laufwerks verwendet werden kann.

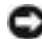

 VORSICHT: Das Laufwerk mit gleichmäßiger Kraft an seinen Platz schieben. Wenn Sie übermäßige Kraft anwenden, können Sie den Anschluss beschädigen.

- 10 Das Festplattenlaufwerk vollständig in den Schacht einschieben.
- 11 Die Abdeckung wieder anbringen und die Schraube festziehen.
- 12 Zur Installation des Betriebssystems für den Computer die Betriebssystem-CD verwenden (siehe [Seite 118](#page-117-0)).
- 13 Die Drivers and Utilities-CD zur Installation von Treibern und Dienstprogrammen für Ihren Computer verwenden (siehe [Seite 110\)](#page-109-1).

# 9

### ABSCHNITT 9

## Anhang

[Technische Daten](#page-137-1) [Standardeinstellungen](#page-144-0) [So erreichen Sie Dell](#page-148-1) [Betriebsbestimmungen](#page-164-0)

## <span id="page-137-1"></span><span id="page-137-0"></span>Technische Daten

Speicher (Höchstwert) 2 GB

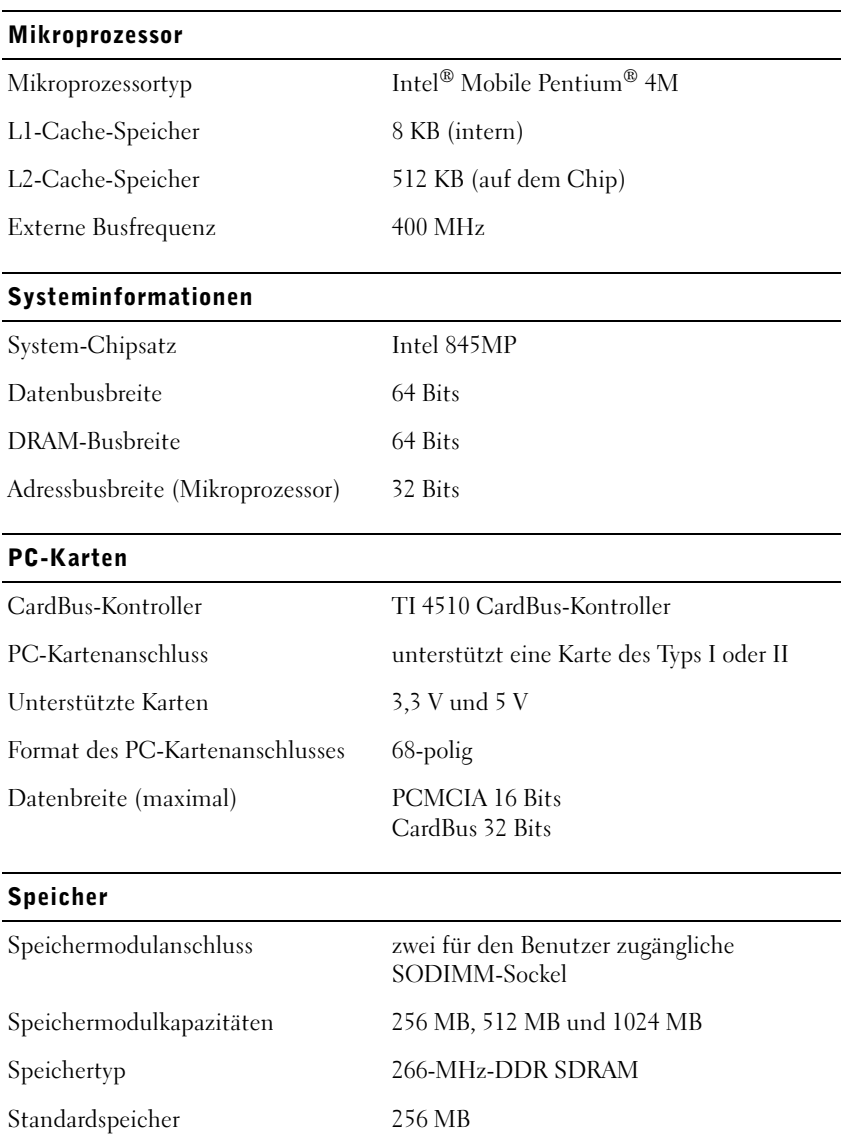

#### Schnittstellen und Anschlüsse

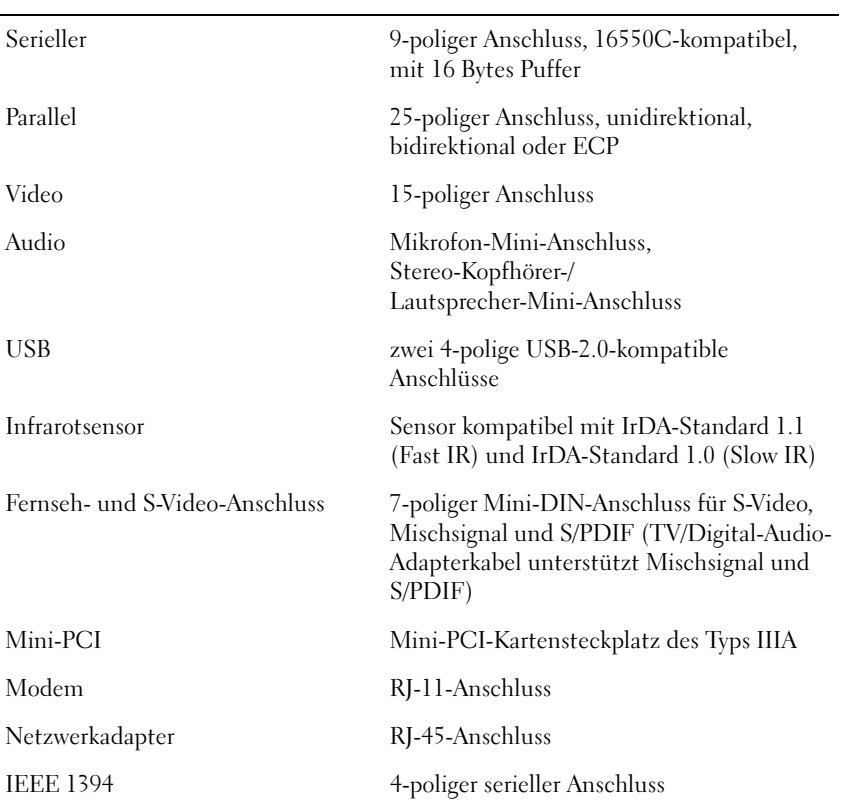

#### Kommunikation

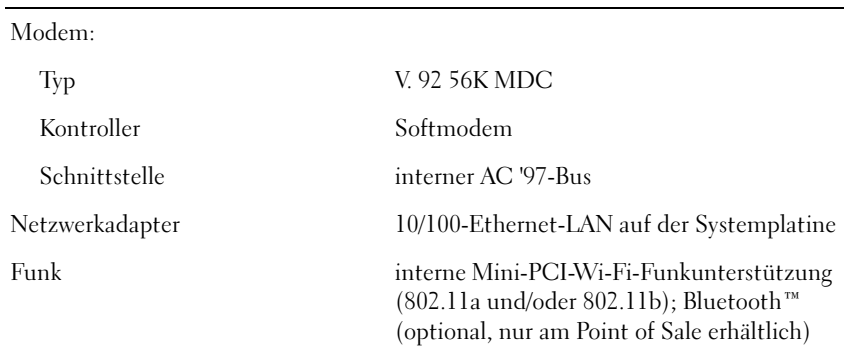

#### Grafik

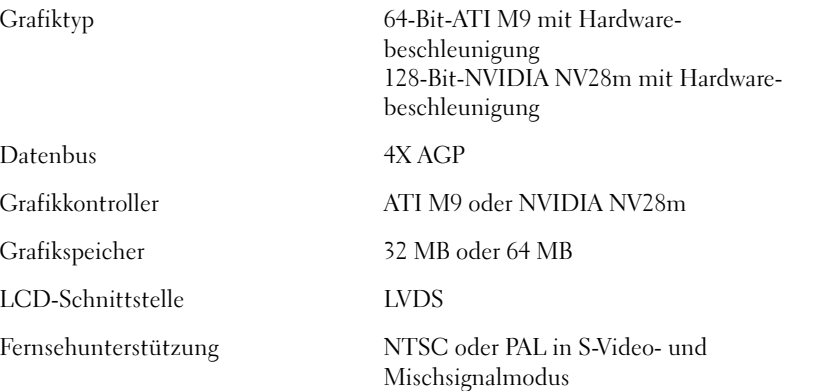

#### Audio

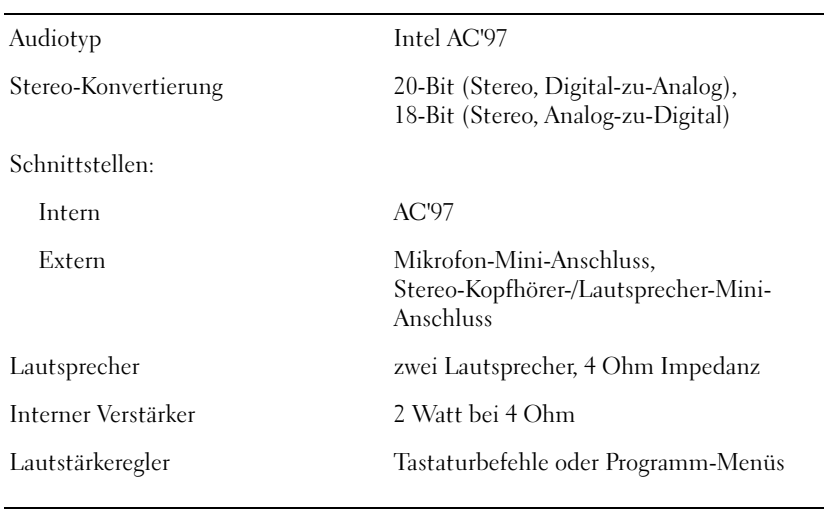

#### Anzeige

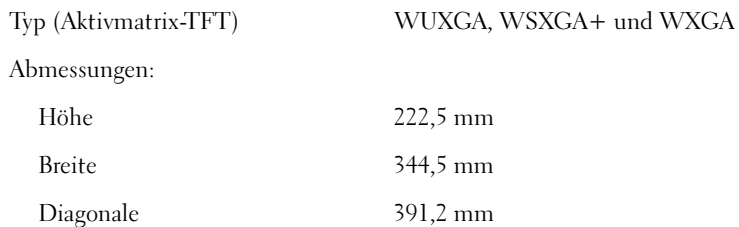

#### Anzeige (Fortsetzung)

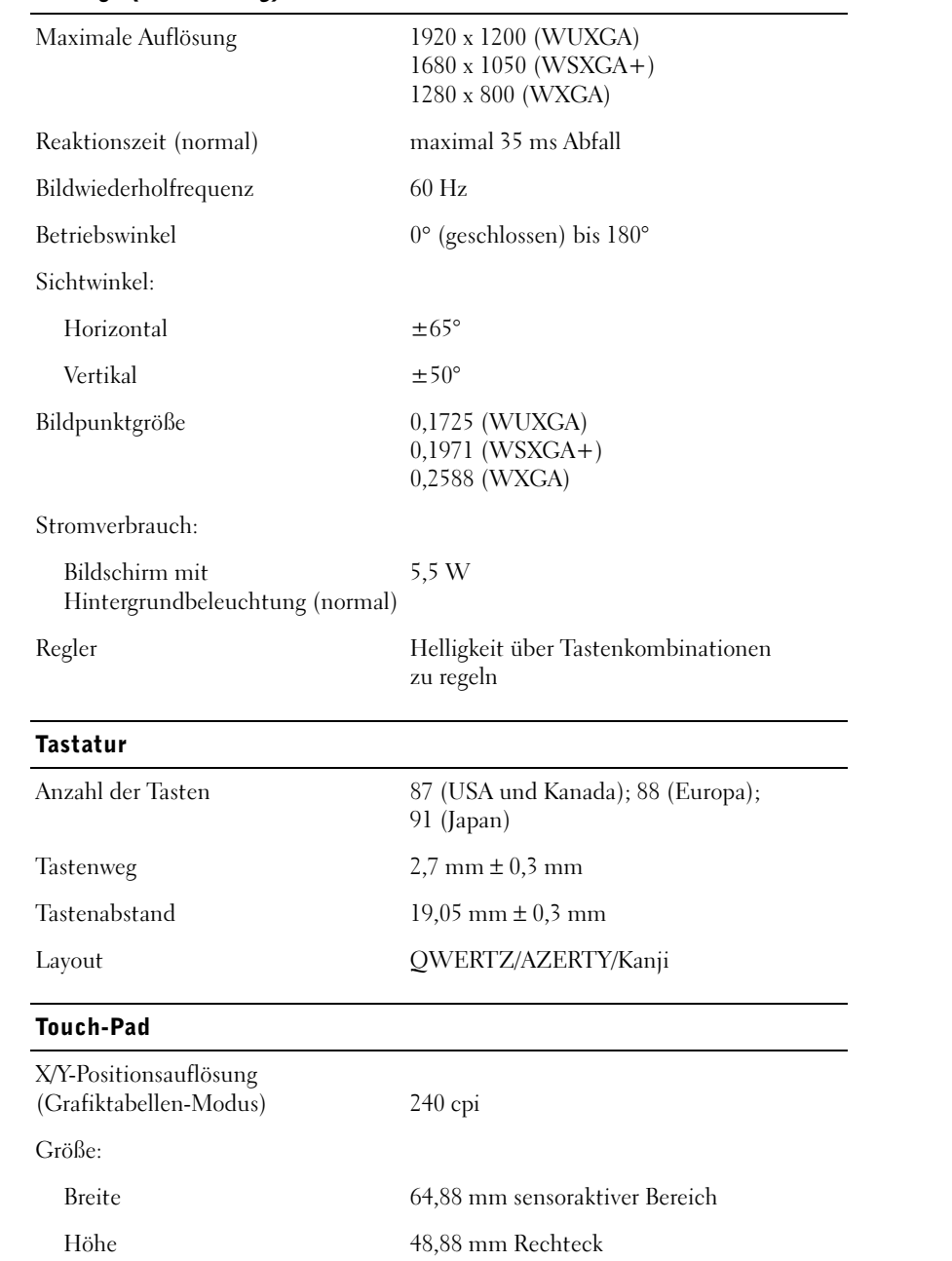

#### Trackstick

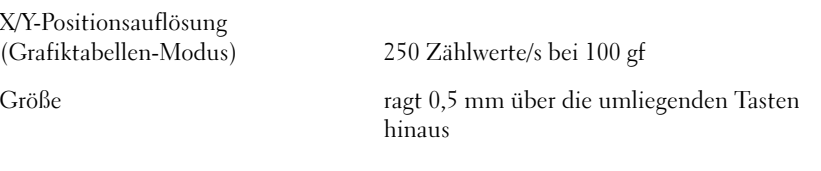

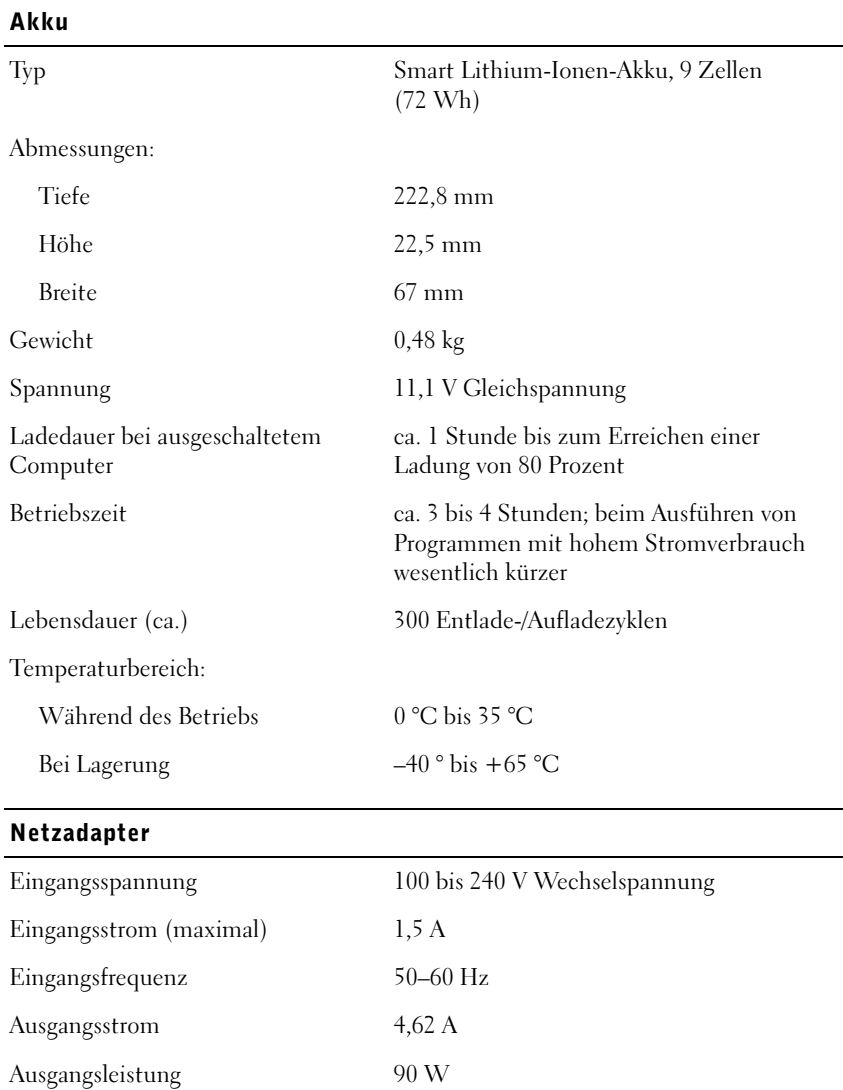

#### Netzadapter (Fortsetzung)

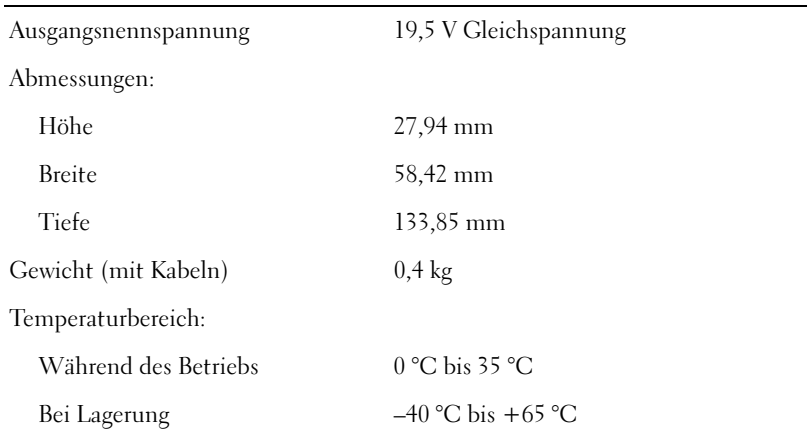

#### Maße und Gewichte

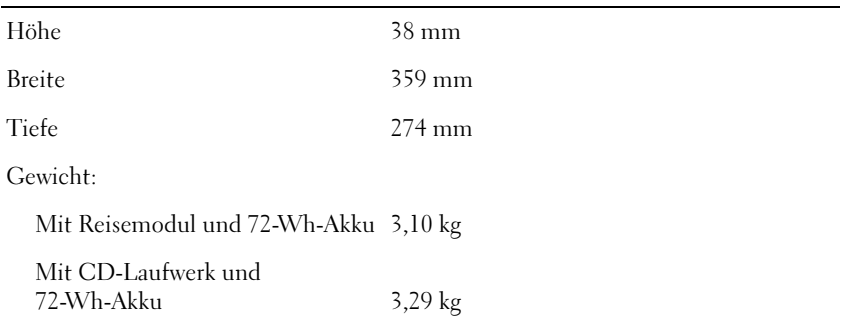

#### Umgebungsbedingungen

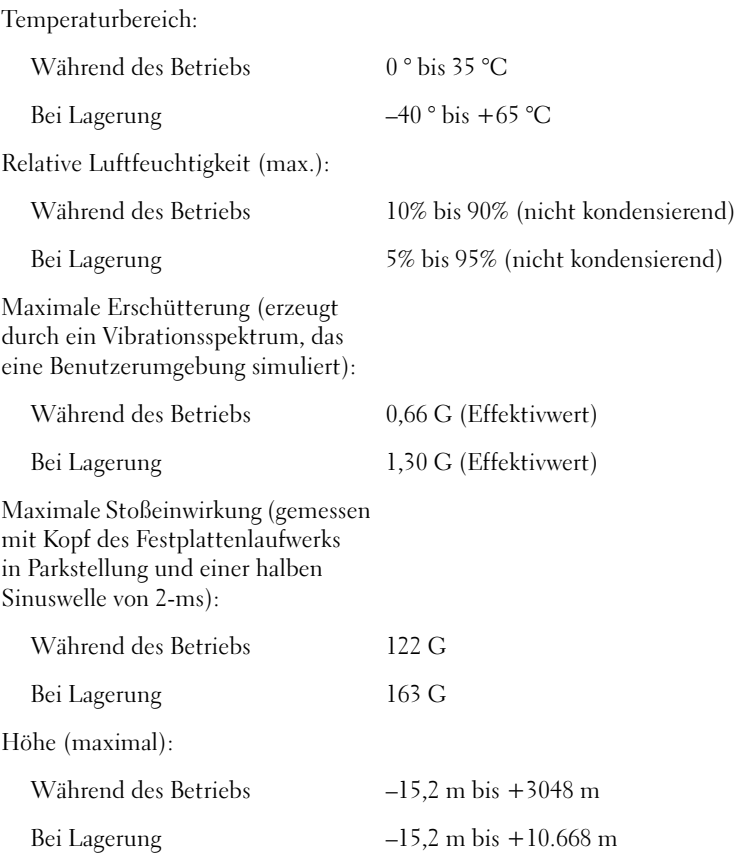
# Standardeinstellungen

# <span id="page-144-2"></span>Übersicht

Das System-Setup-Programm kann wie folgt eingesetzt werden:

- Zum Einstellen oder Ändern benutzerdefinierter Optionen, beispielsweise des Passworts Ihres Computers.
- Zum Überprüfen der aktuellen Konfigurationsdaten des Computers, beispielsweise der Größe des Systemspeichers

Nachdem Sie den Computer eingerichtet haben, sollten Sie das System-Setup-Programm aufrufen, um sich mit der aktuellen Systemkonfiguration und den optionalen Einstellungen vertraut zu machen. Sie sollten diese Informationen notieren, um sie bei Bedarf zur Hand zu haben.

In den Fenstern des System-Setup-Programms werden die aktuellen Setup-Informationen und Einstellungen des Computers angezeigt, z. B.:

- Systemkonfiguration
- Startreihenfolge
- Einstellungen der Start- und Docking-Gerätekonfiguration
- Grundlegende Gerätekonfigurationseinstellungen
- Einstellungen für die Systemsicherheit und das Passwort des Festplattenlaufwerks

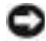

 VORSICHT: Ändern Sie die Einstellungen für dieses System-Setup-Programm nur, wenn Sie ein erfahrener Benutzer sind oder von einem Dell-Techniker dazu aufgefordert werden. Bestimmte Änderungen können dazu führen, dass der Computer nicht mehr ordnungsgemäß arbeitet.

# <span id="page-144-0"></span>Anzeigen der Fenster des System-Setup-Programms

- <span id="page-144-1"></span>1 Den Computer einschalten oder einen Neustart durchführen.
- 2 Wenn das DELL™-Logo angezeigt wird, sofort  $\boxed{\frac{F2}{}}$  drücken. Falls so lange gewartet wurde, bis das Windows-Logo erscheint, noch warten, bis der Windows-Desktop angezeigt wird. Danach den Computer herunterfahren und erneut starten.

**HINWEIS:** Die meisten Setup-Optionen des System-Setup-Programms werden vom Betriebssystem automatisch konfiguriert und überschreiben die Optionen, die Sie über das System-Setup-Programm festgelegt haben. (Eine Ausnahme bildet die Option External Hot Key [Externe Tastenkombination], die nur über das System-Setup-Programm aktiviert oder deaktiviert werden kann.) Weitere Informationen zum Konfigurieren der Funktionen für das Betriebssystem finden Sie im Hilfe-und Supportcenter von Windows.

#### <span id="page-145-0"></span>Fenster des System-Setup-Programms

In den einzelnen Fenstern werden die Optionen des System-Setup-Programms auf der linken Seite aufgelistet. Rechts neben jeder Option steht die Einstellung oder der Wert für diese Option. Einstellungen, die auf dem Bildschirm weiß dargestellt sind, können geändert werden. Optionen oder Werte, die Sie nicht ändern können (weil sie vom Computer festgelegt werden), sind dunkler dargestellt.

In der oberen rechten Ecke des Fensters werden Hilfeinformationen zur aktuell markierten Option angezeigt, in der unteren rechten Ecke Informationen über den Computer. Am unteren Rand des Fensters befindet sich eine Liste der System-Setup-Tastenfunktionen.

#### <span id="page-145-1"></span>Häufig verwendete Optionen

Bei bestimmten Optionen werden Einstellungsänderungen erst nach einem Neustart des Computers wirksam.

#### Ändern der Startreihenfolge

Die Startreihenfolge oder Startsequenz teilt dem Computer mit, wo nach der Software zum Starten des Betriebssystems zu suchen ist. Die Startreihenfolge kann über das System-Setup-Programm auf der Seite Boot Order (Startreihenfolge) festgelegt werden. Dort können auch Geräte aktiviert bzw. deaktiviert werden.

Auf der Seite Boot Order (Startreihenfolge) erscheint eine allgemeine Liste der startfähigen Geräte, die im Computer installiert sind, u. a.:

- Diskette Drive (Diskettenlaufwerk)
- Modular bay HDD (Festplattenlaufwerk im Modulschacht)
- Internal HDD (Internes Festplattenlaufwerk)
- CD/DVD/CD-RW drive (CD-/DVD-/CD-RW-Laufwerk)

Im Rahmen des Systemstarts arbeitet der Computer die Liste von oben nach unten ab und prüft jedes aktivierte Gerät auf Startdateien für das Betriebssystem. Wurden die Dateien gefunden, wird die Suche abgebrochen und das Betriebssystem gestartet.

HINWEIS: Informationen zum einmaligen Ändern der Startreihenfolge finden Sie auf [Seite 147.](#page-146-0)

Um die Startgeräte festzulegen, wählen (markieren) Sie ein Gerät, indem Sie die Taste  $\left| \uparrow \mathbf{\hat{\varphi}} \right|$  oder  $\left| \downarrow \mathbf{\hat{\varphi}} \right|$  drücken und das Gerät anschließend aktivieren oder deaktivieren oder dessen Reihenfolge in der Liste ändern.

- Um ein Gerät zu aktivieren bzw. zu deaktivieren, markieren Sie das Gerät und drücken die Taste | Space bar | . Aktivierte Geräte erscheinen weiß und weisen links ein kleines Dreieck auf. Deaktivierte Geräte erscheinen blau oder ausgegraut und weisen kein Dreieck auf.
- Um die Position eines Gerätes in der Liste zu verändern, markieren Sie

das Gerät und drücken dann die Taste  $\begin{bmatrix} u_4 \\ v_6 \end{bmatrix}$  oder  $\begin{bmatrix} p \\ p \end{bmatrix}$  (keine Unterscheidung nach Groß- und Kleinschreibung), um das markierte Gerät in der Liste nach oben oder unten zu verschieben.

Änderungen an der Startreihenfolge werden nach dem Speichern und Verlassen des System-Setup-Programms wirksam.

### <span id="page-146-0"></span>Einmaliges Ändern der Startreihenfolge

Die Startreihenfolge kann für einen einzelnen Neustart auch ohne Aufrufen des System-Setup-Programms geändert werden. (Mit dieser Vorgehensweise können Sie auch das Dell-Diagnoseprogramm auf der Diagnoseprogrammpartition des Festplattenlaufwerks starten.)

- 1 Den Computer ausschalten.
- 2 Wenn der Computer an ein Docking-Gerät angeschlossen ist, die Verbindung trennen. Weitere Anweisungen hierzu finden Sie in der Dokumentation zum Docking-Gerät.
- 3 Den Computer an eine Steckdose anschließen.
- 4 Den Computer einschalten. Wenn das DELL-Logo angezeigt wird,

sofort  $\begin{bmatrix} 1 & 0 \\ 0 & 1 \end{bmatrix}$  drücken. Falls so lange gewartet wurde, bis das Windows-Logo erscheint, noch warten, bis der Windows-Desktop angezeigt wird. Danach den Computer herunterfahren und erneut starten.

5 In der Liste der Startgeräte das Gerät auswählen, von dem gestartet

werden soll, und  $\leftarrow$  *Enter*  $\left\vert \right.$  drücken.

Der Computer startet vom ausgewählten Gerät.

Beim nächsten Neustart des Computers wird die vorherige Startreihenfolge wiederhergestellt.

#### Ändern der Druckermodi

Stellen Sie die Option Parallel Mode (Parallelmodus) entsprechend der Art des Druckers oder des Gerätes ein, der bzw. das an die parallele Schnittstelle angeschlossen ist. Informationen zum richtigen Modus finden Sie in der Dokumentation zum Gerät.

Wenn Sie für Parallelmodus die Option Disabled (Deaktiviert) wählen, werden die parallele Schnittstelle und die zugehörige LPT-Adresse deaktiviert und die Computer-Ressourcen für ein anderes Gerät freigegeben.

#### Ändern der COM-Schnittstellen

Die Option Serial Port (Serielle Schnittstelle) ermöglicht die Zuweisung der COM-Adresse einer seriellen Schnittstelle oder das Deaktivieren der seriellen Schnittstelle und deren Adresse, so dass die Computer-Ressourcen für ein anderes Gerät zur Verfügung stehen.

#### Aktivieren des Infrarotsensors

- <span id="page-147-0"></span>1 System-Setup-Programm aufrufen:
	- a Den Computer einschalten.
	- **b** Die Taste  $\boxed{F^2}$  drücken, wenn das DELL™-Logo angezeigt wird.
- 2 Die Tastenkombination  $\left|At\right|$   $\left| \begin{bmatrix} P \\ -\end{bmatrix} \right|$  drücken, bis unter Basic Device

Configuration (Grundlegende Gerätekonfiguration) die Option Infrared Data Port (Infrarot-Datenschnittstelle) erscheint.

- 3 Die Nach-Unten-Taste drücken, um die Einstellung Infrared Data Port (Infrarot-Datenschnittstelle) auszuwählen. Die Nach-Rechts-Taste drücken, um die Einstellung einer COM-Schnittstelle festzulegen.
- 4 Die Nach-Unten-Taste drücken, um die Option Infrared Mode (Infrarotmodus) zu markieren. Die Nach-Rechts-Taste drücken, um die Einstellung auf Fast IR oder Slow IR zu setzen.

Es empfiehlt sich, die Einstellung Fast IR zu verwenden. Wenn das Infrarotgerät nicht mit Ihrem Computer kommunizieren kann, den Computer herunterfahren und die Schritte 1 bis 5 wiederholen, um die Einstellung in Slow IR zu ändern.

**HINWEIS:** Sicherstellen, dass die ausgewählte COM-Schnittstelle nicht bereits dem seriellen Anschluss zugewiesen wurde.

- 5 Die Taste  $\begin{bmatrix} \frac{fSC}{SUSDend} \end{bmatrix}$  drücken und dann auf Yes (Ja) klicken, um die Änderungen zu speichern und das System-Setup-Programm zu beenden. Wenn Sie aufgefordert werden, den Computer neu zu starten, auf Yes (Ja) klicken.
- 6 Folgen Sie den Anweisungen auf dem Bildschirm.
- 7 Nachdem der Infrarotsensor aktiviert wurde, auf Ja klicken, um den Computer neu zu starten.

Nachdem der Infrarotsensor aktiviert wurde, kann eine Verbindung zu einem Infrarotgerät hergestellt werden. Wie Sie ein Infrarotgerät einrichten und verwenden, können Sie in der Dokumentation des Infrarotgerätes sowie im Hilfe- und Supportcenter von Microsoft® Windows® nachlesen.

# So erreichen Sie Dell

Um sich per Internet an Dell zu wenden, können Sie folgende Websites nutzen:

- www.dell.com
- support.dell.com (Technischer Support)
- premiersupport.dell.com (Technischer Support für Kunden im Behörden-, Bildungs- und Gesundheitswesen sowie für mittlere und große Betriebe, einschließlich Premier-, Platin- und Gold-Kunden)

Die Adressen der Websites Ihres Landes finden Sie im entsprechenden Abschnitt der folgenden Tabelle.

HINWEIS: Die gebührenfreien Nummern gelten in den entsprechend aufgeführten Ländern.

Wenn Sie sich mit Dell in Verbindung setzen möchten, können Sie die in der folgenden Tabelle angegebenen Telefonnummern, Codes und elektronischen Adressen verwenden. Im Zweifelsfall ist Ihnen die nationale oder internationale Auskunft gerne behilflich.

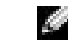

HINWEIS: Wenn weder Fast IR noch Slow IR funktioniert, wenden Sie sich an den Hersteller des Infrarotgerätes.

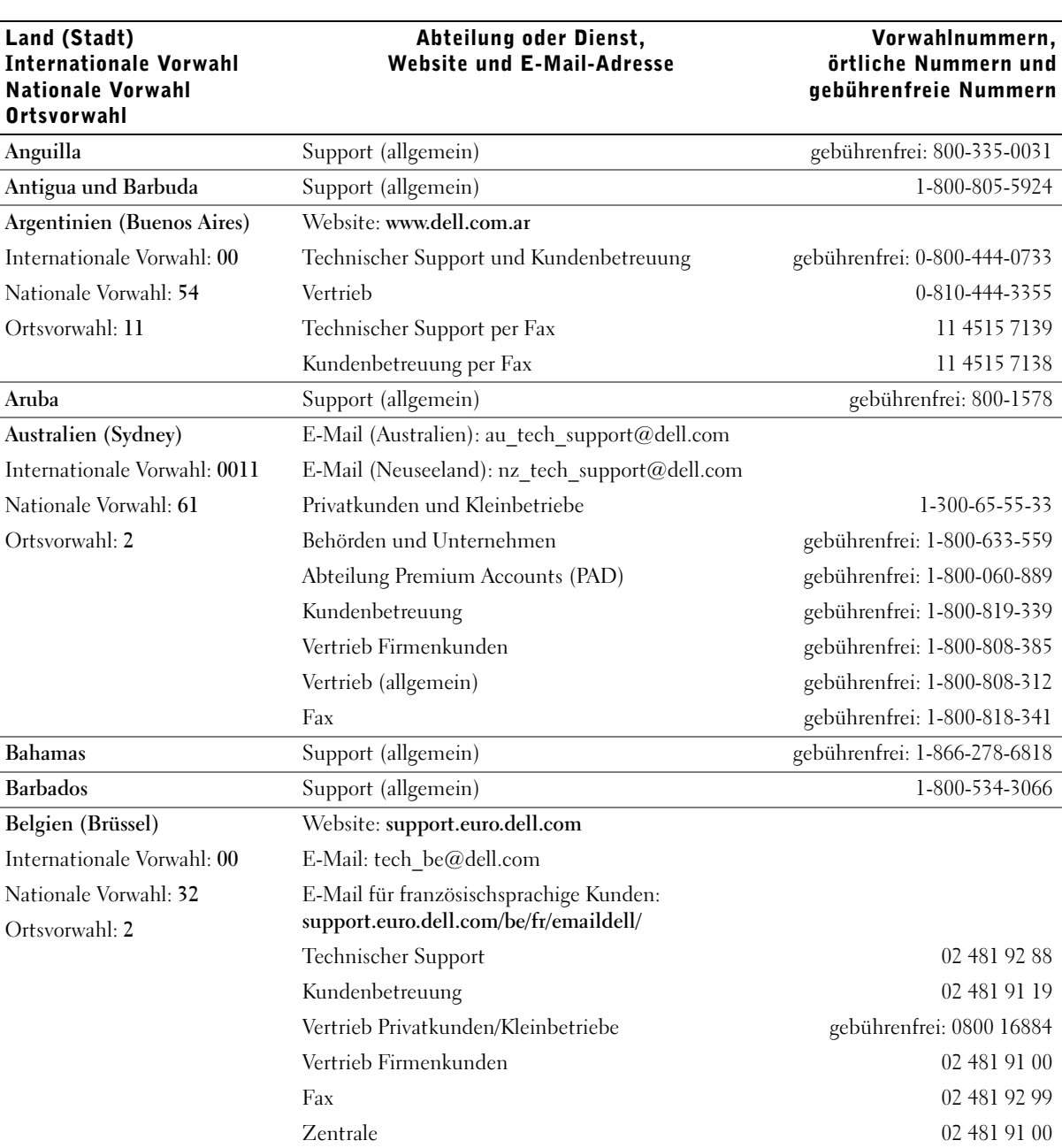

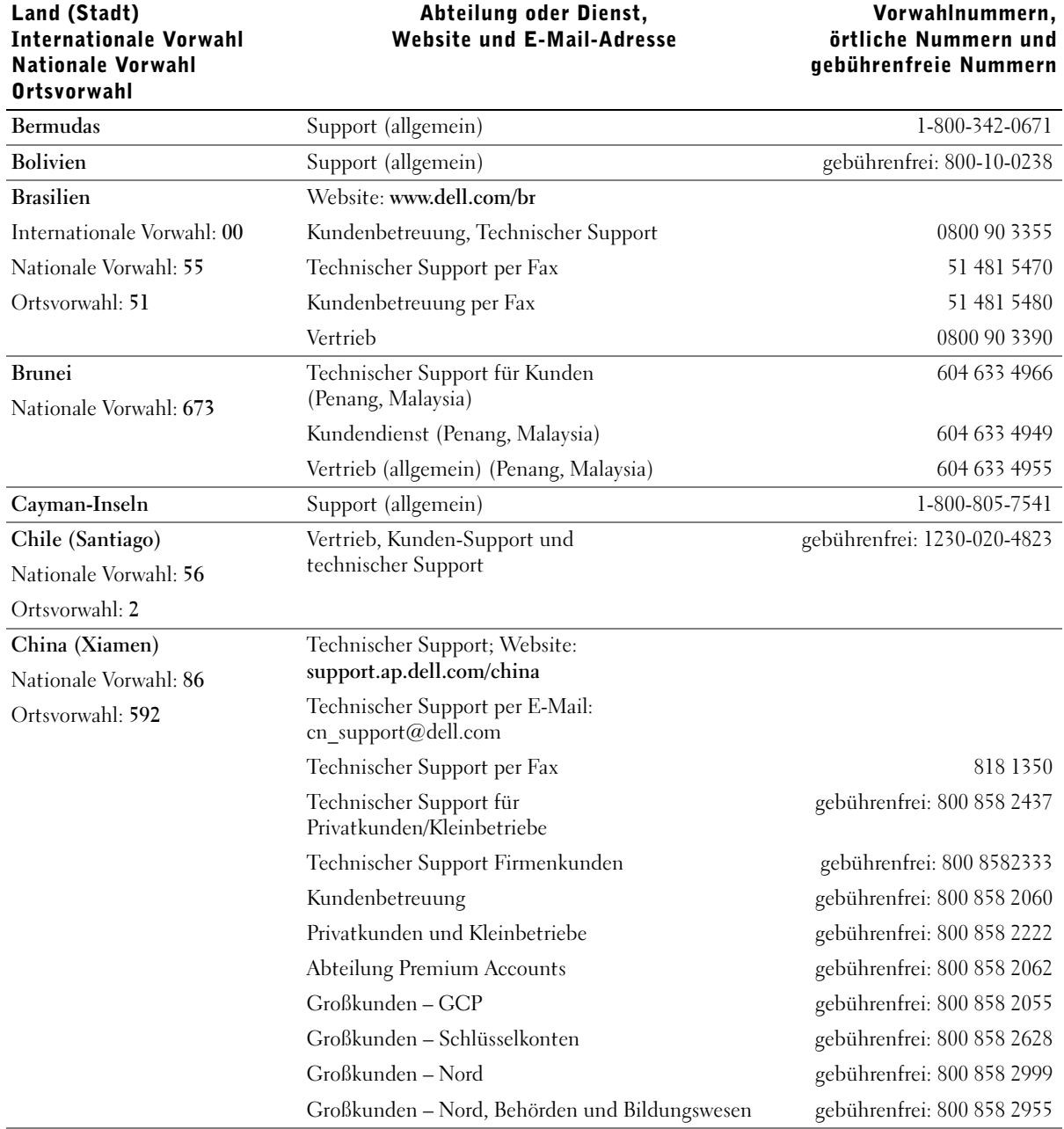

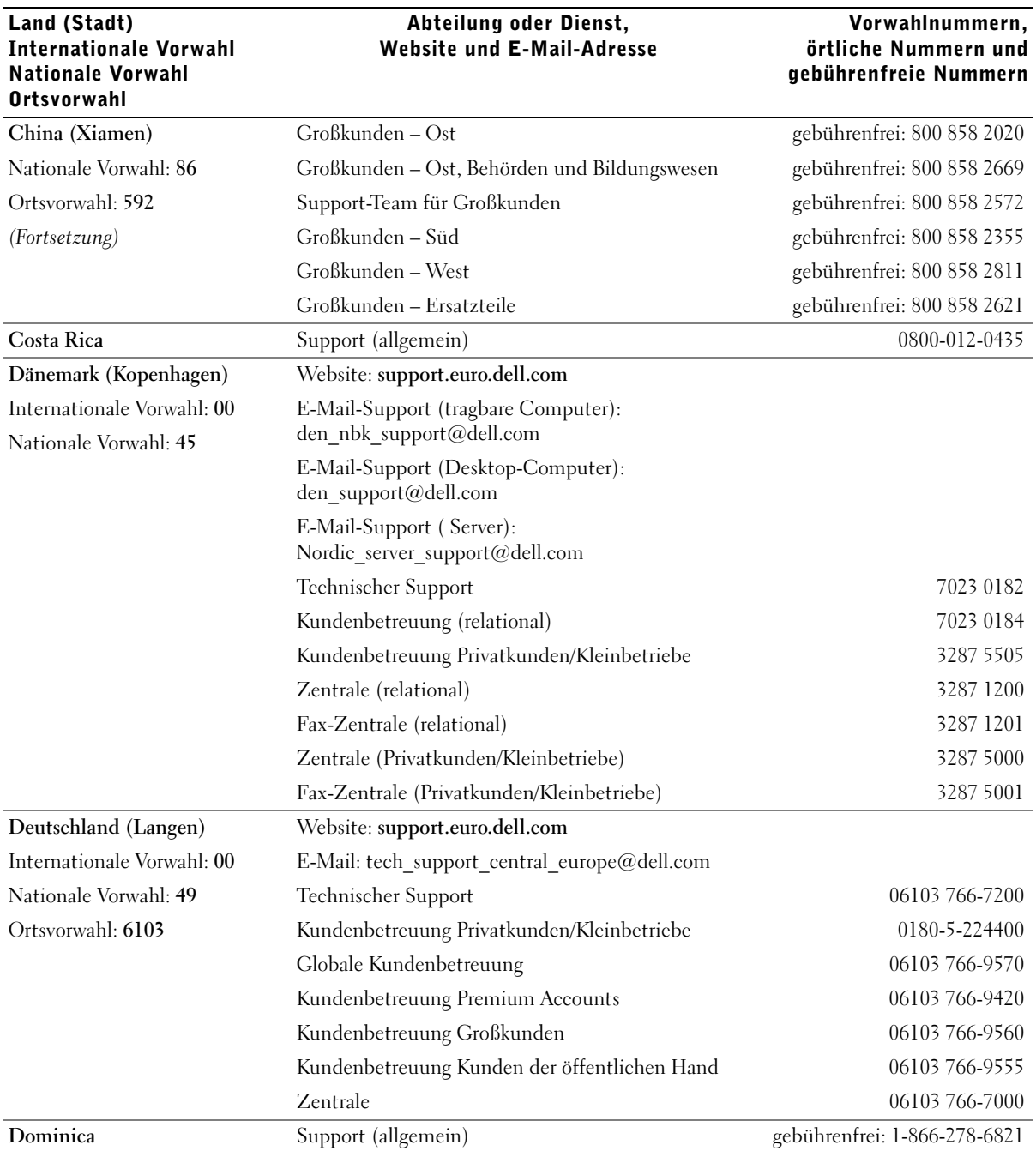

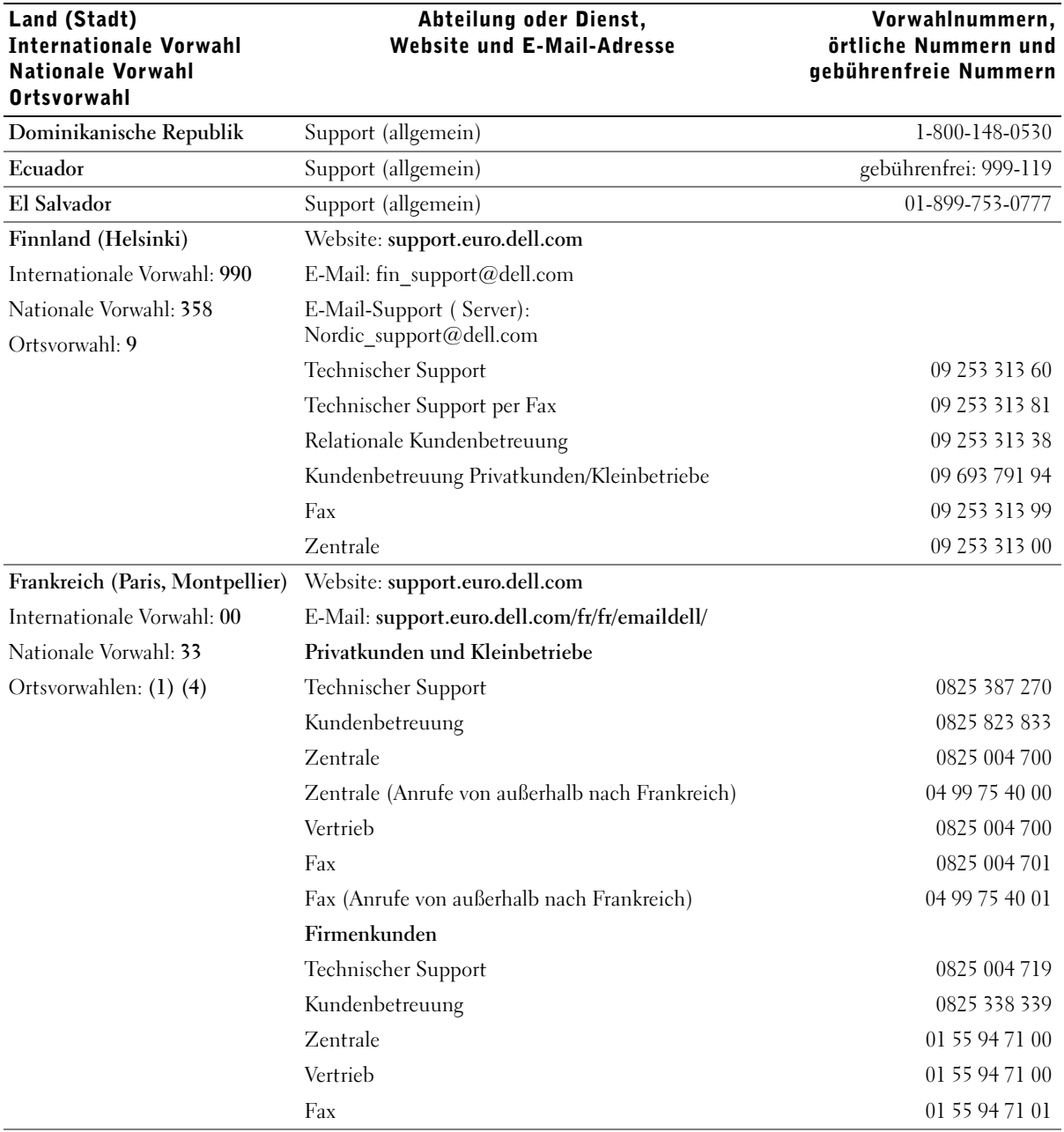

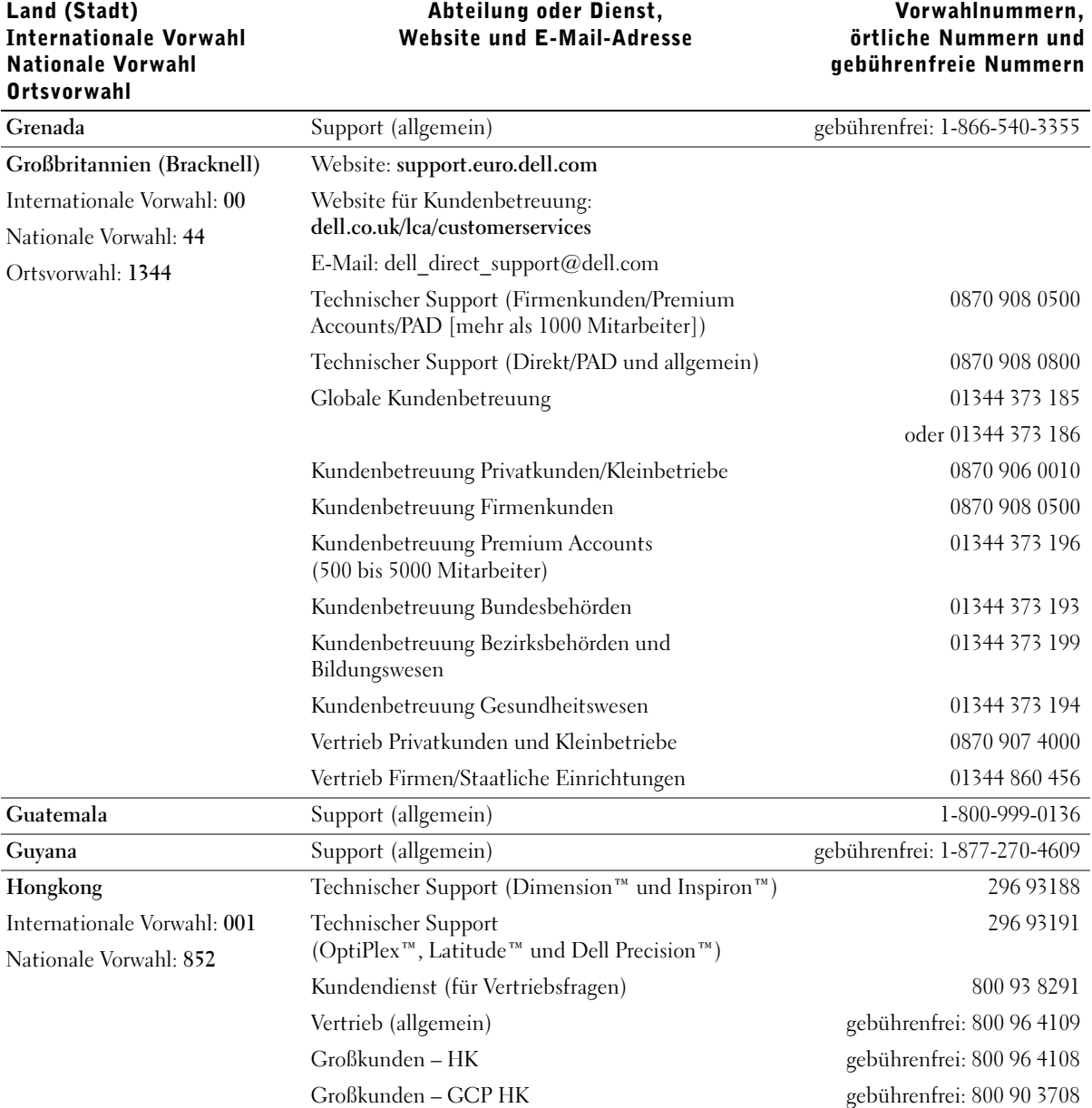

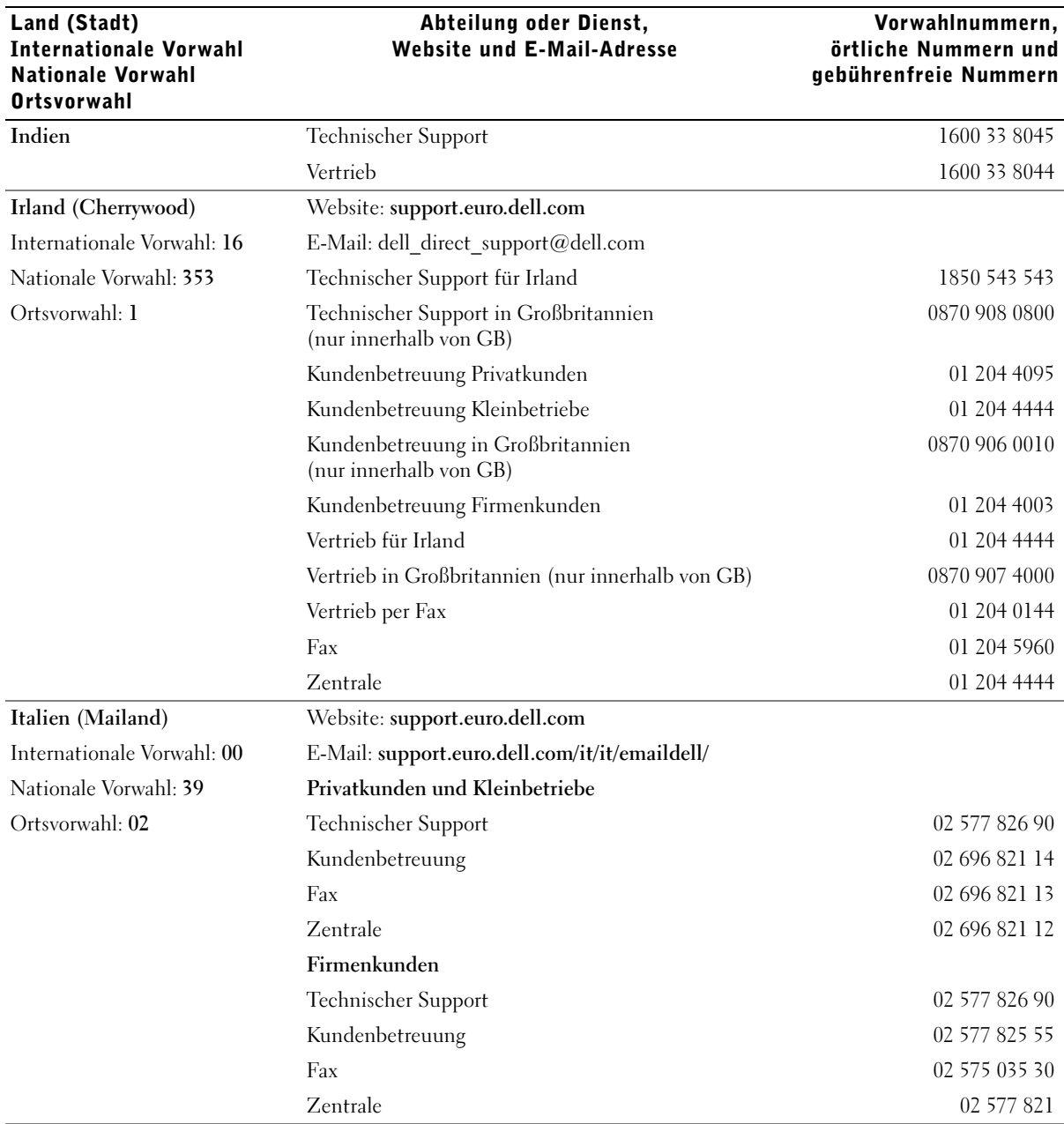

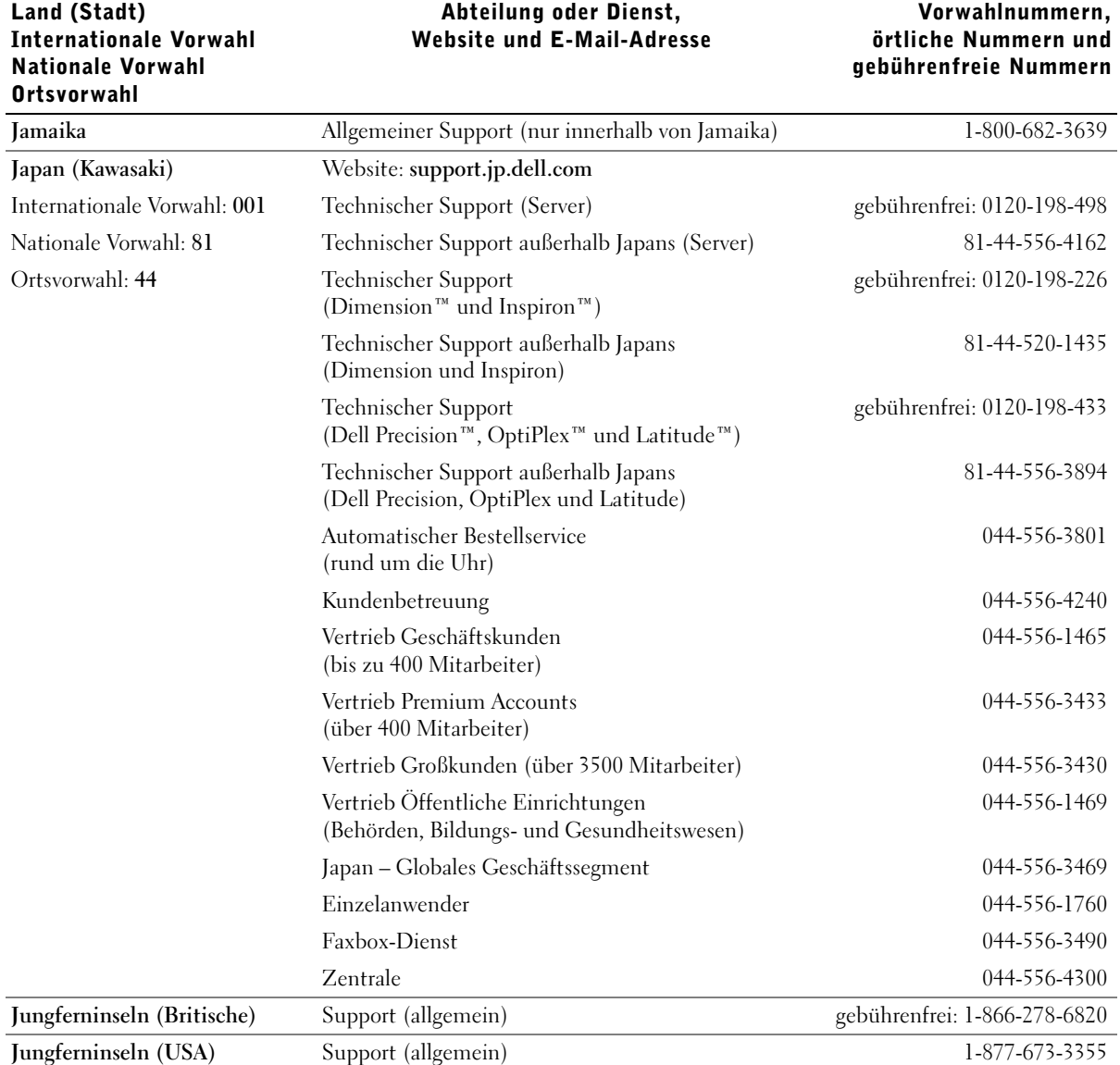

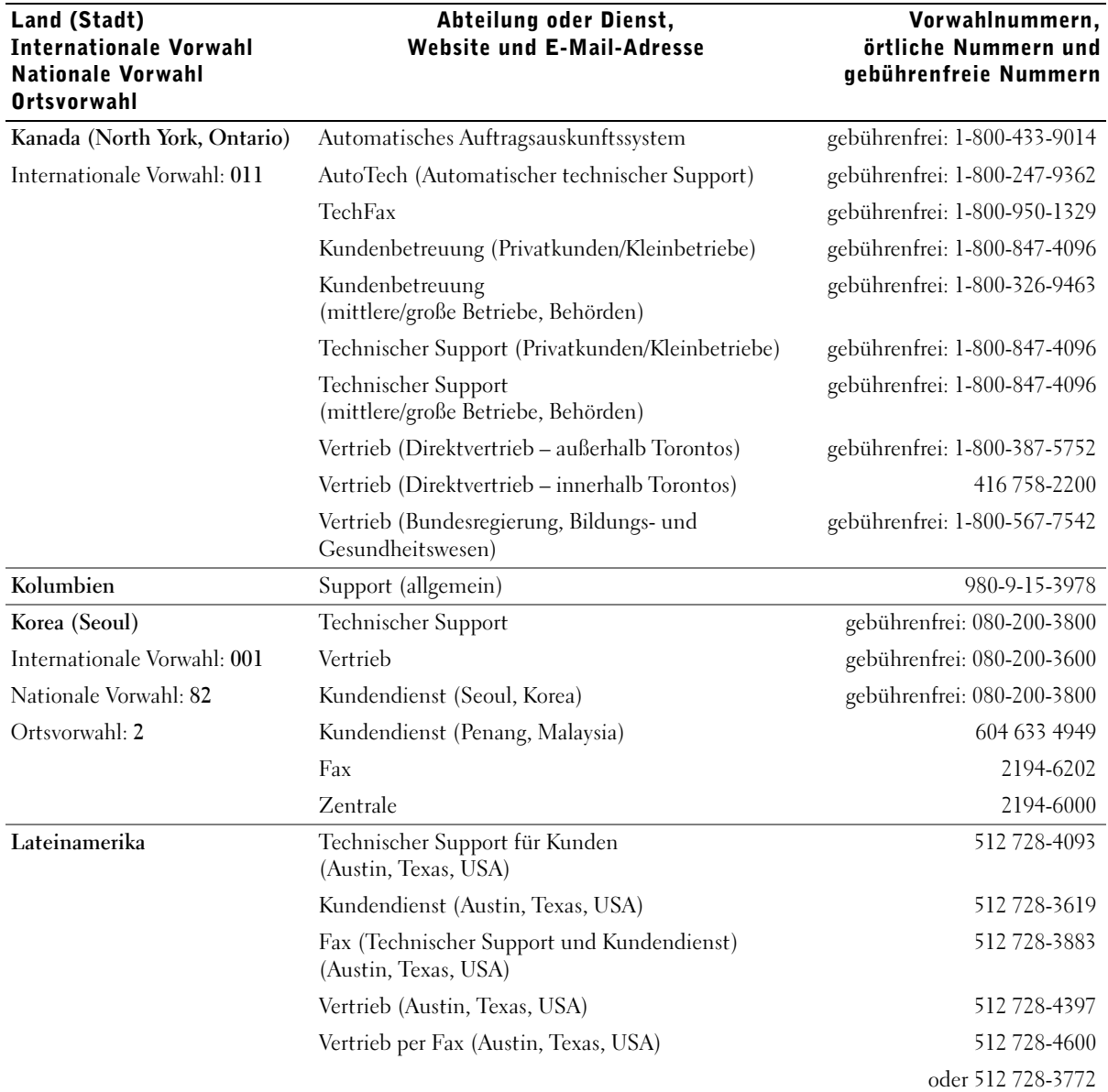

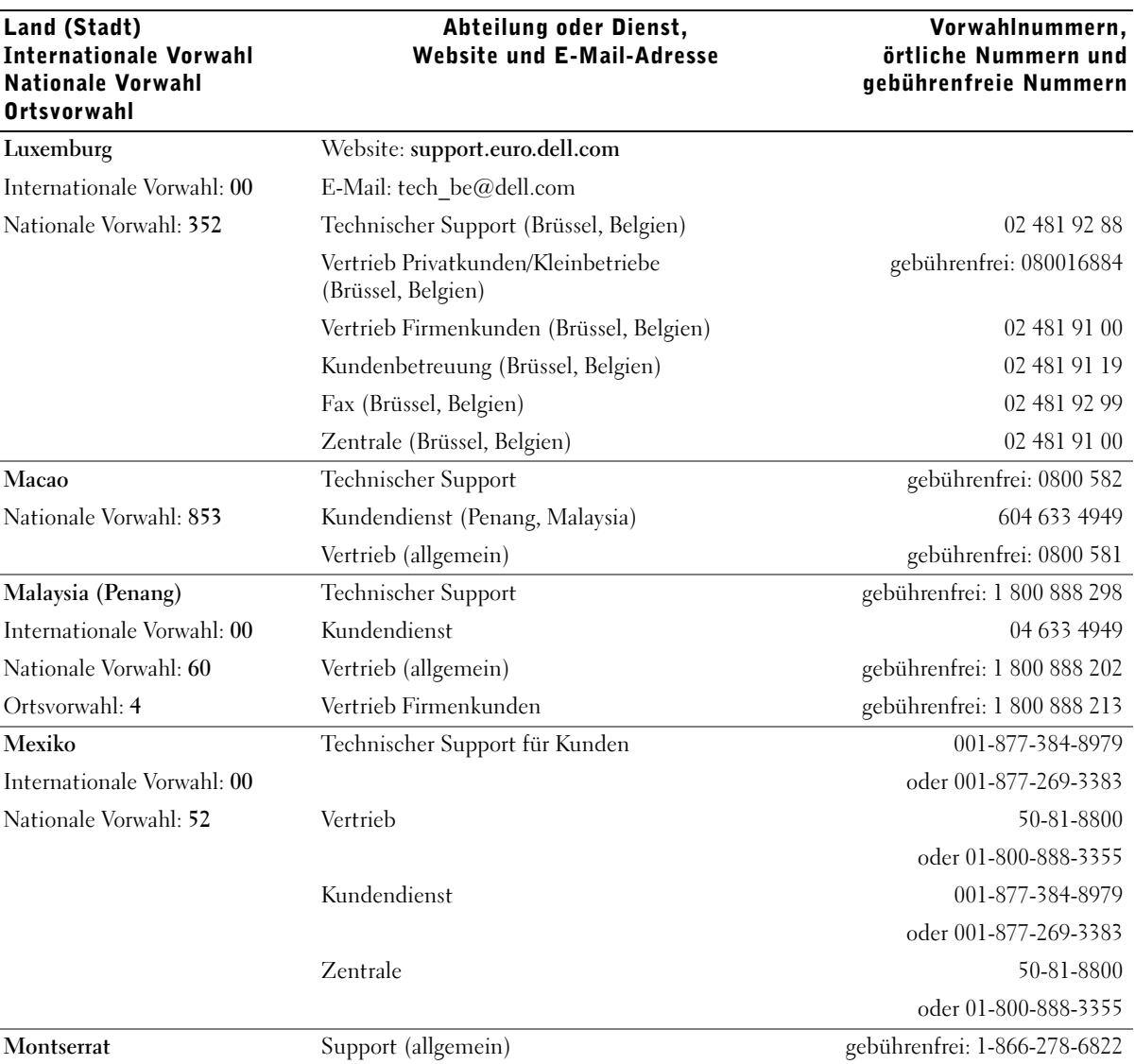

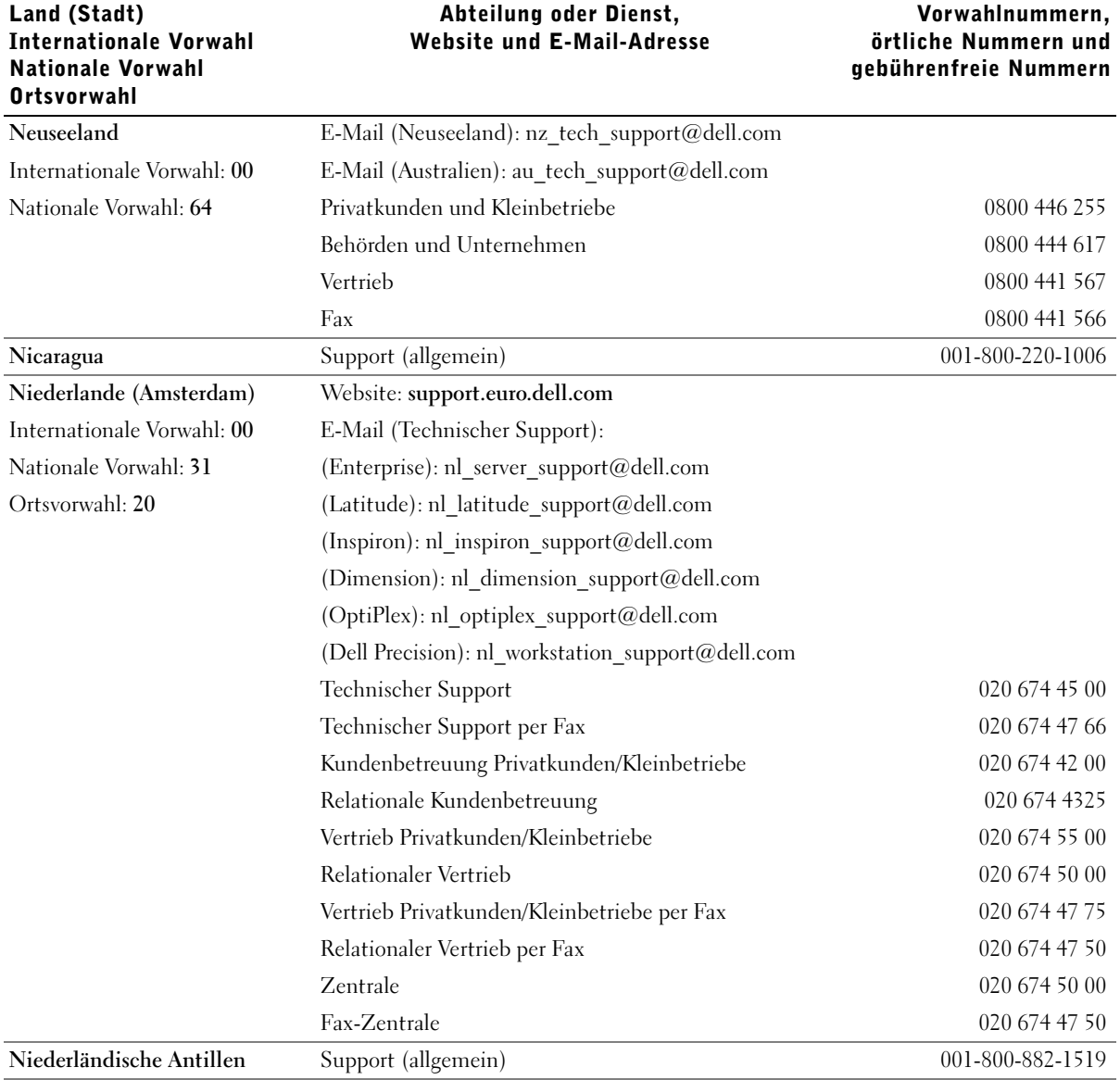

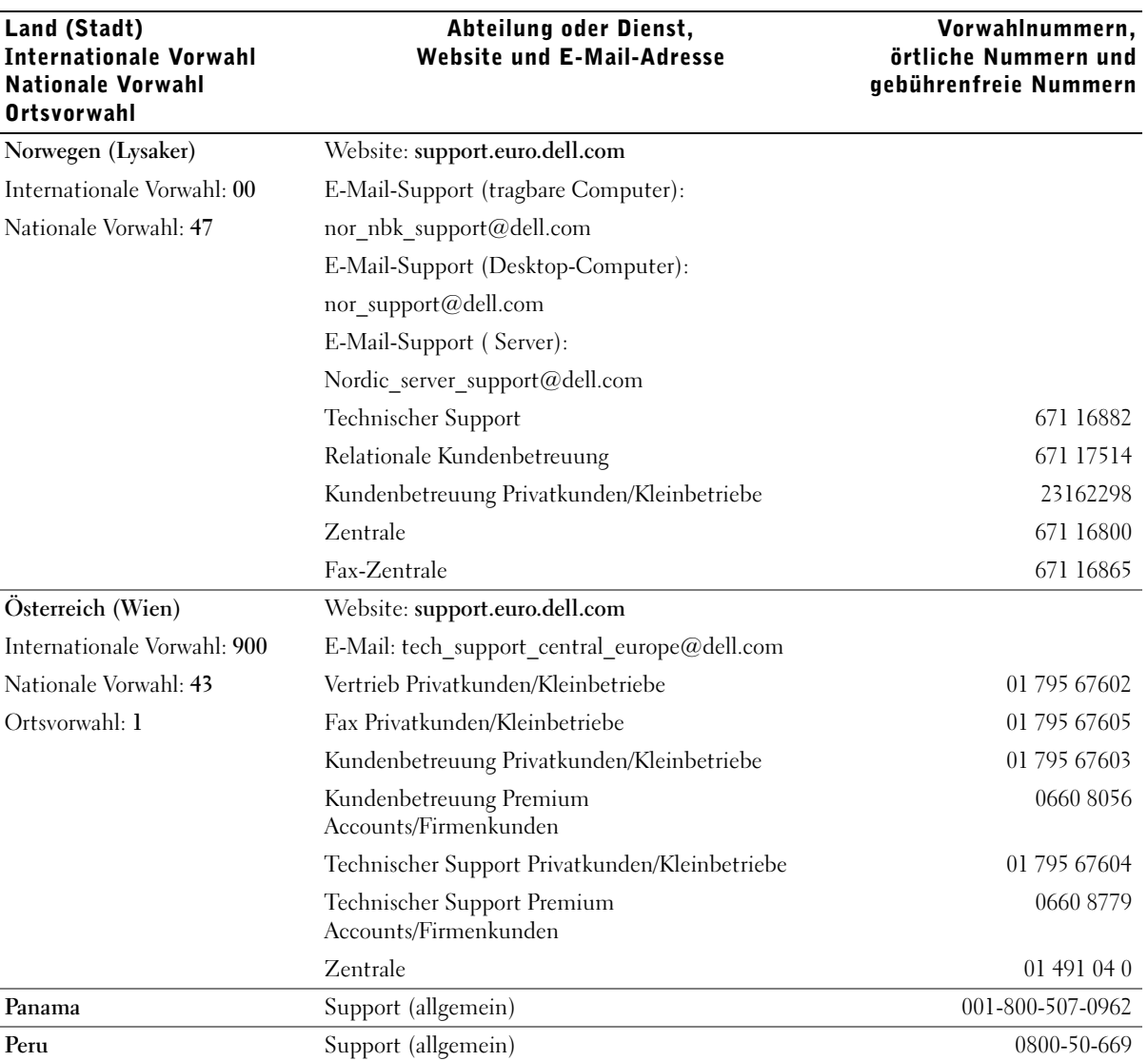

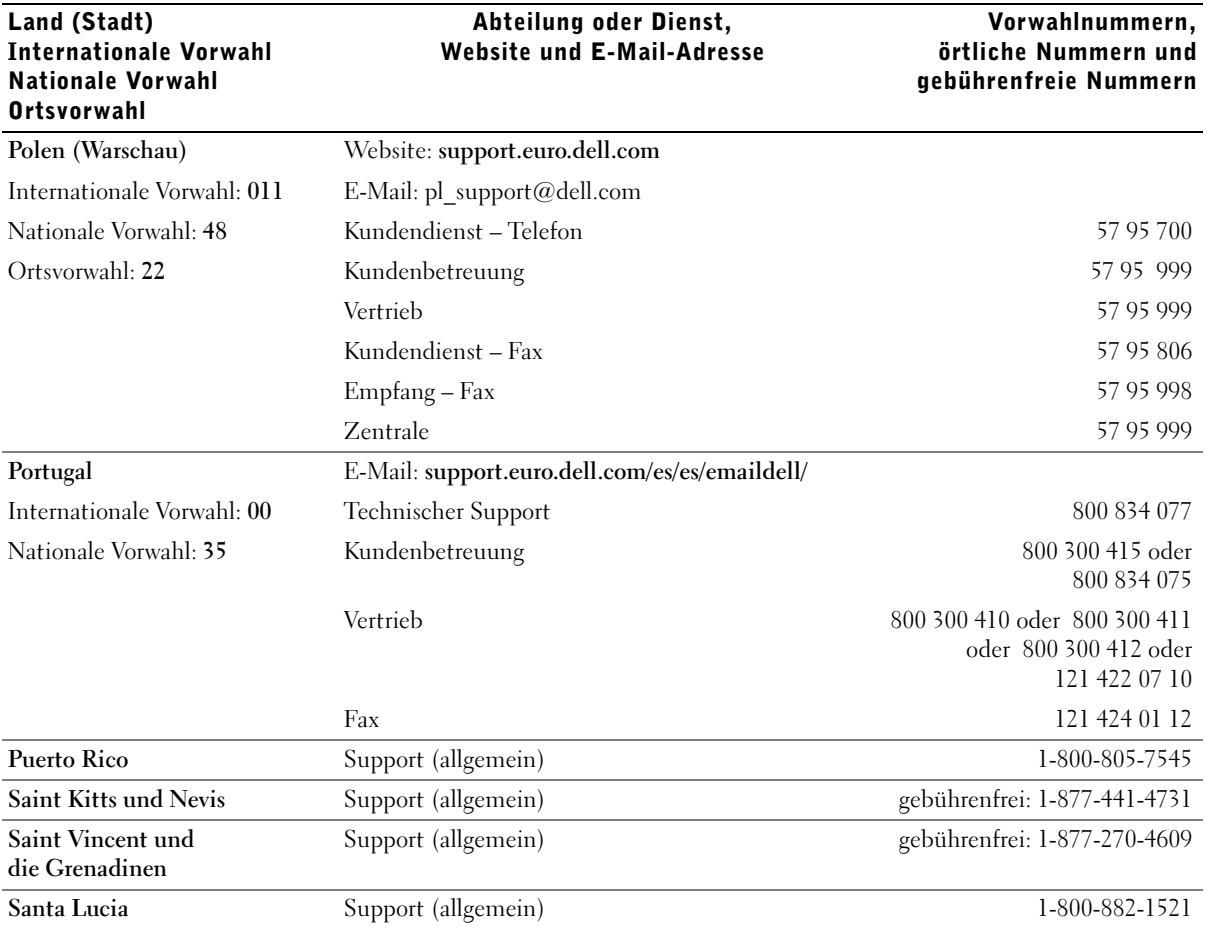

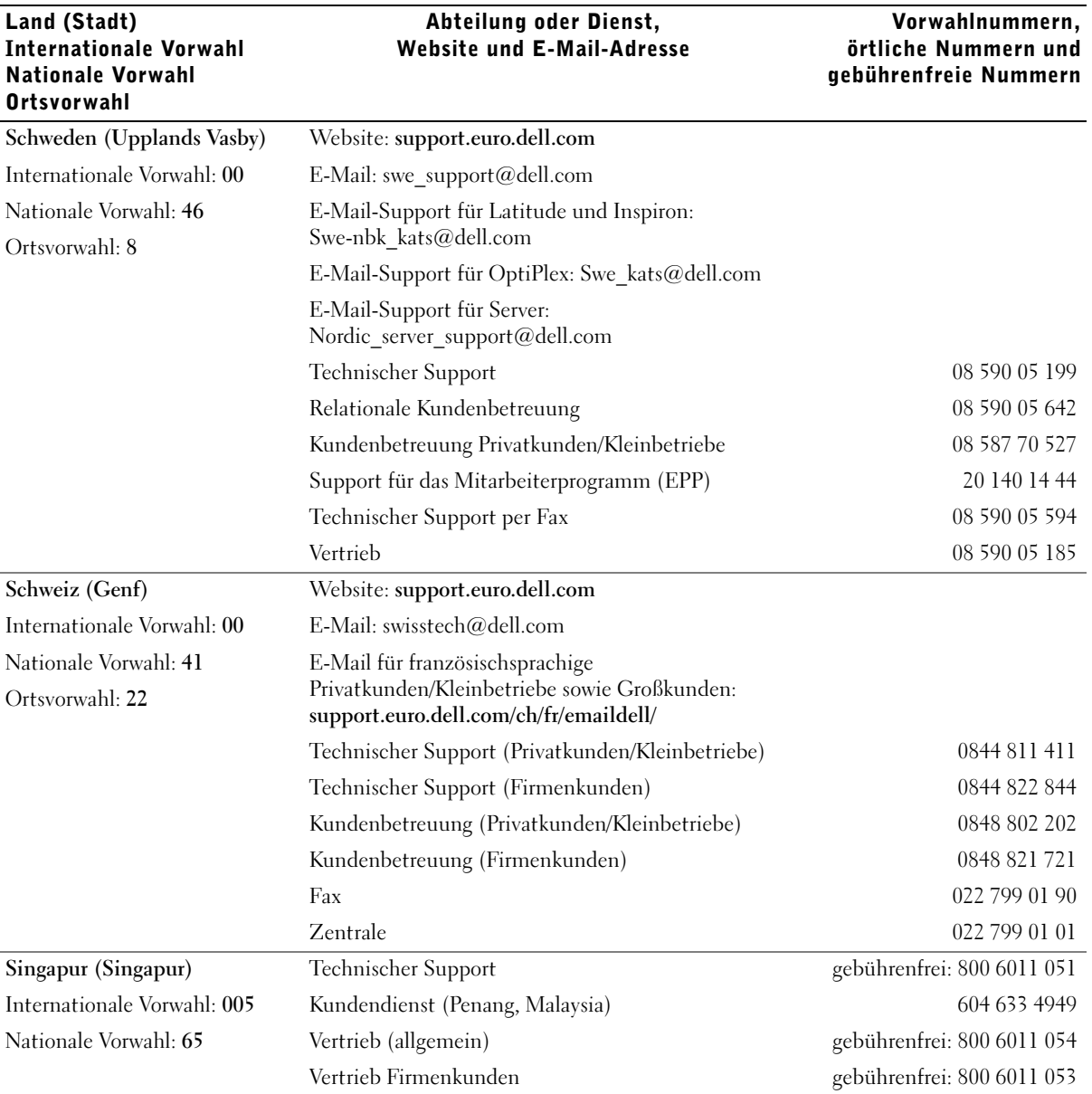

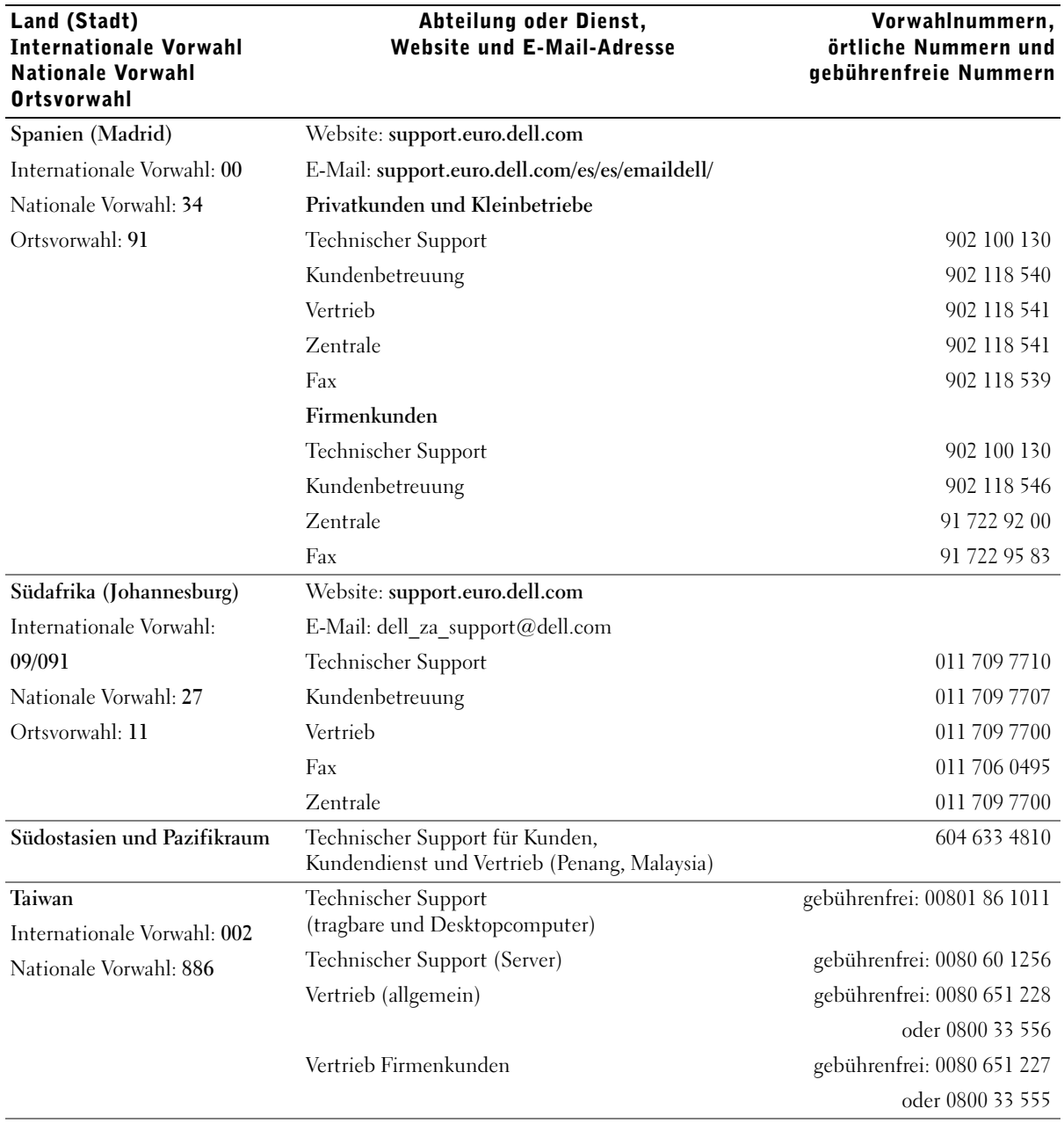

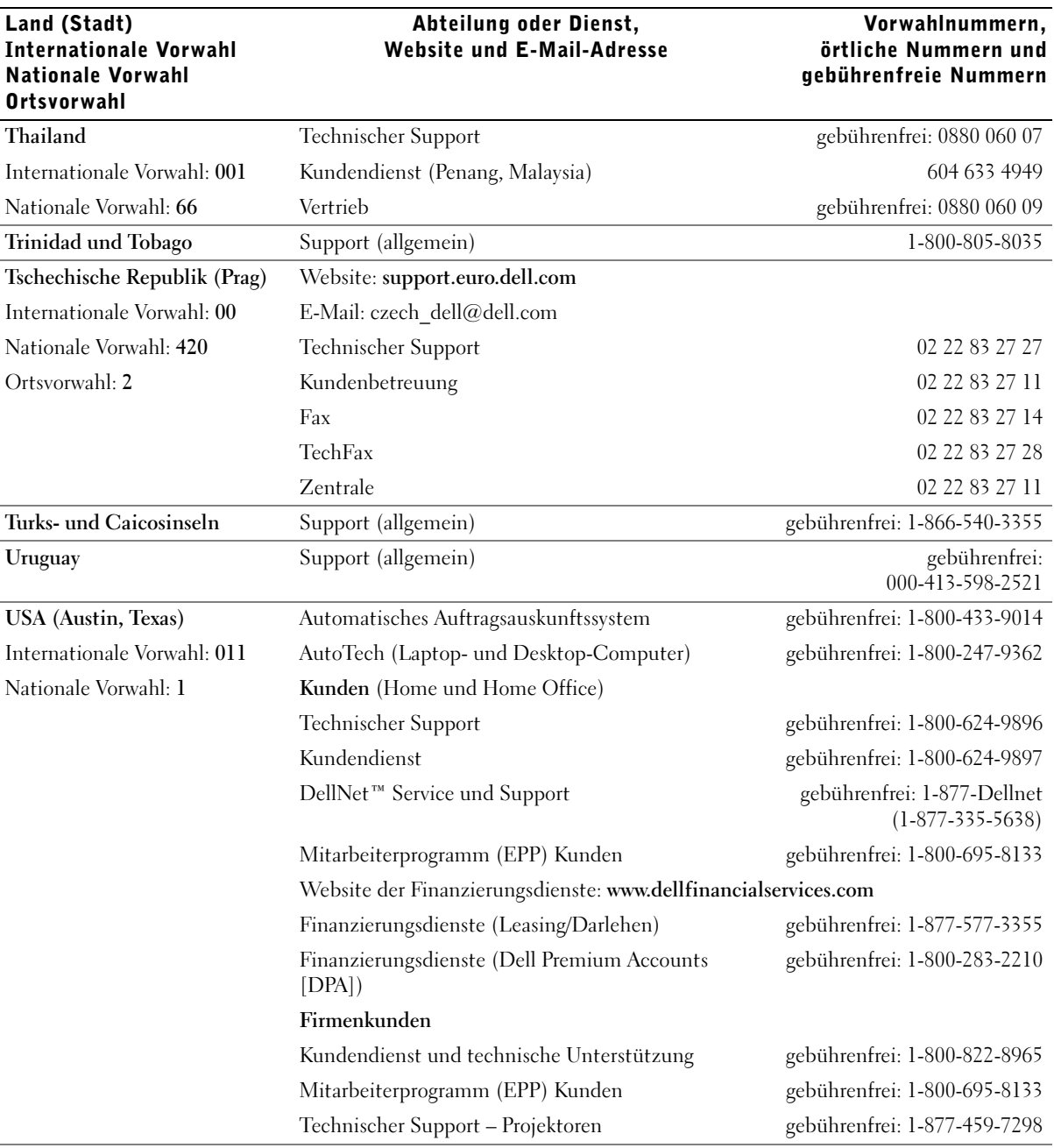

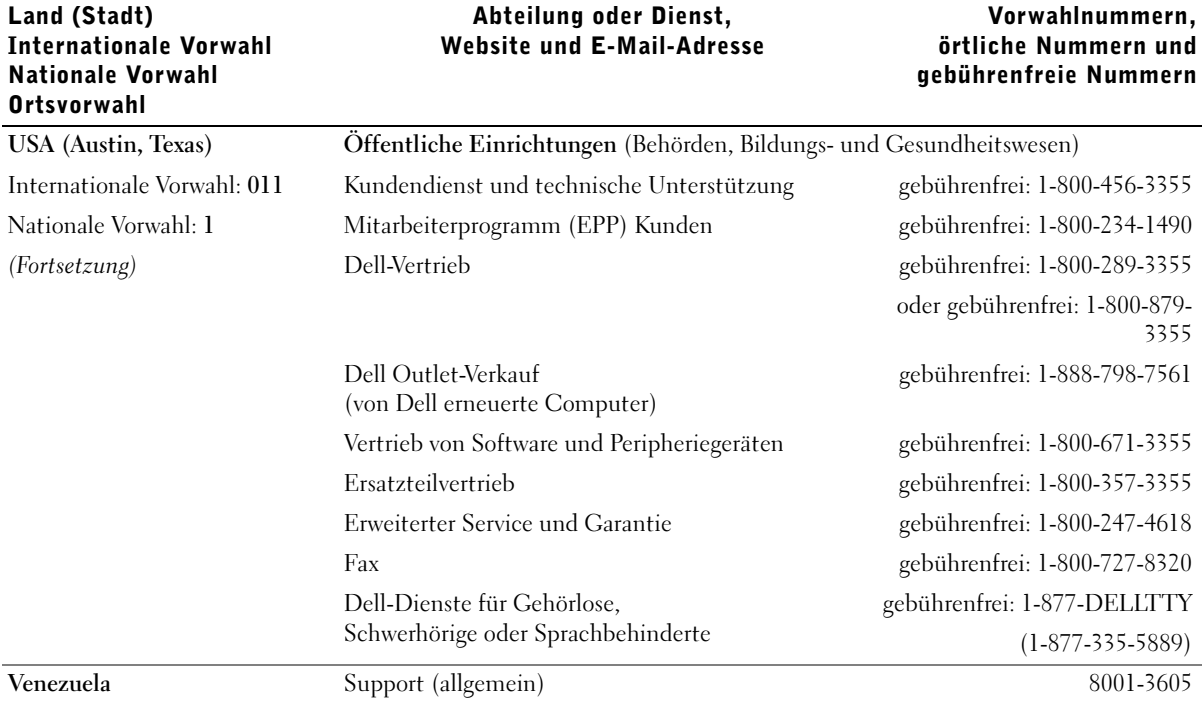

# Betriebsbestimmungen

Elektromagnetische Interferenz (EMI) ist ein Signal oder eine Emission, die in den freien Raum abgegeben bzw. entlang von Strom- oder Signalleitungen geleitet wird und den Betrieb der Funknavigation oder anderer Sicherheitsgeräte beeinträchtigt bzw. deren Qualität extrem verschlechtert, behindert oder wiederholt lizenzierte Funkdienste unterbricht. Funkdienste umfassen kommerziellen AM-/FM-Radio- und Fernsehrundfunk, Funktelefondienste, Radar, Flugsicherung, Anrufmelder und Dienste für personenbezogene Kommunikation (PCS [Personal Communication Services]), sind jedoch nicht nur auf diese beschränkt. Diese lizenzierten Dienste sowie die unbeabsichtigte Abstrahlung durch andere Geräte (z. B. digitale Geräte wie Computeranlagen) tragen zum Aufbau elektromagnetischer Felder bei.

Unter elektromagnetischer Verträglichkeit (EMV) versteht man die Fähigkeit elektronischer Bauteile, in einer elektronischen Umgebung störungsfrei zu funktionieren. Dieses Computersystem wurde zwar so konzipiert, dass die seitens der Behörden festgelegten Grenzwerte für EMI nicht überschritten werden; dennoch kann nicht ausgeschlossen werden, dass bei bestimmten Installationen nicht doch Störungen auftreten. Wenn dieses Gerät die Funkkommunikation durch Interferenzen beeinträchtigt, was durch Ein- und Ausschalten des Gerätes festgestellt werden kann, wird der Benutzer aufgefordert, die Störungen durch eine oder mehrere der folgenden Maßnahmen zu beheben:

- Die Empfangsantenne neu ausrichten.
- Die Position des Computers gegenüber dem Empfänger ändern.
- Den Abstand zwischen Computer und Empfänger vergrößern.
- Den Computer an eine andere Steckdose anschließen, so dass Computer und Empfänger über verschiedene Stromkreise versorgt werden.

Wenden Sie sich gegebenenfalls an einen Mitarbeiter des technischen Supports von Dell oder an einen erfahrenen Radio- und Fernsehtechniker.

Weitere Informationen zu Betriebsbestimmungen finden Sie in der Hilfedatei "Anleitungen", die im Lieferumfang Ihres Computers enthalten ist. Weitere Hinweise zum Öffnen der Hilfedatei finden Sie auf [Seite 100](#page-99-0).

# Index

# A

[Abstürze, 107](#page-106-0) Akku [Aufbewahren, 51](#page-50-0) [Aufladen, 48](#page-47-0) [Beschreibung, 29](#page-28-0) [Einsetzen, 49](#page-48-0) [Energieanzeige, 46](#page-45-0) [Entfernen, 48](#page-47-1) [Ladeanzeige, 46](#page-45-1) [Leistung, 44](#page-43-0) [Prüfen des Ladezustands, 45](#page-44-0) [Systemansicht, 29](#page-28-0) Warnung "Akkuladung niedrig", 47 [Zustandsanzeige, 47](#page-46-1) Audioanschlüsse [Beschreibung, 23](#page-22-0) [Systemansicht, 23](#page-22-0) [Ausschalten des](#page-41-0)  Computers, 42

# B

Beschädigter Computer [testing, 109](#page-108-0) Betriebssystem erneut installieren [Windows XP, 118](#page-117-0)

Bildschirm [Beschreibung, 18](#page-17-0) [Systemansicht, 18](#page-17-0) Bildschirmanschluss [Beschreibung, 27](#page-26-0) [Systemansicht, 27](#page-26-0) Bildschirmverriegelung

[Beschreibung, 18](#page-17-1) [Systemansicht, 18](#page-17-1)

#### C

[CDs, 70,](#page-69-0) [73](#page-72-0) Computer [Abstürze, 107](#page-106-0) [Technische Daten, 138](#page-137-0)

# D

Diskettenlaufwerk [Anschließen an den parallelen](#page-25-0)  Anschluss, 26 [Problemlösung, 105](#page-104-0) Drucker [Anschließen, 37](#page-36-0) [Einrichten, 37](#page-36-0) [Kabel, 38](#page-37-0) [Parallel, 38](#page-37-1) [USB, 39](#page-38-0) [DVDs, 70,](#page-69-0) [73](#page-72-0)

# E

E-Mail [Problemlösung, 108](#page-107-0)

# F

Fehlerbeseitigung [Computer, der fallen gelassen](#page-108-0)  oder beschädigt wurde, 109 [E-Mail-Probleme, 108](#page-107-0) [Hardware-Ratgeber, 117](#page-116-0) [Info, 98](#page-97-0) [Konflikt, 117](#page-116-0) [Nass gewordener](#page-107-1)  Computer, 108 [Netzwerkprobleme, 91](#page-90-0) [Neuinstallieren von](#page-117-0)  Windows XP, 118 [Probleme mit der externen](#page-66-0)  Tastatur, 67 Probleme mit der [Stromversorgung, 51](#page-50-1) [Probleme mit PC-Karten, 106](#page-105-0) [Programm reagiert nicht](#page-106-1)  mehr, 107 [Programmabsturz, 107](#page-106-2) [Scannerprobleme, 104](#page-103-0) [Speichern auf Diskette nicht](#page-104-0)  möglich, 105 [Systemwiederherstellung, 114](#page-113-0) [Treiber, 110](#page-109-0)

Fehlerbeseitigung (Fortsetzung) [Unerwartete Zeichen, 67](#page-66-1) Zurücksetzen von [Gerätetreibern, 112](#page-111-0) Fernseh- und S-Video-Anschluss [Beschreibung, 26](#page-25-1) [Systemansicht, 26](#page-25-1) Festplattenlaufwerk [Beschreibung, 23,](#page-22-1) [29](#page-28-1) [Einsetzen, 134](#page-133-0) [Systemansicht, 23,](#page-22-1) [29](#page-28-1) Freigabeklinke des Docking-Gerätes [Beschreibung, 29](#page-28-2) [Systemansicht, 29](#page-28-2)

# G

Gerätefreigabeklinke [Beschreibung, 25](#page-24-0) [Systemansicht, 25](#page-24-0)

[Gerätestatusanzeigen, 19](#page-18-0) [Beschreibung, 19](#page-18-0)

#### H

Hardware [Treiber, 110](#page-109-0) [Hardware-Ratgeber, 117](#page-116-0) [Herunterfahren des](#page-41-0)  Computers, 42

Hilfedatei [Öffnen, 100](#page-99-1) Hilfedatei "Anleitungen" [Öffnen, 100](#page-99-2)

# I

IEEE 1394-Anschluss [Beschreibung, 22](#page-21-0) [Systemansicht, 22](#page-21-0)

Infrarotsensor [Aktivieren, 148](#page-147-0) [Beschreibung, 23](#page-22-2) [Systemansicht, 23](#page-22-2) Internetverbindung [Einrichten, 32](#page-31-0) [Info, 32](#page-31-1) [Optionen, 32](#page-31-1) [IRQ-Konflikte, 117](#page-116-0)

# K

Konflikt [Software- und Hardware-](#page-116-0)Inkompatibilitäten beheben, 117 [Treiber, 111](#page-110-0) Kopieren von CDs und DVDs

[Allgemeine Informationen, 73](#page-72-0) [Anleitung zum Kopieren einer](#page-72-1)  CD, 73 [Hilfreiche Tipps, 74](#page-73-0)

#### L

Laufwerke [Problemlösung, 105](#page-104-1) Siehe [Festplatte, 134](#page-133-0)

Lautsprecher [Beschreibung, 20](#page-19-0) [Systemansicht, 20](#page-19-0)

[Leitungsfilter, 41](#page-40-0)

Lüfter [Beschreibung, 30](#page-29-0) [Systemansicht, 30](#page-29-0)

Lüftungsschlitze [Beschreibung, 22,](#page-21-1) [28](#page-27-0) [Systemansicht, 22,](#page-21-1) [28](#page-27-0)

#### M

Mini-PCI-Karte [Einsetzen, 128](#page-127-0) Mini-PCI-Karten-, Modemund Speichermodulabdeckung [Beschreibung, 29](#page-28-3) [Systemansicht, 29](#page-28-3) Modem [Hinzufügen, 131](#page-130-0) Modemanschluss [Beschreibung, 27](#page-26-1) [Systemansicht, 27](#page-26-1) Modulschacht [Austauschen von Geräten bei](#page-53-0)  [ausgeschaltetem](#page-53-0)  [Computer, 54](#page-53-0)

Modulschacht (Fortsetzung) [Austauschen von Geräten bei](#page-56-0)  eingeschaltetem Computer, 57 [Beschreibung, 25](#page-24-1) [Info, 52](#page-51-0) [Systemansicht, 25](#page-24-1)

# N

[Nass gewordener](#page-107-1)  Computer, 108 Netzschalter [Beschreibung, 18](#page-17-2) [Systemansicht, 18](#page-17-2) Netzwerk [Problemlösung, 91](#page-90-0) Netzwerkanschluss [Beschreibung, 26](#page-25-2) [Systemansicht, 26](#page-25-2) Neu installieren [Treiber, 111](#page-110-1)

[Windows XP, 118](#page-117-0)

# P

Paralleler Anschluss [Beschreibung, 27](#page-26-2) [Systemansicht, 27](#page-26-2) PC-Karten [Problemlösung, 106](#page-105-0) PC-Kartensteckplatz [Beschreibung, 22](#page-21-2) [Systemansicht, 22](#page-21-2)

Programme [Abstürze, 107](#page-106-2) [Problemlösung, 107](#page-106-0) [Reagieren nicht, 107](#page-106-1)

#### R

[RAM.](#page-123-0) Siehe Speicher

# S

Serieller Anschluss [Beschreibung, 27](#page-26-3) [Systemansicht, 27](#page-26-3) [Sicherheitshinweise, 9](#page-8-0) Sicherungskabeleinschub [Beschreibung, 23-](#page-22-3)[24](#page-23-0) [Systemansicht, 23-](#page-22-3)[24](#page-23-0) Software [Problemlösung, 107](#page-106-0) [Software neu installieren, 111](#page-110-1) Speicher [Entfernen, 125](#page-124-0) [Hinzufügen, 124](#page-123-0) Stromversorgung [Ausschalten des](#page-41-0)  Computers, 42 [Problemlösung, 51](#page-50-1) [Schutzvorrichtungen, 41](#page-40-1) [Suchen von Lösungen, 98](#page-97-0) Systemansichten [Linke Seite, 22](#page-21-3) [Rechte Seite, 24](#page-23-1) [Rückseite, 25](#page-24-2) [Unterseite, 25,](#page-24-2) [29](#page-28-4) [Vorderseite, 18](#page-17-3)

System-Setup-Programm [Anzeigen, 145](#page-144-0) [Fenster, 145-](#page-144-1)[146](#page-145-0) [Häufig verwendete](#page-145-1)  Optionen, 146 [Zweck, 145](#page-144-2) [Systemwiederherstellung, 114](#page-113-0)

# T

Tastatur [Beschreibung, 20](#page-19-1) [Kombinationen, 62](#page-61-0) [Problemlösung, 67](#page-66-0) [Systemansicht, 20](#page-19-1) [Unerwartete Zeichen, 67](#page-66-1) Tastaturstatusanzeigen [Beschreibung, 21](#page-20-0) [Systemansicht, 21](#page-20-0) Taste für die Bildschirmentriegelung [Beschreibung, 20](#page-19-2) [Systemansicht, 20](#page-19-2) [Technische Daten des](#page-137-0)  Systems, 138 [Technische Daten,](#page-137-1)  System, 138 [Touch-Pad, 65](#page-64-0) [Anpassen, 66](#page-65-0) [Beschreibung, 20](#page-19-3) [Systemansicht, 20](#page-19-3) Treiber [Definition, 110](#page-109-1) [Fehlerbeseitigung, 111](#page-110-0)

[Neu installieren, 111](#page-110-1)

# U

[Überspannungsschalter, 41](#page-40-2) Unterbrechungsfreie Stromversorgungsgeräte Siehe USV[, 42](#page-41-1)

USB-Anschluss [Beschreibung, 26](#page-25-3) [Systemansicht, 26](#page-25-3) [USV, 42](#page-41-1)

### W

Windows XP [Hardware-Ratgeber, 117](#page-116-0) [Hilfe, 100](#page-99-3) [Neu installieren, 118](#page-117-0) [Systemwiederherstellung, 114](#page-113-0) Zurücksetzen von [Gerätetreibern, 112](#page-111-0)

# Z

Zehnertastatur [Numerisch, 62](#page-61-1) Zeichen [Unerwartete, 67](#page-66-1) Zurücksetzen von [Gerätetreibern, 112](#page-111-0)